# **Vista Plus** for MPE

# **Administrator's** Guide

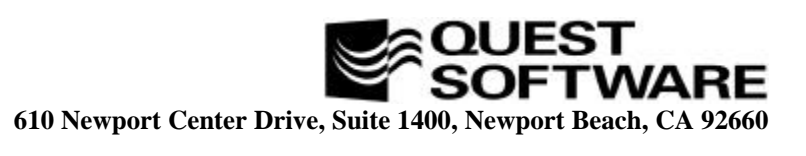

This guide contains proprietary information which is protected by copyright. The information in this guide is subject to change without notice and does not represent a commitment on the part of Quest Software. The software described in this guide is furnished under a license or nondisclosure agreement. This software may be used or copied only in accordance with the terms of this agreement. No part of this guide may be reproduced or transmitted in any form or by any means, electronic or mechanical, including photocopying and recording, for any purpose other than the purchaser's personal use without the written permission of Quest Software.

#### **ã 1997 Quest Software. All Rights Reserved. Quest is a trademark of Quest Software.**

**Quest Software** 610 Newport Center Drive, Suite 1400 Newport Beach, CA 92660 USA Tel. (714) 720-1434 / Fax. (714) 720-0426

**Quest Software International Ltd** Oakmoore Court, Kingswood Road, Hampton Lovett Droitwich, Worcs. WR9 0QH UK Tel. +44 (0) 1905 797935 / Fax. +44 (0) 1905 797936

VISTA Plus<sup>™</sup> is a trademark of Quest Software. Other trademarks and registered trademarks used in this guide are property of their respective owners.

**VISTA Plus for MPE Administrator's Guide Guide Version - 3.2 Part Number - VPPMA1**

# TABLE OF CONTENTS **VISTA Plus for MPE Administrator's Guide**

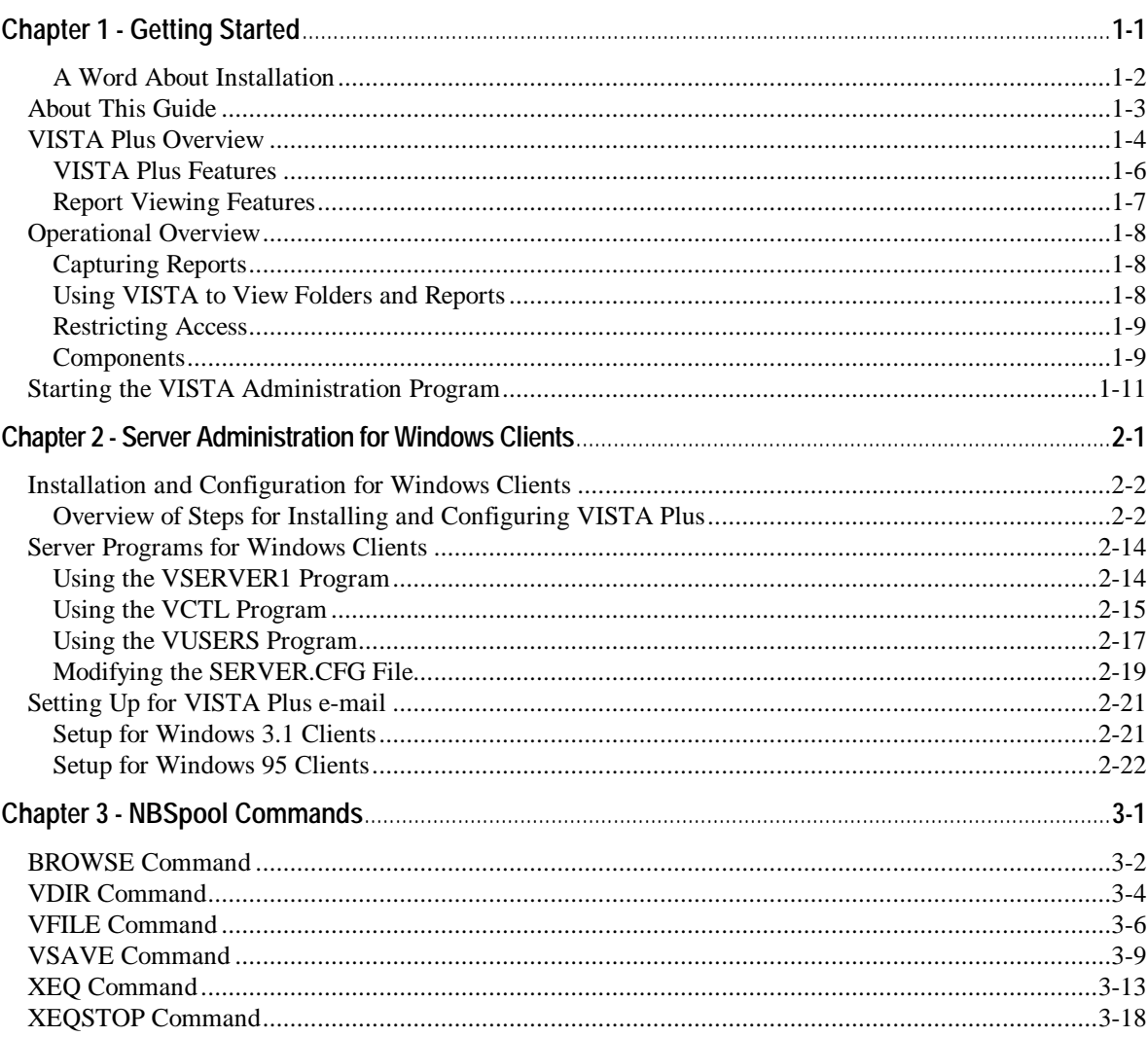

#### **VISTA Plus for MPE Administrator's Guide**

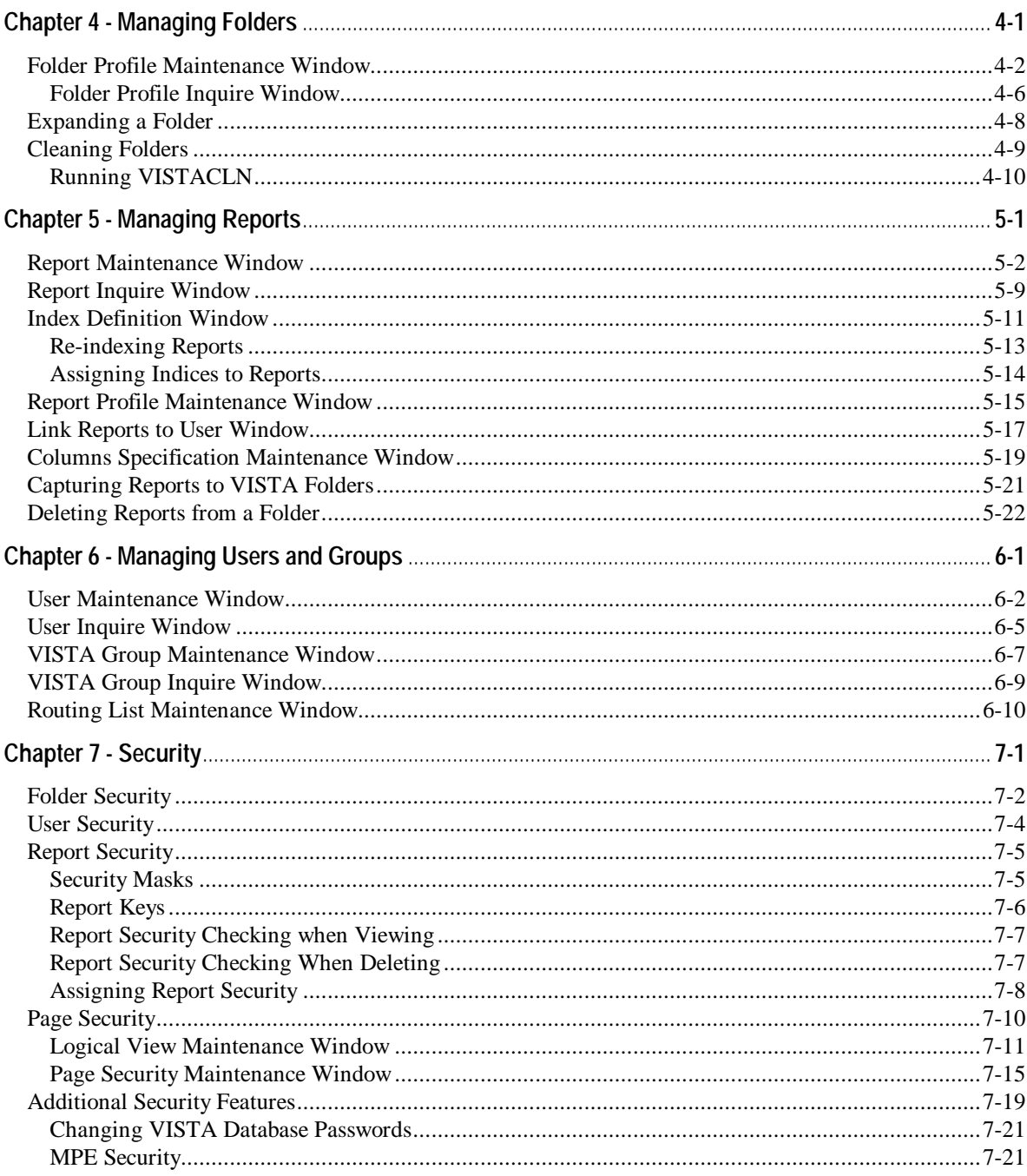

#### **Table of Contents**

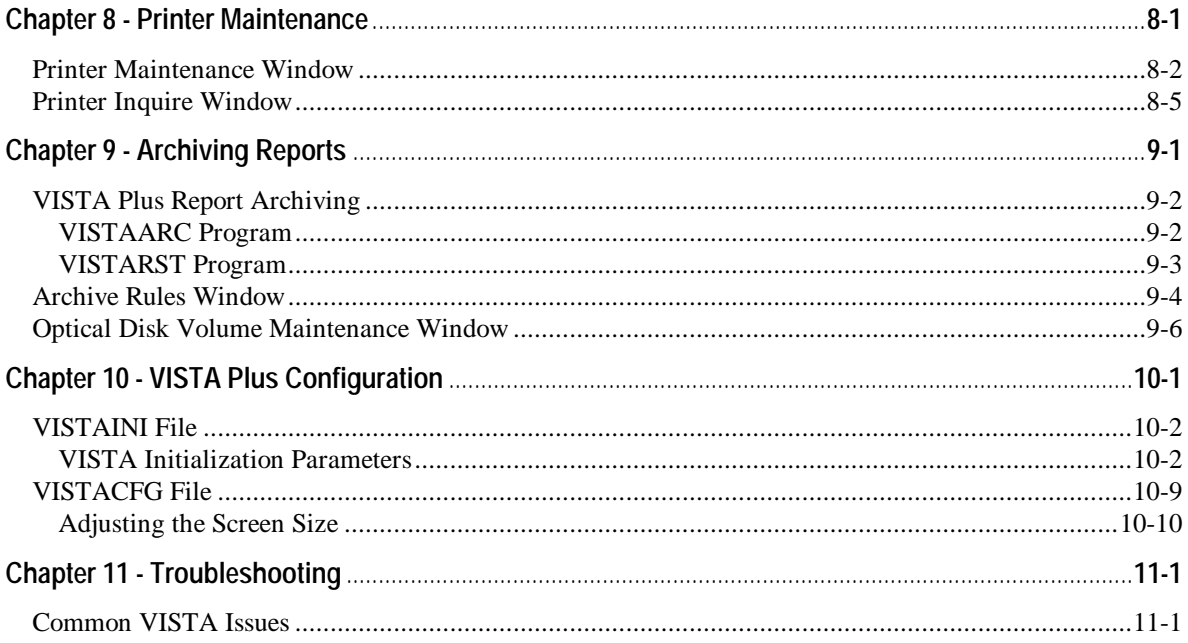

# CHAPTER 1 **Getting Started**

**VISTA** is an electronic report management application that allows you to quickly view long reports without wasting the paper and time it takes to print them. You can use it to skim through any report and search for specific text faster than you can page through a paper printout. There are two enhanced versions of VISTA  **VISTA Plus for MPE** and **VISTA Plus for Windows MPE**. Like VISTA, VISTA Plus for MPE uses a character-mode interface. VISTA Plus for Windows MPE uses a Windows interface. Features that are available only with the two VISTA Plus products are identified in this guide as VISTA Plus features.

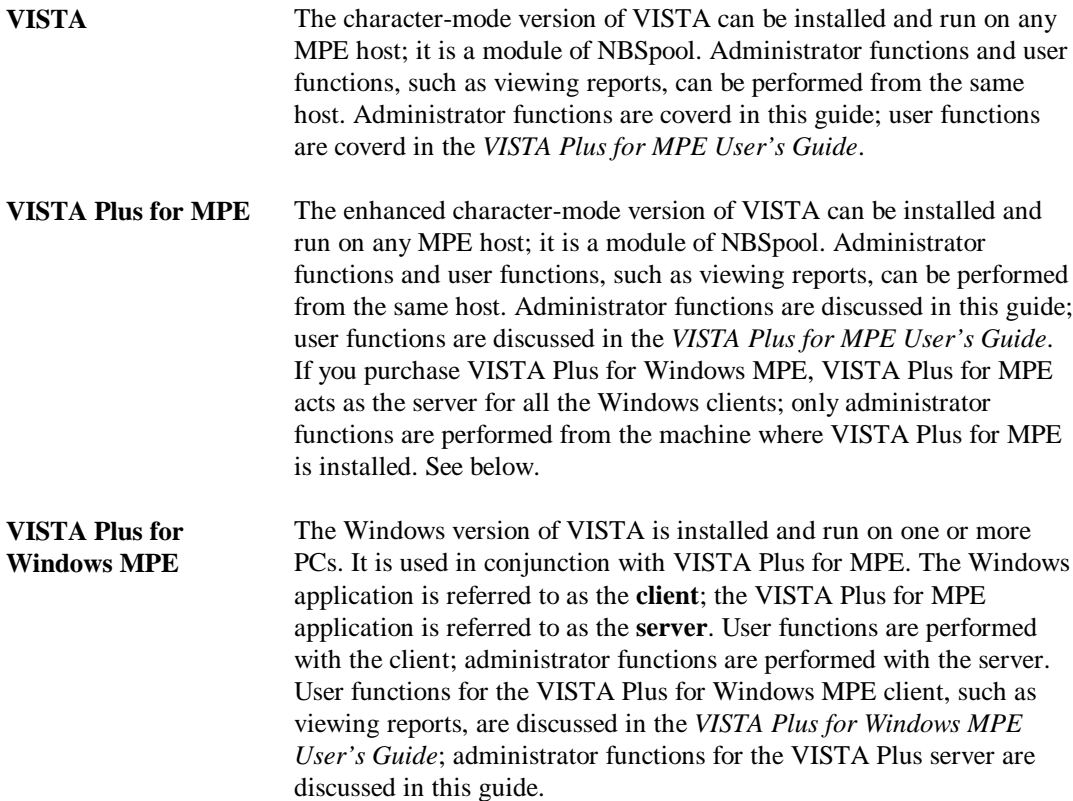

# **A Word About Installation**

The VISTA module you purchase — either VISTA or VISTA Plus for MPE — is installed automatically along with NBSpool. For information on installing NBSpool, refer to either the *NBSpool for MPE Reference Guide* or the *NBSpool for MPE Demonstration Guide*.

If you are using VISTA Plus for Windows MPE, you must install it on each PC that will be used as a VISTA Plus client. You must also install VISTA Plus for MPE on the MPE host that will be used as the VISTA Plus server for all Windows clients:

- For information on installing the VISTA Plus for Windows, see the *VISTA Plus for Windows MPE User's Guide*.
- For information on basic installation of the VISTA Plus server, refer to either the *NBSpool for MPE Reference Guide* or the *NBSpool for MPE Demonstration Guide* (VISTA Plus for MPE is installed along with NBSpool). Then, refer to chapter two of this guide for additional procedures that must be performed on the server for VISTA Plus Windows client.
- ∙⊛∎ **Note.** Administrator functions for all three versions of the VISTA application consist of managing the users, folders, and reports that are used in VISTA Plus on-line report viewing. Administrator functions are essentially the same for all three versions. However, there are several administrator procedures that are unique to VISTA Plus for Windows MPE. These are covered in Chapter 2 of this guide.

# **About This Guide**

This guide describes VISTA administration tasks for VISTA, VISTA Plus for MPE, and VISTA Plus for Windows MPE. All chapters except Chapter 2 apply to all three products.

- **Chapter 1** This chapter introduces VISTA and VISTA Plus.
- **Chapter 2** This chapter covers procedures and programs that are unique to administering the VISTA Plus for Windows MPE client, including installation and configuration.
- **Chapter 3** This chapter provides information on the NBSpool commands used with VISTA.
- **Chapter 4** This chapter provides information on managing folders.
- **Chapter 5** This chapter provides information on managing reports.
- **Chapter 6** This chapter provides information on managing users and groups.
- **Chapter 7** This chapter provides information on implementing VISTA security.
- **Chapter 8** This chapter provides information on printer maintenance.
- **Chapter 9** This chapter provides information on archiving VISTA reports.
- **Chapter 10** This chapter provides information on configuring VISTA.
- **Chapter 11** This chapter contains commonly asked questions and solutions to error messages.

■☞

**Note.** In all chapters except Chapter 2, the three VISTA products for MPE are referred to as VISTA.

# **VISTA Plus Overview**

#### **VISTA is Easy to Use**

Viewing reports is simple with VISTA. You can quickly scroll through any report, or select a specific page to be displayed and printed. VISTA also offers function keys that let you move within a report, search for text strings, and customize VISTA. The terminal's arrow keys can be used to scroll the report vertically and horizontally. The terminal's tab key can be used to shift the report's page 80 characters to the right. This makes it possible to quickly view any portion of the report.

#### **VISTA Saves Paper and Disk Space**

VISTA lets you interactively browse through reports. This means that you do not have to save printed copies of reports or manually search through a report for specific information.

Printing production reports is a task that can also be eliminated with VISTA. VISTA automatically captures reports to folders. These reports can always be reprinted. In VISTA, a folder is a term used to describe a file that holds reports.

Even reports that are destroyed while printing can be recovered because the capturing process is performed prior to printing. Print job reruns and redundant processing are virtually eliminated.

VISTA saves disk space by compressing the data in reports when they are placed in folders. This can reduce a report's space requirements by as much as 50 percent from the original spool file.

VISTA also provides report security. The administrator using VISTA can define report access listing the users that are permitted to view each report. Since read access defines print access, users will not be able to print any section of a report they are not authorized to view.

#### **NBSpool and VISTA**

The first step is to create a VISTA folder. You can do this by using NBSpool's **VSAVE** command to save a selection of spool files to a specific file name. This group of files becomes a VISTA folder. Once a folder exists, reports can be added to it, and security for specific reports can be assigned. Once a report is in a folder, both the folder and the report can be viewed through VISTA.

Spool files not yet in VISTA folders can be viewed with NBSpool. NBSpool's **BROWSE** command invokes VISTA for full-screen viewing of spool files. Turn to Chapter 3 in this guide for more information on the NBSpool commands.

#### **Customization Options**

VISTA offers several viewing configuration options, including the width and length of the screen. If the terminal or PC supports 132-column displays and the configuration variable for the screen width is set to 132 columns, VISTA automatically loads reports in a compressed display format for viewing an entire page at a time. Similarly, you can define the number of lines to be displayed. Once these variables are set, VISTA performs according to these settings each time it begins. Turn to Chapter 10 in this guide for more information on configuring VISTA.

VISTA also offers the ability to define windows. If your terminal does not support 132 columns or if a report exceeds 132 columns, VISTA windows allows you to define windows to facilitate viewing the portion of the page not automatically displayed. These window definitions can be saved with a report for future viewing.

In addition to windows, VISTA offers the ability to lock a report header on the screen while allowing you to scroll through the body of a report. This feature makes reviewing a report through VISTA faster and easier than reviewing a hard copy.

#### **Report Reviewing Shortcuts**

VISTA offers several features that allow you to quickly scan through reports. VISTA provides expedient searching for specific values or strings within a report. For example, if you define that a customer number appears in columns 5 through 12, you can search for any specific customer number by using VISTA's indexing feature. For reports which are to be reviewed several times or by several people, the time savings created by this feature can be remarkable. Once an index is defined, you can quickly access a report via function keys. The next time the report is retrieved from the folder, VISTA will note the indices as well as any window definitions associated with it.

In addition, VISTA allows you to define bookmarks within a report. This permits you to identify critical sections of a lengthy report, or to identify where you last were within the report.

#### **Printing is Still an Option**

Finally, in addition to extensive viewing capabilities, VISTA offers the option of printing sections of a report to a local or remote printer. To access a printer, it must be configured in VISTA. Turn to Chapter 8 in this guide for more information on printing.

# **VISTA Plus Features**

VISTA Plus increases the number of pages allowed per report from 32,000 to 100,000 and offers you the additional features listed below (these features are not available with VISTA Plus for Windows MPE). Turn to the *VISTA Plus for MPE User's Guide* for more information on these features.

- The **Notes** function for creating, editing and viewing electronic notes.
- The **Add Field** function for adding fields to a report.
- The **Routing List** function for viewing the routing list for the current report.
- The **Approve Report** function for signing off approval on the current report.
- The **Archived Reports** function for restoring reports that have been archived to tape back to their original file folder.

VISTA Plus also offers additional administration features. More information on these features appears in the following chapters of this guide.

- The **Logical View Maintenance** window\* allows you to link columns and other characteristics to a specific user. More information on this feature can be found in Chapter 7 of this guide.
- The **Page Security** window\* allows you to define selection criteria to use when indexing a report by pages. More information on this feature can be found in Chapter 7 of this guide.
- The **Routing List Maintenance** window lets you define who sees which reports and in which order. More information on this feature can be found in Chapter 6 of this guide.
- The **Optical Disk Volume Maintenance** window allows you to create, modify, delete and view the optical disk volumes available for storing archived reports. More information on this feature can be found in Chapter 9 of this guide.
- The **Report Profile Maintenance** window\* allows you to define fields for use in the Logical View Maintenance. More information on this feature can be found in Chapter 5 of this guide.

⊷ **Note.** The features above that are marked with an asterisk (**\***)will work with VISTA Plus for Windows MPE.

# **Report Viewing Features**

VISTA offers the following features when viewing a report:

- Captures and catalogs production reports automatically for long or short-term storage.
- Provides easy organization of similar reports via VISTA folders.
- Supports both spool files and MPE files.
- Compresses reports, reducing disk storage requirements.
- Retains multiple report generations with automatic cleanup.
- Provides robust security features at the report level for viewing, deleting, and printing.
- Supports quick access to sections of a report via indices.
- Scrolls left and right on 132 and 80 character terminals, using terminal arrow keys.
- Supports reports with as many as 512 characters per line.
- Allows you to lock heading lines in the display and scroll through the rest of the report.
- Supports terminal page up and page down keys to advance to the next and previous pages.
- Provides search capability by columns, windows, and user-defined indices.
- Accepts multiple search criteria, and searches for all occurrences (displayed on one screen).
- Creates search indices while viewing reports, enabling you to create your own indices.
- Provides GOTO capability to advance to a specific page number.
- Supports multiple windows for viewing many sections of the same report on a single screen.
- Allows viewing of comments from other users (only available if you have VISTA Plus).
- Ensures all users view and sign off on a report via a routing list (only available if you have VISTA Plus).
- Prints report to any system printer, or a local printer.
- Enables you to download a report to your PC.
- Integrates with SheetMate and Monarch for converting reports to popular PC formats, including Excel, DBASE, and Lotus 1-2-3.
- Supports bookmarks, enabling users to immediately return to a previous section of a report.

# **Operational Overview**

This section provides an overview of working with VISTA folders and reports.

## **Capturing Reports**

Folders can be created to hold reports with similar information, and to separate them by department and users. A report folder named "Payroll" can be created to hold reports associated with the payroll function. Storing reports in a folder that describes them will assist future users determine where a report is located. A folder can hold many reports and is analogous to a filing cabinet drawer that contains many files. The NBSpool **VSAVE** command is used to detect the presence of a new report and add the report to a VISTA report folder. Turn to the "VSAVE Command" section in Chapter 2 for instructions on saving a report to a folder.

Within a batch job, NBSpool can automatically capture printed reports. After reports are created, NBSpool can copy a report to a VISTA folder. Turn to the "XEQ Command" section in Chapter 2 for an example of a batch job used for the background processing of reports and capturing them to VISTA folders.

## **Using VISTA to View Folders and Reports**

When you enter VISTA, the **Select Folder** window is displayed. This window allows you to select a folder of reports to view. In addition to the names of available folders, descriptions of the contents of each folder are also listed. The terminal's up and down arrow keys can be used to scroll through the displayed folders. To select a folder, position the cursor over a folder name, and press **Enter**.

After a folder is selected, the Select Report window is displayed. It shows all reports within a folder and allows you to select a report to view. The terminal's up and down arrow keys can be used to scroll through reports in a folder. To select a report, position the cursor over a report name, and press **Enter**.

When a report is opened, the View window is displayed. In the View window, you can scroll through a report using keyboard arrow keys. You can also print sections of a report and search for specific information. See the *VISTA Plus for MPE User's Guide* or the *VISTA Plus for Windows MPE User's Guide* for more information on viewing a report .

# **Restricting Access**

Security can be assigned to individual reports by running the VISTA Report Maintenance program. When security has been assigned to a report, VISTA does not allow users to view reports that they have not been authorized to read. Turn to Chapter 7 in this guide for more information on defining report security.

# **Components**

VISTA is a combination of several components. This section outlines the components and provides references to the other chapters in this guide where more information can be found.

#### **NBSpool Commands**

Several NBSpool commands interact with VISTA. These commands are used primarily to capture reports and save them to a VISTA folder. These commands are described below. Turn to Chapter 3 in this guide for more information on these commands or see the *NBSpool Reference Guide*.

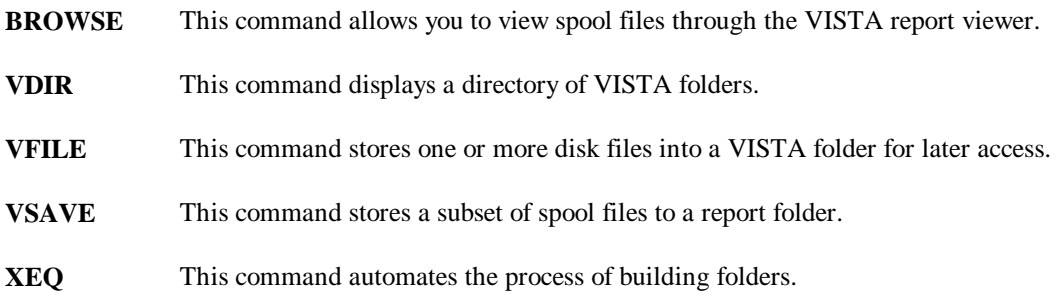

#### **Chapter 1**

#### **Additional VISTA Programs**

The following is a list of additional VISTA programs that allow you to manage captured reports:

- **VISTA** This program provides online viewing of reports. Turn to the *VISTA Plus for MPE User's Guide* or the *VISTA Plus for Windows MPE User's Guide* for more information.
- **VISTAMNT** This program is used by the VISTA administrator to add, modify, or delete reports, folders, users, and security. The functionality of this program is discussed throughout this guide.
- **VISTACLN** This program removes old and deleted reports from VISTA folders. Turn to Chapter 4 in this guide for more information.
- **VISTAARC** This program archives reports (available only if you have VISTA Plus). Turn to Chapter 9 in this guide for more information.
- **VISTARST** This program restores archived reports (available only if you have VISTA Plus). Turn to Chapter 9 in this guide for more information.

#### **Configuration Files**

The following is a list of VISTA configuration files:

- **VISTAINI** This configuration file contains parameters to control VISTA's operation. Turn to Chapter 10 in this guide for more information.
- **VISTACFG** This configuration file contains configuration parameters to control VISTA's display for specific users and their terminals. Turn to Chapter 10 in this guide for more information.

# **Starting the VISTA Administration Program**

This section provides instruction on starting the VISTA Administration program. Follow the instructions in this section to start the VISTAMNT program.

LG ~ **Note.** Anyone with SM capability can run this program, modifying reports and security across accounts. You should secure this program by assigning a lockword to the file.

#### **:RUN VISTAMNT.PUB.NETBASE**

When you start the VISTAMNT program, VISTA Plus Maintenance window shown below appears. From this window you can either use a function key to enter the window for a function, or you can enter the number for the window in the **Function** field and press **Enter**. To access Report Profile Maintenance, Columns Specification Maintenance, Logical View Maintenance, Routing List Maintenance, and Optical Disk Volume Maintenance, you must enter the option number in the **Function** field and press **Enter**. These options are only available if you have VISTA Plus.

**Note.** All VISTA Maintenance fields require that you use the number-pad **Enter** key to accept changes. Pressing the **Enter** key marked with the **Return** symbol or with the word **Return** does not accept your field entry.

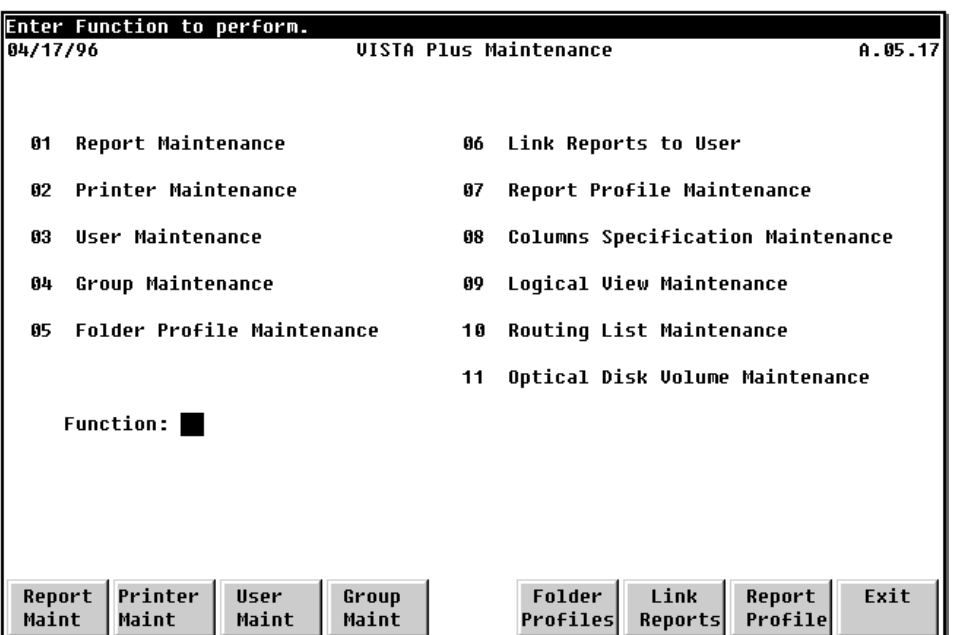

# CHAPTER 2 **Server Administration for Windows Clients**

This chapter covers the procedures and programs that are unique to administering VISTA Plus for Windows MPE clients from a VISTA Plus MPE server:

- The first part of the chapter covers the setup required to run the VISTA Plus for Windows MPE client. This includes installing VISTA Plus for MPE on an HP 3000 server (automatically installed when you install NBSpool); installing VISTA Plus for Windows MPE on one or more clients; configuring the VISTA Plus server to accept VISTA Plus for Windows MPE clients; configuring folder profiles; and adding users. (See Chapter 10 for information on configuring VISTA Plus parameters.)
- The second part of the chapter covers using the files and programs that are installed on the VISTA Plus server to support the VISTA Plus for Windows MPE client.

**Note.** The VISTA Plus server **requires** the push release of the version 5.0 MPE/iX operating system or a later version. Please contact Hewlett-Packard if you do not have a recent enough version.

Review the flow chart below for the installation order of VISTA Plus for Windows MPE. NBSpool and VISTA Plus for MPE must be installed on the HP 3000. The VISTA Plus for Windows MPE application must be installed on each Windows **client** that requires access to the reports on the HP 3000 server. Once these products are installed, several steps must be performed to configure the VISTA Plus server to accept VISTA Plus for Windows MPE clients.

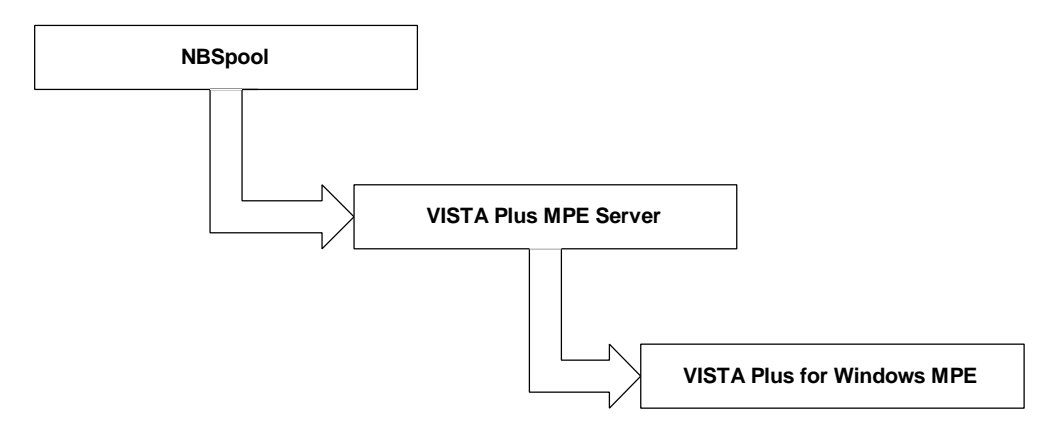

# **Overview of Steps for Installing and Configuring VISTA Plus**

- 1. Install VISTA Plus for MPE on the HP3000 server.
- 2. Configure the server to accept Windows clients.
- 3. Configure folder profiles.
- 4. Add VISTA Plus users.
- 5. Enable VISTA Plus for Windows MPE.
- 6. Index folders for VISTA Plus for Windows MPE.
- 7. Start the VISTA Plus server.
- 8. Install VISTA Plus for Windows MPE on each Windows client.
- ∎@≈ **Note.** If you have already performed any of the steps listed above, you can skip that step and go on to the next.

# **Step1 ¾ Install VISTA Plus on the HP 3000**

VISTA Plus for MPE must be installed on the HP 3000 machine that will be used as the server for your Windows clients. VISTA Plus is packaged as a module to NBSpool and in most cases, is automatically installed when NBSpool is installed. If VISTA Plus was already installed, you can skip this step. If VISTA Plus was not installed with NBSpool, you must purchase a VISTA Plus upgrade package that includes the VISTA Plus files.

To check whether VISTA Plus is intalled, enter the command below:

**:RUN VISTA.PUB.NETBASE, VERSION**

This command should return the version number for VISTA Plus. If VISTA Plus is not installed, no version number is returned. After NBSpool and VISTA Plus have been installed, go to Step 2.

### **Step 2 ¾ Configure the Server to Accept Windows Clients**

You **must** launch a batch job to configure the VISTA Plus server to accept VISTA Plus for Windows MPE clients. The batch job will automatically create a new POSIX directory named **/vcs** and install several files into this directory.

#### **To launch the batch job to configure the VISTA Plus server:**

1. Log on to the HP 3000 as MANAGER.SYS.

**:HELLO MANAGER.SYS**

2. Stream the **INSTVCS** install job by typing:

**:STREAM INSTVCS.JOB.NETBASE**

- 3. Several VISTA Plus server configuration files are installed into a new POSIX directory named **/vcs**.
- 4. License the server. For this step you need a VISTA license key. This key will have been shipped with your tape.

**:RUN SH.HPBIN.SYS \$ cd /vcs \$ ./regkey Please enter the license key:** D5KW20SF0GMK8

**This license is valid for 20 users for 45 days.**

# **Step 3 ¾ Configure Folder Profiles**

Folder profiles must be defined for each user who will view reports using the VISTA Plus for Windows MPE client. For more information on maintaining and defining folder profile records, refer to Chapter 4 in this guide. Any folder profiles currently being used with the VISTA Plus character-mode product can also be used by VISTA Plus for Windows MPE.

IP. **Note.** Folder profiles are optional with the VISTA Plus character-mode product. However, folder profiles are required for each VISTA Plus for Windows MPE user who will view reports on the HP 3000 server.

The example that follows shows how to configure a demo folder profile. If you do not currently use folder profiles, follow this procedure exactly. Once you configure folder profiles, go to Step 4.

#### **To configure a demo folder profile:**

1. Run the VISTA maintenance program **VISTAMNT.PUB.NETBASE**:

#### **:HELLO MGR.NETBASE :RUN VISTAMNT.PUB.NETBASE**

2. To access folder profiles select option number five and then use the **Enter** key on your keyboard number pad or use the F5 function key.

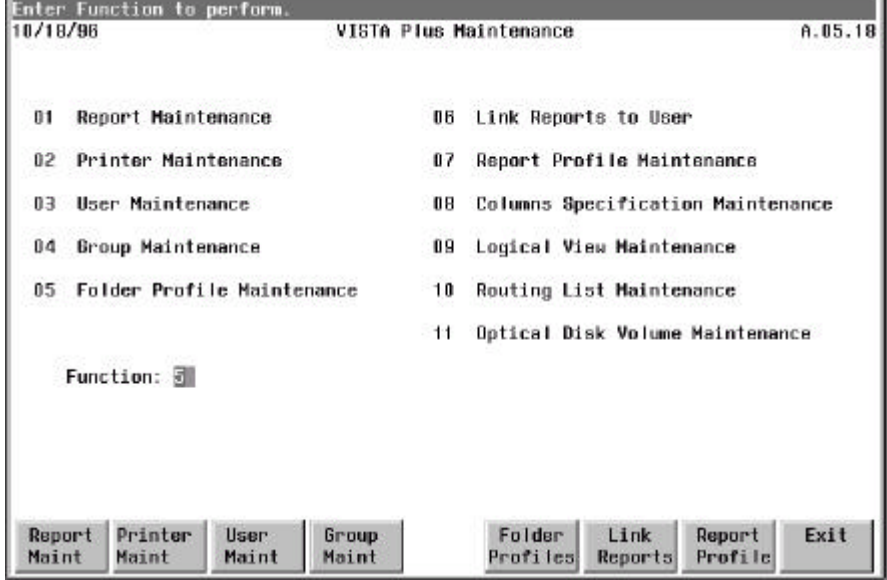

3. Define the demo folder profile exactly as shown below. Use the **Tab** key to move between fields. Use the **Enter** key on your number pad when you have filled the screen as shown below.

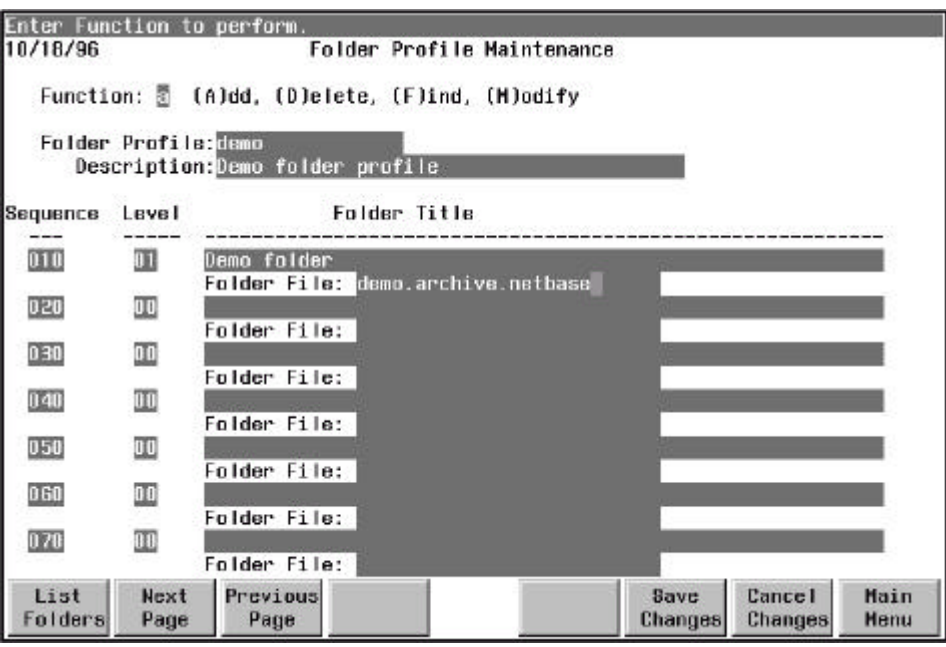

4. Press the Save Changes function key and then use F8 to return to the main menu.

# **Step 4 ¾ Add Users**

This section provides information on adding VISTA Plus for Windows MPE users to the VISTA Plus server. The VISTA Plus server maintains a **users** file with the names of all users that will access the reports on the HP 3000. Each VISTA Plus user that will access reports must be added to this file to establish a connection to the VISTA Plus server.

Two user records must be created for each user who will use VISTA Plus for Windows MPE:

- The first user record is added with the VISTA Plus **VISTAMNT.PUB.NETBASE** administration program. This program defines users in the VISTA Plus system and the folder profiles assigned to each user.
- The second user record is added using the **vusers** program. The **vusers** program allows you to define a user's name, password, and **MPE logon ID**. The VISTA Plus for Windows MPE application uses the **MPE logon ID** to determine which folders to display for a given user.

Each user who will access reports on the HP 3000 **must** be added as a VISTA Plus user. For more information on maintaining and defining user records, refer to Chapter 6 in this guide.

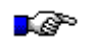

**Note.** User records are optional with the VISTA Plus character-mode product. However, user records are required for each VISTA Plus for Windows MPE user who will view reports on the HP 3000.

#### **Add Users ¾ VISTAMNT Administration Program**

This section provides instructions on using the VISTA Plus **VISTAMNT.PUB.NETBASE** administration program to add a user record. A user record must be created for each VISTA Plus for Windows MPE client.

Follow the instructions below for adding a user with the **vistamnt** program. The values that you enter for session user and account must also be entered when you use the **vusers** program to add a VISTA Plus user.

#### **To add a user with the VISTAMNT program:**

1. Run the VISTA maintenance program **VISTAMNT.PUB.NETBASE** and select option number three for user maintenance or use the F3 function key:

#### **:RUN VISTAMNT.PUB.NETBASE**

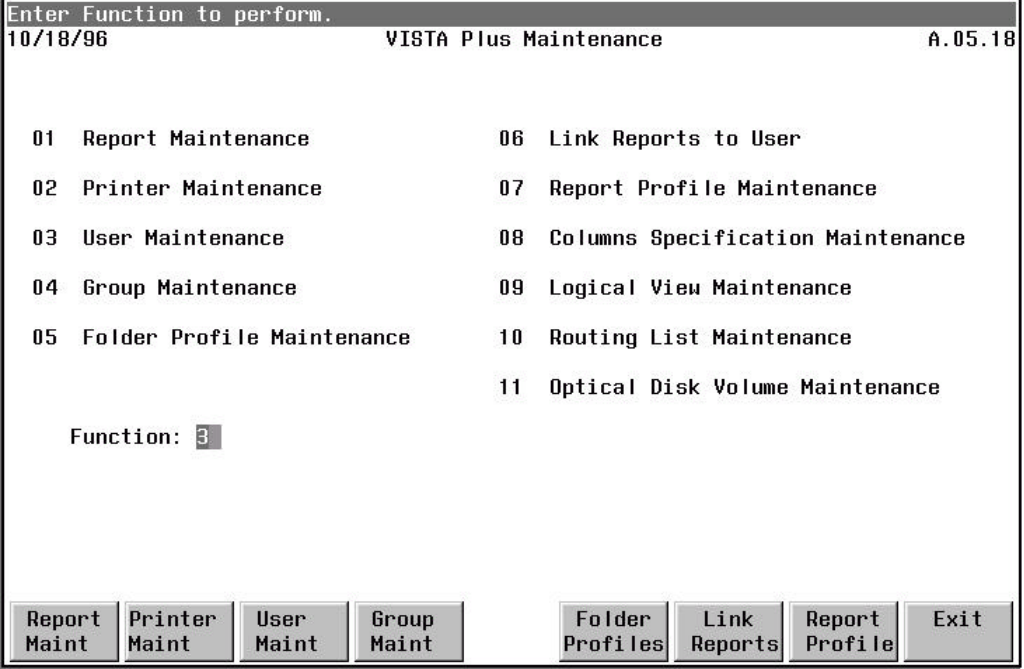

2. Define the demo user record exactly as shown below. Use the **Tab** key to move between fields. Use the **Enter** key on your number pad when you have filled the screen as shown below.

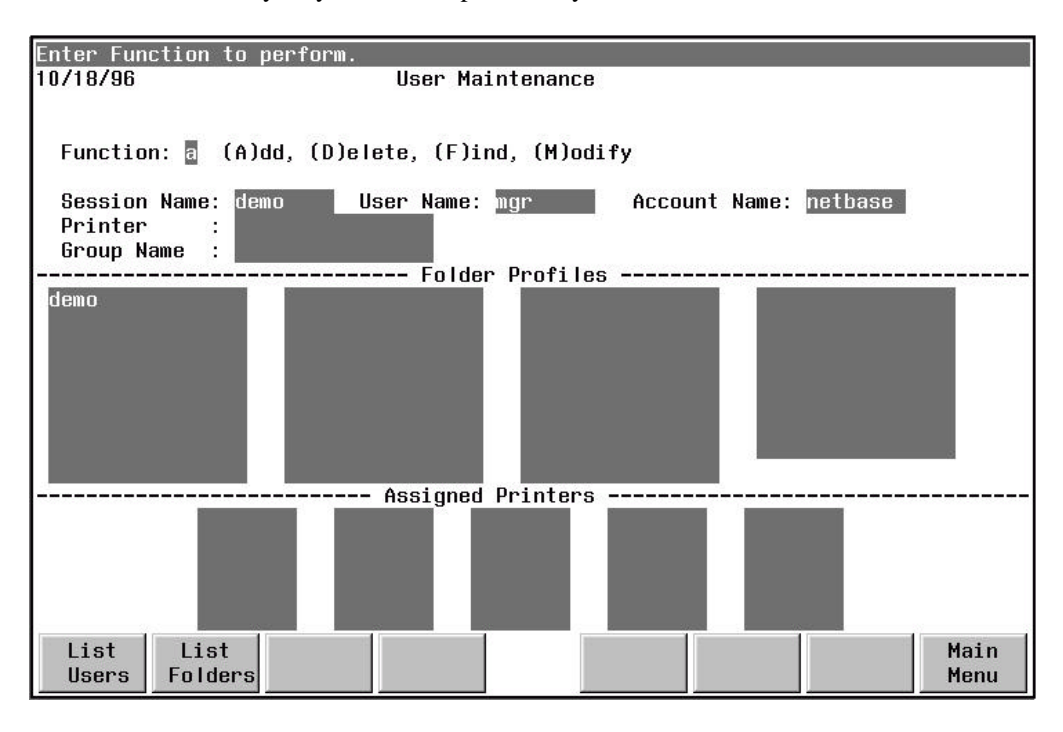

3. Once this is complete, use F8 to go to the main menu and then F8 again to exit the program.

#### **Add Users ¾ VUSERS Program**

This section provides instruction on adding a VISTA Plus for Windows MPE user to the VISTA Plus server using the **vusers** program.

#### **To add a user with the vusers program:**

1. Log on as the NetBase manager on the HP 3000.

```
:HELLO TED,MGR.NETBASE
```
2. Enter the POSIX shell and change to the **vcs** directory.

**:sh.hpbin.sys \$cd /vcs**

3. Start the **vusers** program.

```
$shell/iX> ./vusers
```
4. Enter the **vusers** program's **add** command followed by the name of the user you wish to add.

**users> add demo**

5. Enter the user's full name and a password for the user.

```
Enter Name: Demo User
Enter Password: yourpass
```
6. Enter a logon ID to be assigned to the user. This ID is used to link folder profiles to the user. It should match the session, user, and account entered for the demo user with **vistamnt**.

```
Enter Logon [session,user.acct]: DEMO,MGR.NETBASE
```
7. Repeat these instructions for each user you wish to add. Go to Step 5, "Enable VISTA Plus for Windows MPE," once you have completed this task.

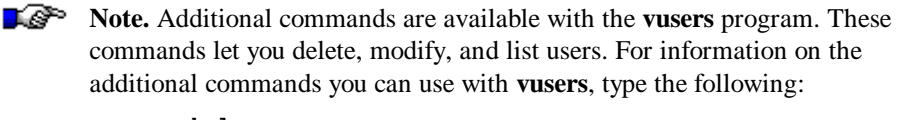

**vusers> help**

# **Step 5 ¾ Enable VISTA Plus for Windows MPE**

To enable VISTA Plus for Windows MPE, a flag in the VISTAINI.DATA.NETBASE file must be set to **ON**. The flag is named **\$VISTA-PLUS-FOR-WINDOWS**. A text editor must be used to modify the VISTAINI.DATA.NETBASE file.

**Note.** This procedure must be performed to enable VISTA Plus for Windows MPE.

#### **To enable VISTA Plus for Windows MPE:**

1. Log on as the NetBase manager on the HP 3000.

**:HELLO TED,MGR.NETBASE**

2. Change to the **DATA** group.

**:CHGROUP DATA**

3. Enter a text editor and open the VISTAINI.DATA.NETBASE file:

**:RUN EDITOR.PUB,SYS >TEXT VISTAINI.DATA**

4. Make sure the following line is set to **ON**.

**VISTA-PLUS-FOR-WINDOWS ON**

# **Step 6 ¾ Index Folders for VISTA Plus for Windows MPE**

If you are installing VISTA Plus for Windows MPE for the first time, follow the procedure given here to create the demo folder.

#### **To create the demo folder:**

1. Create a spoolfile to view:

```
:FILE DEMORPT;DEV=LP,1
:LISTF @.PUB.NETBASE,2;*DEMORPT
```
2. Run the NBSPool program:

**:RUN NBSPOOL.PUB.NETBASE**

3. Create the DEMO VISTA folder:

**VSAVE DEMORPT;FILE=DEMO.ARCHIVE.NETBASE;INDEX;LIMIT=999,100000**

4. Exit NBSPool.

Each report captured by NBSpool must be indexed to create a line table required by VISTA Plus for Windows MPE. This entails adding the **;INDEX** option to each **VSAVE** command that has been defined in your report collection job streams. The index option reads a report's page table, and stores page and line offsets in the VISTA Plus database. This information is used when reports are viewed by a client. The following is an example of using the **VSAVE** command to index reports:

#### **VSAVE RPTMFG10;FILE=MFGRPTS.ARCHIVE.PROD;APPEND;INDEX**

When a report is indexed, records are added to the VISTA Plus database. The datasets updated are **FOLDER-DOCS**, **RPT-FLD-LINK** and **LINE-INDEX**. The dataset **LINE-INDEX** will have the most records added.

Before executing the indexing process described in the next section, you should verify that the datasets have enough empty space to retain the records to be added. User your favorite database maintenance program (e.g., Adager or DBGENERAL) to check these databases.

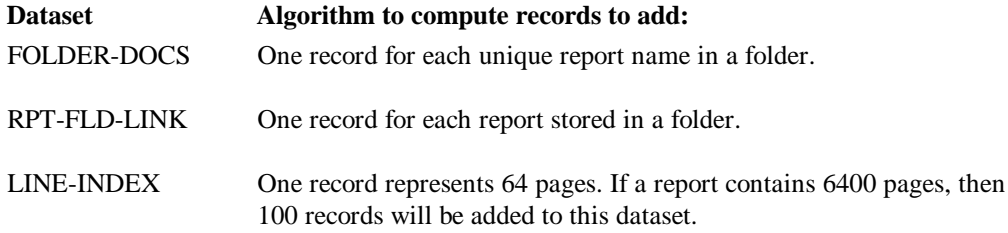

When capturing reports in batch mode, you should periodically monitor these datasets to verify that space is available to support the indexing of captured reports.

∎@> **Note.** The VISTA Plus for MPE character-mode product only requires the **;INDEX** option when reports contain search indices. However, the VISTA Plus for Windows MPE client requires that the **;INDEX** option be specified for all reports.

#### **Indexing Existing Folders**

You may have a lot of reports that have been captured but not indexed. A special entry point named **INDEXREPORTS** has been added to VISTA Plus (VISTA.PUB.NETBASE) to index reports within a folder and store page and line offsets. This process operates the same as if you had specified the ;INDEX option when the report was captured with the NBSpool **VSAVE** command. You will need to perform this task for each folder that will be viewed using the VISTA Plus for Windows MPE application.

The following is an example of using the **INDEXREPORT** entry point.

**:RUN VISTA.PUB.NETBASE,INDEXREPORT;INFO="BANNER.ARCHIVE";PARM=101 Enter Report Name to rebuild search indices: <return> Enter Report Name to rebuild page index tables: <return> Enter Report Name to rebuild line index tables:** @ **Building Line Index Tables for Report: BANREP03 Building Line Index Tables for Report: BANREP01**

# **Step 7 ¾ Start the VISTA Plus Server**

The VISTA Plus server process provides clients access to folders containing report data. As clients request pages of a report, the server process obtains the pages and sends them to the client for display. The server process executes in a batch job named **VISTAPLS.JOB.NETBASE**. This batch job must be executed to provide clients access to reports.

To launch the server process, stream the batch job VISTAPLS.JOB.NETBASE as shown below:

**:STREAM VISTAPLS.JOB.NETBASE**

# **Step 8 ¾ Install VISTA Plus for Windows MPE**

The VISTA Plus for Windows MPE application must be installed on each client that will access reports on the HP 3000 server. If the Windows application is already installed, skip to the next section. If that application is not installed, refer to Chapter 1 in the *VISTA Plus for Windows MPE User's Guide* for installation instructions.

At this point, you are now ready to run the VISTA Plus for Windows MPE client.

# **Server Programs for Windows Clients**

This section covers the files and programs that are installed on the HP 3000 server to support the VISTA Plus for Windows MPE application. These files and programs allow the VISTA administrator to control the server, add and manage users, and view information on the server background process. The files discussed in this section can be accessed with the following steps.

#### **To access VISTA Plus server configuration files:**

1. Log on as the NetBase manager on the HP 3000.

**:Hello Ted,MGR.NETBASE**

2. Enter the POSIX shell and change to the **vcs** directory.

**:sh \$shell/iX>cd /vcs**

3. Perform a list command to display the files and programs discussed in this section.

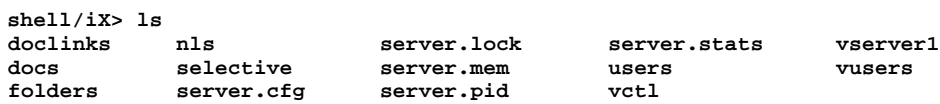

4. The following sections provide information on using the **vserver1, vusers,** and **vctl** programs. The remaining files in this directory are used by the server and should not be modified, moved, or deleted.

## **Using the VSERVER1 Program**

The **vserver1** program is a symbolic link to the **VSERVER.PUB.NETBASE** server program. The POSIX shell will not execute a program with privilege mode capabilities. To compensate for this problem, the VISTA Plus server resides in the MPE domain. This symbolic link points to the server program in the MPE domain.

To start the VISTA Plus server using the **vserver1** program, type:

**\$shell/iX>./vserver1**

# **Using the VCTL Program**

This section provides instructions on using the **vctl** program. The **vctl** program enables the VISTA Plus administrator to display information on the server and to stop the server. The available options are listed below.

#### **VCTL Program Options**

- **abort** Immediately aborts the VISTA Plus server and terminates all client processes.
- **ping** Checks to see if the VISTA Plus server is responding.
- **slaves** Displays a list of all clients, with the following information: Pid, login time, user id.
	- **status** Allows you to obtain the VISTA Plus server status, including the following: Program version, id, port, pid, number of slaves, and state.
	- **stop** Notifies the VISTA Plus server to stop when the last of its clients terminates. Notifies all server clients to disallow further commands, except closing files and logging out.

#### **VCTL Examples**

To check that the server is still responding, enter the **vctl** program's **ping** command.

**# ./vctl ping Server responded**

To display a list of clients communicating with the server, enter the **vctl** program's **slaves** command.

**# ./vctl slaves**

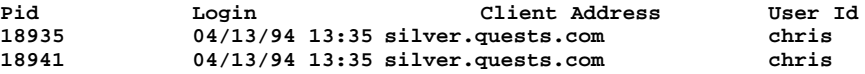

#### **Chapter 2**

To display the status of the server, enter the **vctl** program's **status** command.

**# ./vctl status Control Port: 3105 Server Version: X.X Server Id: 1101002** Server Persion:  $x \cdot x$ <br>
Server Id:  $1101002$ <br>
Server Pid:  $1933$ <br>
Started:  $04/11/94$ **Started: 04/11/94 15:14 Last Login: 04/11/94 15:30 CPU time: 0 Current Clients: 1 Maximum Clients: 20 Permanent license. Server is processing requests**

# **Using the VUSERS Program**

This section provides information on using the **vusers** program to add, list, and modify VISTA Plus for Windows MPE users. For more information on maintaining and defining user records, refer to Chapter 6 in this guide.

#### **To access the vusers program:**

1. Log on as the NetBase manager on the HP 3000.

**:Hello Ted,MGR.NETBASE**

2. Enter the POSIX shell and change to the **vcs** directory.

**:sh \$shell/iX>cd /vcs**

3. Start the **vusers** program and display the help information for the program.

```
$shell/iX>./vusers
users> help
Valid commands:
   ADD user and Add a new user<br>
DELETE USER
   EXIT Exit the program<br>FOLDER oldfolder Rename a home fol
    LIST [[-f|-u]userset] Display a user summary
   MODIFY user Modify an existing user<br>SHOW user Show detailed information
```

```
Delete an existing user
 FOLDER oldfolder Rename a home folder for all users
 HELP Display available commands
                      Show detailed information about a user
```
#### **vusers Examples**

To add a user, follow the information in Chapter 2, Step 4 of this guide.

To modify a user's information, enter the **vusers** program's **modify** command followed by the name of the user. For example, **modify Ted**. Follow the prompts as they appear.

**users>modify Ted**

To delete a user, enter the **vusers** program's **delete** command followed by the name of the user. For example, **delete Ted**. Follow the prompts as they appear.

**users>delete Ted**
### **Chapter 2**

To list a user, enter the **vusers** program's **list** command followed by the name of the user. For example, **list Ted**. You may also **list** every user by typing **list** only.

**users>list Ted**

# **Modifying the SERVER.CFG File**

You can configure several options in the **server.cfg** file which will affect the operation of VISTA Plus. Instructions for using the options are provided below. For information on configuring parameters in the VISTAINI and VISTACFG files, see Chapter 10.

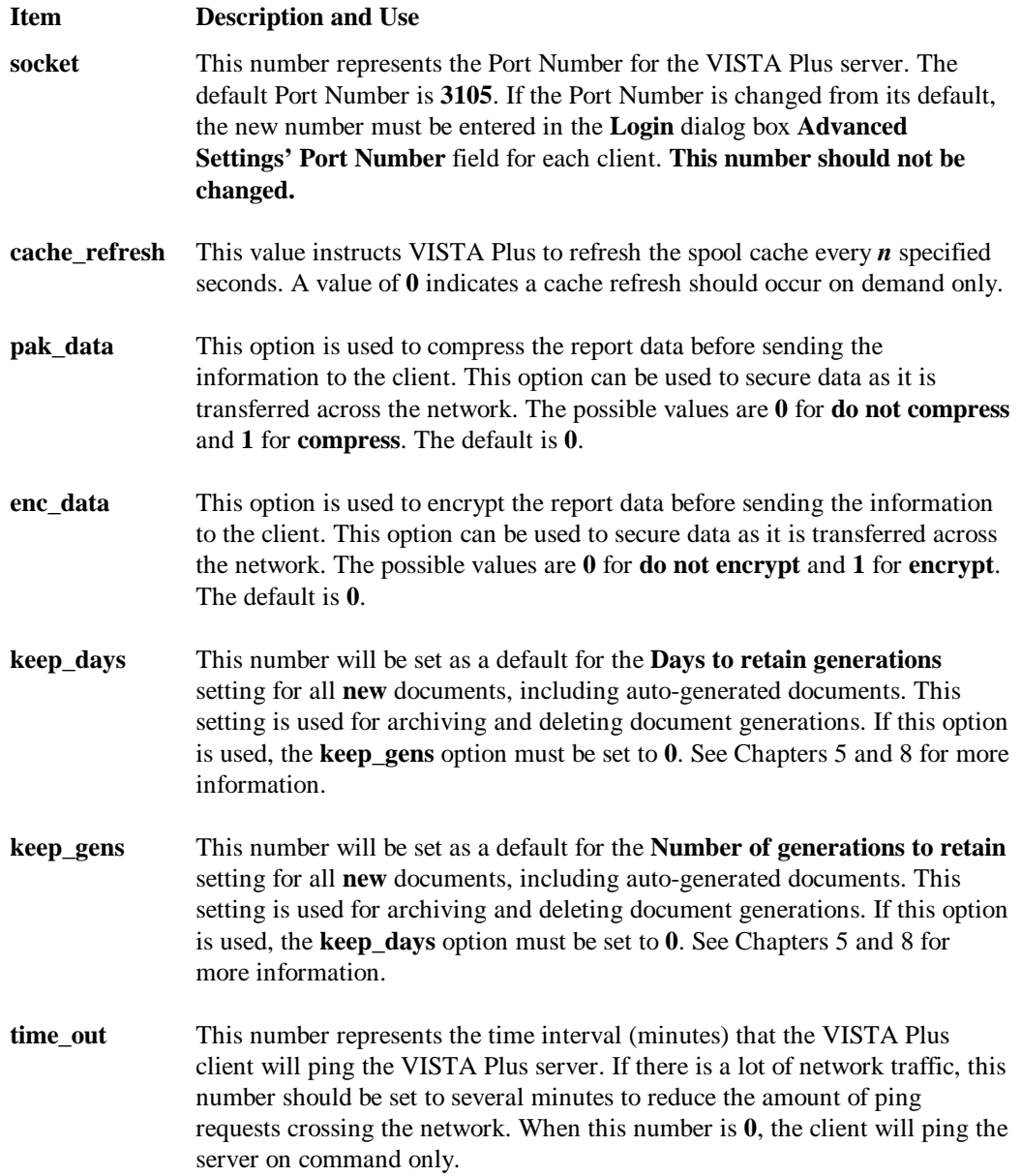

**time\_out\_margin** This number plus the **time\_out** number specifies the maximum time interval of inactivity allowed before a VISTA Plus client/server connection is terminated. For example, if **time\_out** was set to **5** and this number was set to **2**, the server will terminate the client connection if there is no client activity for **7** minutes. Client inactivity can result from a GPF error, client power off, or other system error. If the **time\_out** number is **0**, the **time\_out\_margin** number is not used.

# **Setting Up for VISTA Plus e-mail**

This section describes the setup required before users can send e-mail from VISTA Plus for Windows MPE. The e-mail function is available with version 2.2 and higher.

It is the VISTA Plus administrator's responsibility to set up each VISTA Plus client to interface with the e-mail MAPI using a MAPI \*.DLL obtained from a third-party vendor. Both MS Mail and cc:Mail use the MAPI interface, which is installed with the mail provider.

The administrator can also define an aging rule for e-mail generations in the Server Configuration File. Setup of the aging rule is covered at the end of this section.

## **Setup for Windows 3.1 Clients**

Here is the e-mail setup required for VISTA Plus clients running Windows 3.1.

#### **To set up for MS Mail:**

1. Install MAPI.DLL in the WINDOWS\SYSTEM directory.

### **To set up for cc:Mail:**

- 1. Install MAPIVIM.DLL in the WINDOWS\SYSTEM directory.
- 2. Add the directory containing VIM.DLL to the DOS path, for example:
- **X:\CCMAIL\CCMAIL**

where X: is the drive containing the cc:Mail directory

3. Add the following lines to the WIN.INI file under the [Mail] section:

**MAPIDLL=C:\WINDOWS\SYSTEM\MAPIVIM.DLL MAPIVIMLastAB=0**

# **Setup for Windows 95 Clients**

Here is the e-mail setup required for VISTA Plus clients running Windows 95.

### **To set up for MS Mail:**

1. Install MAPI.DLL in the WINDOWS\SYSTEM directory.

#### **To set up for cc:Mail:**

- 1. Install MAPIVIM.DLL in the WINDOWS\SYSTEM directory.
- 2. Add the directory containing VIM.DLL to the DOS path, for example:

#### **X:\CCMAIL\CCMAIL**

where X: is the drive containing the cc:Mail directory

3. Add the following lines to the WIN.INI file under the [Mail] section:

**MAPIDLL=C:\WINDOWS\SYSTEM\MAPIVIM.DLL MAPIVIMLastAB=0**

4. If X:\CCMAIL\CCMAIL is not in the DOS path, copy VIM.DLL from X:\CCMAIL\CCMAIL to WINDOWS\SYSTEM, where X: is the drive containing the cc:Mail directory.

⊷

**Note.** cc:Mail must be running when users choose the **Send Mail** option from the VISTA Plus **File** menu in order to e-mail a report.

# CHAPTER 3 **NBSpool Commands**

This chapter provides information and instruction on the NBSpool commands that are used with VISTA. NBSpool is a spool file management program provided by Quest Software. The NBSpool program is used in conjunction with VISTA to quickly browse through spool files, display the contents of a VISTA folder, and save spool files to a VISTA folder. All of these commands can be grouped together for complete automation.

To run NBSpool, log on to the system and type the following command:

#### **:RUN NBSPOOL.PUB.NETBASE**

This chapter contains the following sections:

- BROWSE Command
- VDIR Command
- VFILE Command
- VSAVE Command
- XEQ Command
- XEQSTOP Command

# **BROWSE Command**

The **BROWSE** command invokes the VISTA Online Report Viewer for a subset of spool files from within NBSpool. The **BROWSE** command executes in two stages. First the subset of spool files are processed for viewing, then the VISTA Online Report Viewer is invoked. You can then view any reports specified in the subset.

The **BROWSE** command creates a temporary VISTA folder named **VISTATMP**, which can be reexamined by entering **BROWSE** with no parameters. This re-invokes VISTA without recreating the folder file. You can also permanently save the VISTATMP folder. For example, to save the temporary folder under the name STDLISTS, type:

```
O> :RENAME VISTATMP,STDLISTS,TEMP
O> :SAVE STDLISTS
```
#### **BROWSE Command Syntax**

```
O> BROWSE [subset] [;ASK ]
                [;COMP ]
                [;FFSCAN[="ffdelim"] ]
               [;SHOW ]
                [;LPP=lines ]
                [;PRINTER=printername]
                [;START=firstrec ]
```
**Note.** This command can be abbreviated to **BR**.

### **BROWSE Command Parameters**

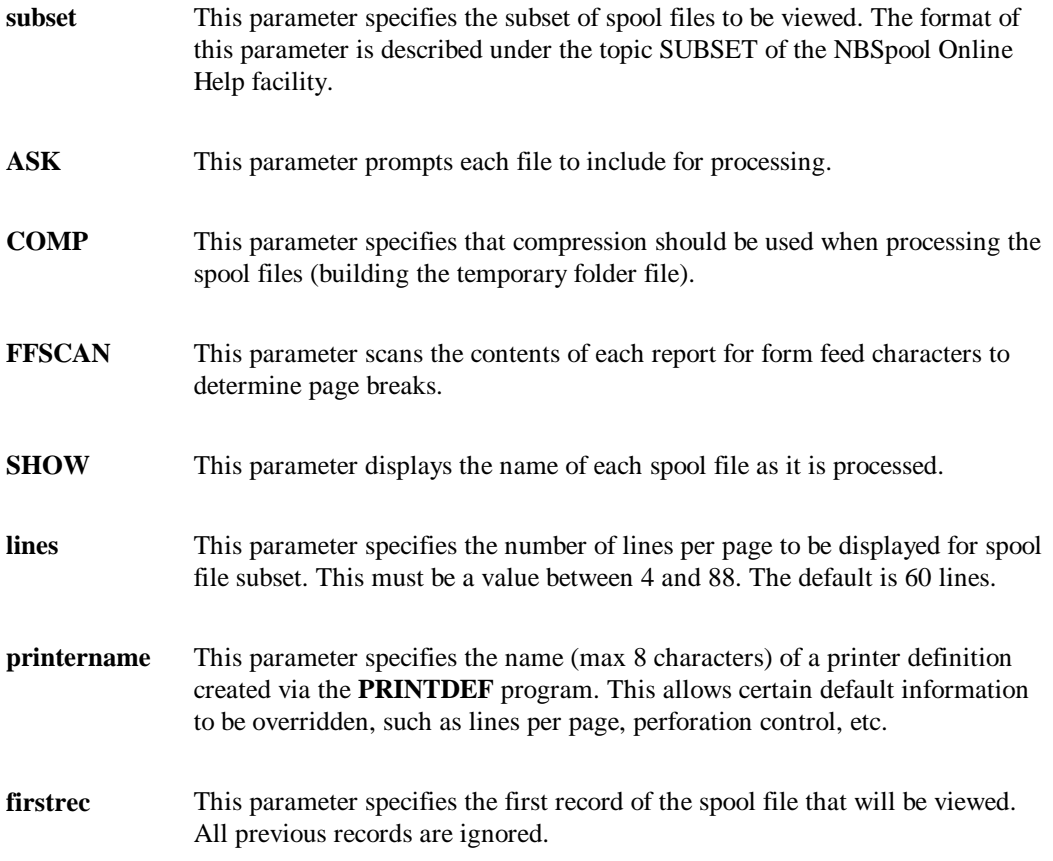

### **BROWSE Command Examples**

In the following example, the **BROWSE** command is used to view all \$STDLISTs created today with the word ABORT:

**O> BROWSE \$,'ABORT',=TODAY**

In the following example, the **BROWSE** command is used to view all files named AGING, which are normally printed at 80 lines per page:

**O> BR AGING;LPP=80**

**Chapter 3**

# **VDIR Command**

The **VDIR** command displays the directory of a VISTA folder. The display format is similar to that for the **Show** command. A sector count shows how many sectors in the folder are used by each spool file, not the original number of sectors in the spool file. The size of the folder and its directory is displayed before the list of spool files. Available folder space is also displayed.

### **VDIR Command Syntax**

**O> VDIR filename O> VDIR subset;FILE=filename**

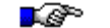

**Note.** This command can be abbreviated to **VD**.

### **VDIR Command Parameters**

- **subset** This parameter specifies the subset of spool files to be viewed. The format of this parameter is described under the topic SUBSET of the NBSpool Online Help facility.
- **filename** This parameter specifies folder file name. The file must be a valid VISTA folder file.

### **VDIR Command Examples**

To list the reports in the folder MONTHEND.ARCHIVE.NETBASE:

**O> VDIR MONTHEND.ARCHIVE.NETBASE Directory for Folder created on 01/11/93 09:44:48 Folder Directory Limit = 10 Folder Limit in Sectors = 500 Directory Entries Available = 7 Folder Sectors Available = 459 FILENAME JOB SESSION USER NAME PAGES SECTORS WHEN CREATED ------------------------------------------------------------------- APMONTH DEMO MGR.NETBASE 1 7 01/11/93 09:44 ARMONTH DEMO MGR.NETBASE 1 7 01/11/93 09:49 GLMONTH DEMO MGR.NETBASE 1 6 01/11/93 09:51**

To look for the report PAYTOTL in the folder PAYROLL.ARCHIVE.NETBASE:

**O> VDIR PAYTOTL;FILE=PAYROLL.ARCHIVE.NETBASE Directory for Folder created on 08/17/92 13:12:34**

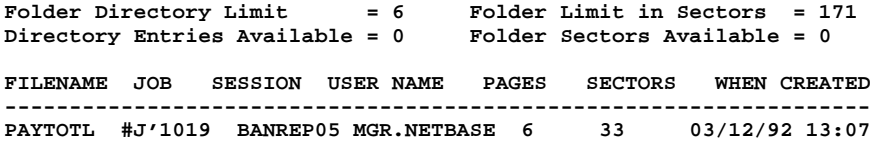

# **VFILE Command**

The **VFILE** command stores one or more non-spool files into a VISTA folder file for later access by the VISTA online report viewer. If a file is not a fixed ASCII file or a spool file, it will be ignored and a warning message will be displayed. For more information on using VISTA folders, see the command in the following section.

**VFILE** operates on any ASCII file with a record size of no more than 512 bytes. The block size must be less than 8,192 bytes. The default page parameters of 60 lines per page will be used for page formatting unless overridden with the LPP or PRINTER keywords.

**VFILE** also provides a method of saving unlinked spool files. These files are spool files that do not reside in the OUT.HPSPOOL group.

LG D **Note.** When using **VDIR** to display a folder, disk files do not show job numbers. Also, the **Job Name** is the group where the file originally existed.

#### **VFILE Command Syntax**

```
O> VFILE fileset[,TEMP];FILE=[filename]
                    [;DESC="description" ]
                    [;LIMIT=files,sectors]
                    [;LPP=lines ]
                    [;PRINTER=printername]
                    [;APPEND ]
                    [;CCTL ]
                    [;FFSCAN[="ffdelim"] ]
                    [;INDEX ]
                   [;PURGE ]<br>[;RELEASE ]
                    [;RELEASE ]
```
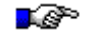

**Note.** This command can be abbreviated to **VF**.

### **VFILE Command Parameters**

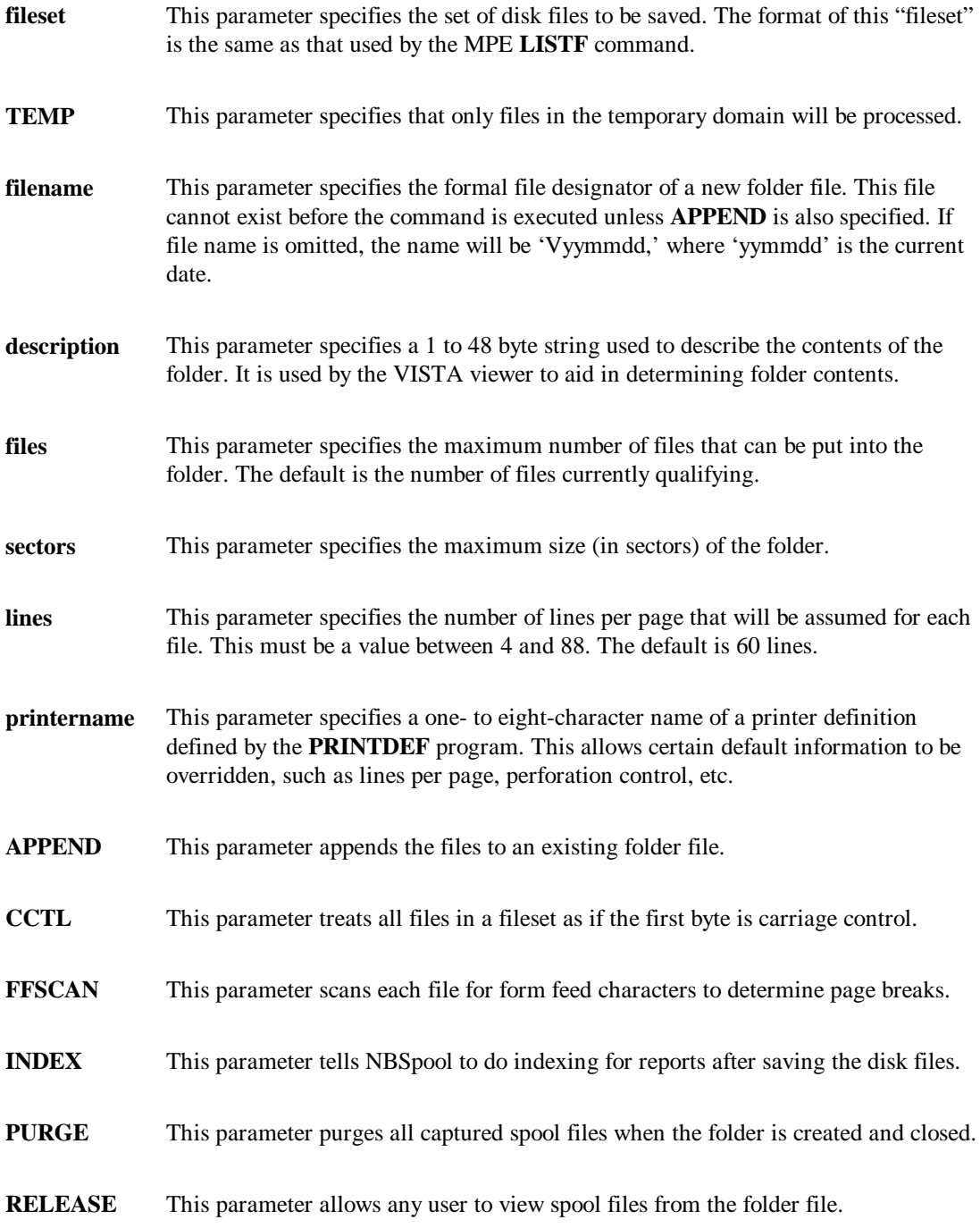

## **VFILE Command Examples**

To save all files beginning with "N" in the DOC group to the DOCFILES folder:

**O> VFILE N@.DOC;FILE=DOCFILES**

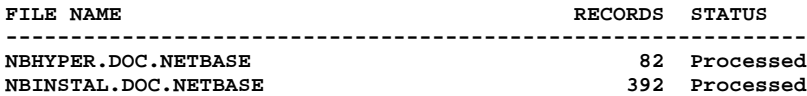

**Processed 2 disk files**

# **VSAVE Command**

The **VSAVE** command stores a subset of spool files to a folder, creating the folder if necessary. A folder is a term used to describe a file that contains reports. As spool files are copied to the folder, they are compressed. This reduces the disk space required by up to fifty percent (50%). Spool files within a folder can be viewed with the VISTA Online Report Viewer program.

The **VSAVE** command also enables you to create a folder. As a result, if a folder with the same name already exists it will be purged after confirmation from the user. Folders are created with a file code of **878** to identify them from other files.

If the **VSAVE** command's **LIMIT** parameter is specified, the folder will be built with enough directory space to contain the requested number of files and will allow you to avoid expanding the folder immediately. The size of the folder (in sectors) must also be specified. If this parameter is omitted, the folder will be built large enough to hold only the current spool file subset. This parameter is ignored if the folder already exists.

The **VSAVE** command's **APPEND** parameter adds the current spool file subset to an existing folder. If the folder does not exist, this parameter is ignored and a folder is created. A **LIMIT** parameter sufficient to contain the current subset, plus all subsequent additions, must be specified when the folder is created for an **APPEND** to be used later on that folder. If a folder is too small to hold new spool files, it can be expanded by copying it to a larger file with the same file code and record size. To increase the size of the directory, or to increase the number of sectors reserved for the folder, type:

#### **VISTACLN.PUB.NETBASE,MENU**

Select the option to expand the folder. Two options affect the condition of the spool files. If the **VSAVE** command's **NEWPRI** parameter is used, each spool file will have its print output priority changed to the specified value. This occurs as each file is successfully placed in a folder file. The **VSAVE** command's **PURGE** parameter causes the spool files to be purged after all files are successfully added to a folder.

Using the **PRINTDEF** program, you can create a printer definition which can be associated with a spool file subset. If you've specified a 45-line page, VISTA will display the file in 45-line pages.

Press **Ctrl+y** to terminate the command immediately. If the **VSAVE** command's **PURGE** parameter was specified, none of the spool files will be purged.

## **VSAVE Command Syntax**

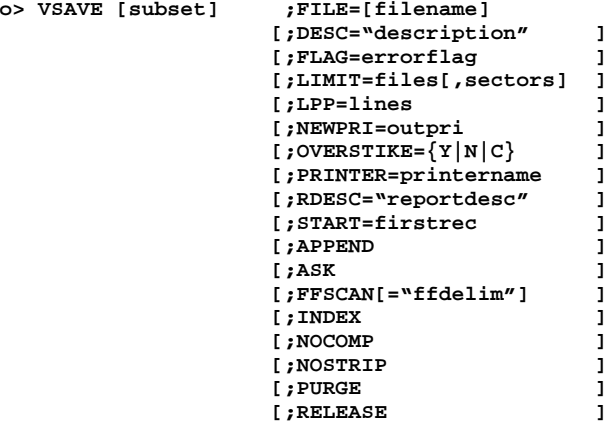

**Note.** This command can be abbreviated to **VS**.

## **VSAVE Command Parameters**

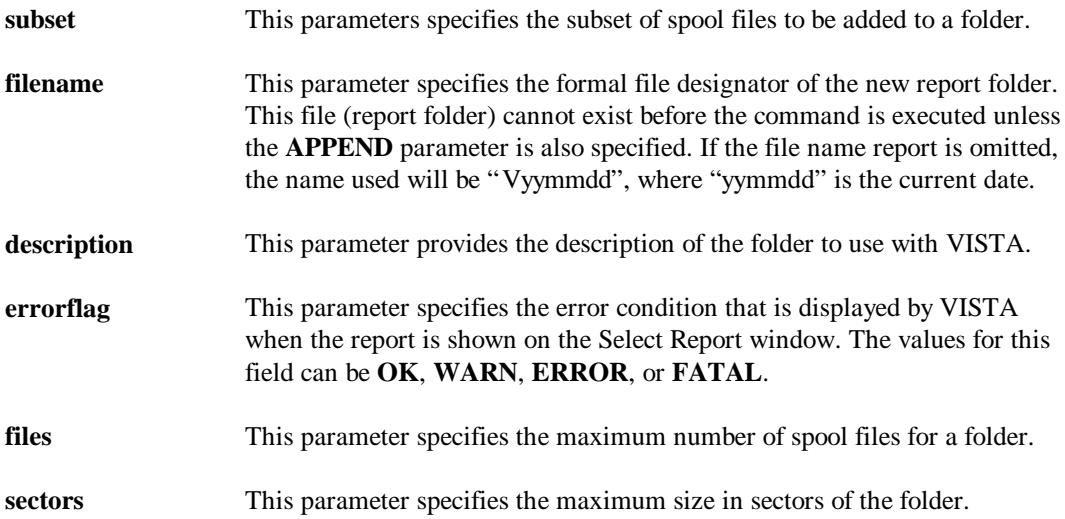

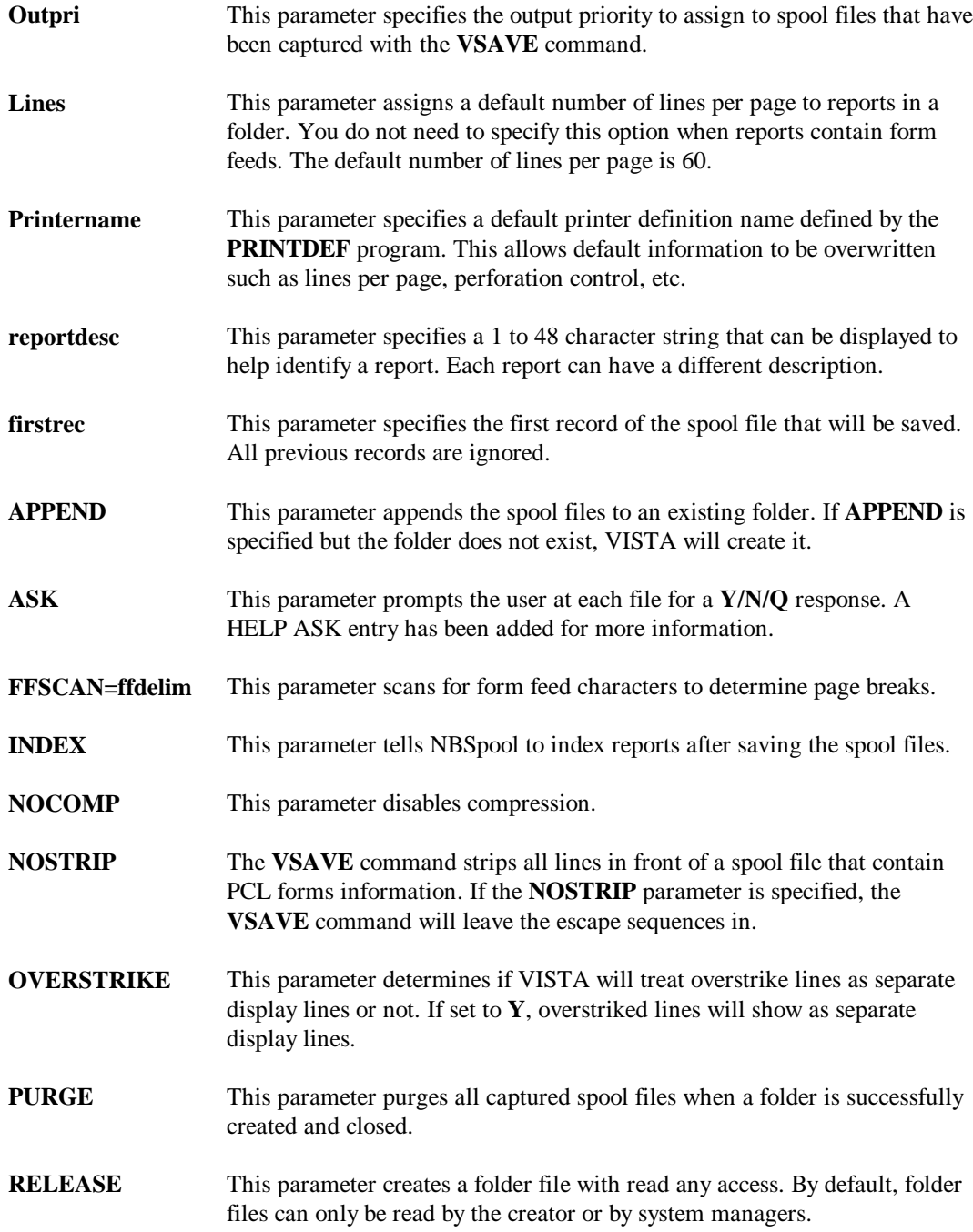

#### **Chapter 3**

#### **VSAVE Command Examples**

To add all GL reports (spool files with a filename starting with GL) to a folder (GLREPS) creating a description, and then altering their priorities to 8, enter:

```
O> VSAVE GL@;FILE=GLREP.ARCHIVE.NETBASE;DESC="General Ledger Reports";NEWPRI=8
8 Spool files Qualify
```
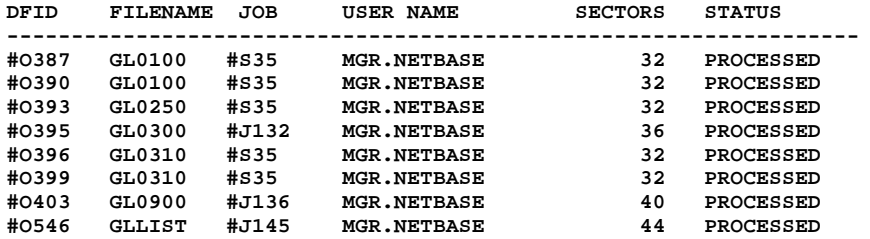

**Processed 8 spool files for 280 sectors**

To create a folder of all \$STDLISTs to the file STDLST.ARCHIVE.NETBASE, enter:

```
O> VSAVE $;FILE=STDLST.ARCHIVE.NETBASE
```
To create a folder of all spool files created by jobs except the \$STDLISTs, and then change the output priorities to 13, enter:

```
O> VSAVE #J,~$;FILE=ARCEM.ARCHIVE.NETBASE;NEWPRI=13
```
To create a folder with room for 400 spool files and a total size of 10000 sectors, and to place all \$STDLISTs in the new folder, enter:

```
O> VSAVE $;FILE=STORE.ARCHIVE.NETBASE;LIMIT=400,10000
```
To append all spool files with an outpri of 1 to the folder SQUISH, and then change their output priorities to 2, enter:

```
O> VSAVE %1;FILE=SQUISH.ARCHIVE.NETBASE;APPEND;NEWPRI=2
```
# **XEQ Command**

The **XEQ** command executes one or more of the NBSpool commands either once or repetitively. The major use of this command is to execute various NBSpool functions in a background job. The command first parses all commands in the input file. If any command is not valid, the entire **XEQ** command is terminated. As each command is parsed, it will be displayed with a special **X>** prompt. Continuation lines are valid up to 254 characters.

If a command line begins with an asterisk (\*), the entire command line is ignored. This allows comments to be inserted in the XEQ file.

Not all commands are valid in an XEQ file. In general, all commands that require interaction with a user are disabled, such as **TEXT**, **LIST**, **VIEW**, and **LOGON**. Two new commands, **END** and **ERROR**, also appear and are described below. Any responses normally entered by the user will be suppressed, so any "YES or NO" questions will be assumed to be answered **YES**.

When commands are being executed, the actual command will not be displayed unless the **SHOW** parameter is specified on the original **XEQ** command. If **SHOW** is not used, commands will be displayed only if one or more spool files qualifies for the command. In this case, a time stamp will be appended to the "n Spool Files Qualify" message as well.

### **Repetitive Execution**

When the **XEQ** command's **REPEAT** or **WAIT** parameter is specified, the **XEQ** command will repeat its list of commands from the beginning after pausing for the desired time. To allow for stopping this repeated execution, each NBSpool process using **XEQ** repeating is assigned a number from 1 to 8, unless **SET MAXPROCS** is used, which allows up to 99 processes. The number is displayed on the console and \$STDLIST, and can be used with the **XEQSTOP** command.

By default, NBSpool assigns the next available process number. If the **XEQ** command's **PROCNUM** parameter specifies a number from 1 to 8, that number will be used. If another process is using this number, the **XEQ** command will fail. This prevents duplicate executions of the same XEQ job.

Upon completion of all commands, one of three things will occur. If a WAIT or REPEAT is specified, the command will pause the desired number of seconds and then repeat from the beginning. If neither parameter was specified or if the repeat count has been reached, the command stops. Finally, if an **XEQSTOP** command was entered, the command will terminate.

#### **Background Execution**

More than one **XEQ** command can be executed simultaneously in one job or session by using the **XEQ ...;BACKGROUND** option. This option starts a son process and executes in the background. As many as eight background processes can be started in this manner, unless **SET MAXPROCS** is used, which allows up to 99 processes.

Each son process has its option routed to a spool file named **XEQOUTn**, where **n** is a number from 1 to 8 of the process in question. All output from son processes is directed to one of these files.

If background processes are started from an interactive session, the **EXIT** and **QUIT** command will be rejected until all background processes complete or are stopped with **XEQSTOP** commands. If an **EXIT** or **QUIT** command is found in a job, the original process will suspend until all background processes are complete.

#### **END Command**

The **END** command terminates the parsing phase of the XEQ command and ignores any additional records in the file. This command is only needed if the commands are being entered from \$STDIN.

#### **ERROR Command**

If a command in the command list should fail, one of a number of actions are performed. By default, the execution of the XEQ terminates immediately. However, with the **ERROR** command, this action can be altered with one of the following commands:

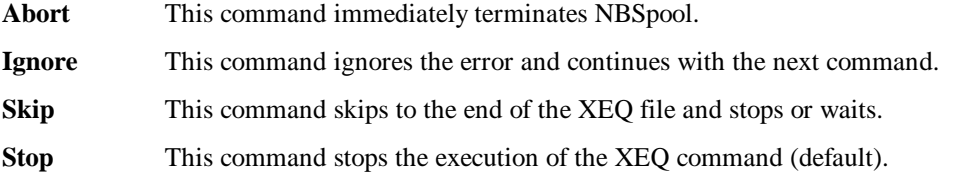

Unlike the MPE command **:CONTINUE**, once an **ERROR** command is encountered, it stays in effect until another **ERROR** command is found or the end of the XEQ list is reached. For example, if an "ERROR IGNORE" is the first line of an XEQ file, any errors encountered on any command in the XEQ list will be ignored.

### **Valid XEQ Commands**

The following is a list of commands that can be used in the body of an XEQ file.

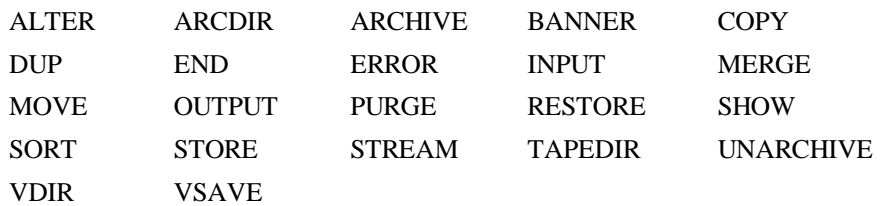

## **XEQ Command Syntax**

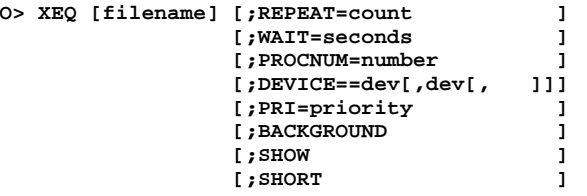

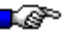

**Note.** This command can be abbreviated to **X**.

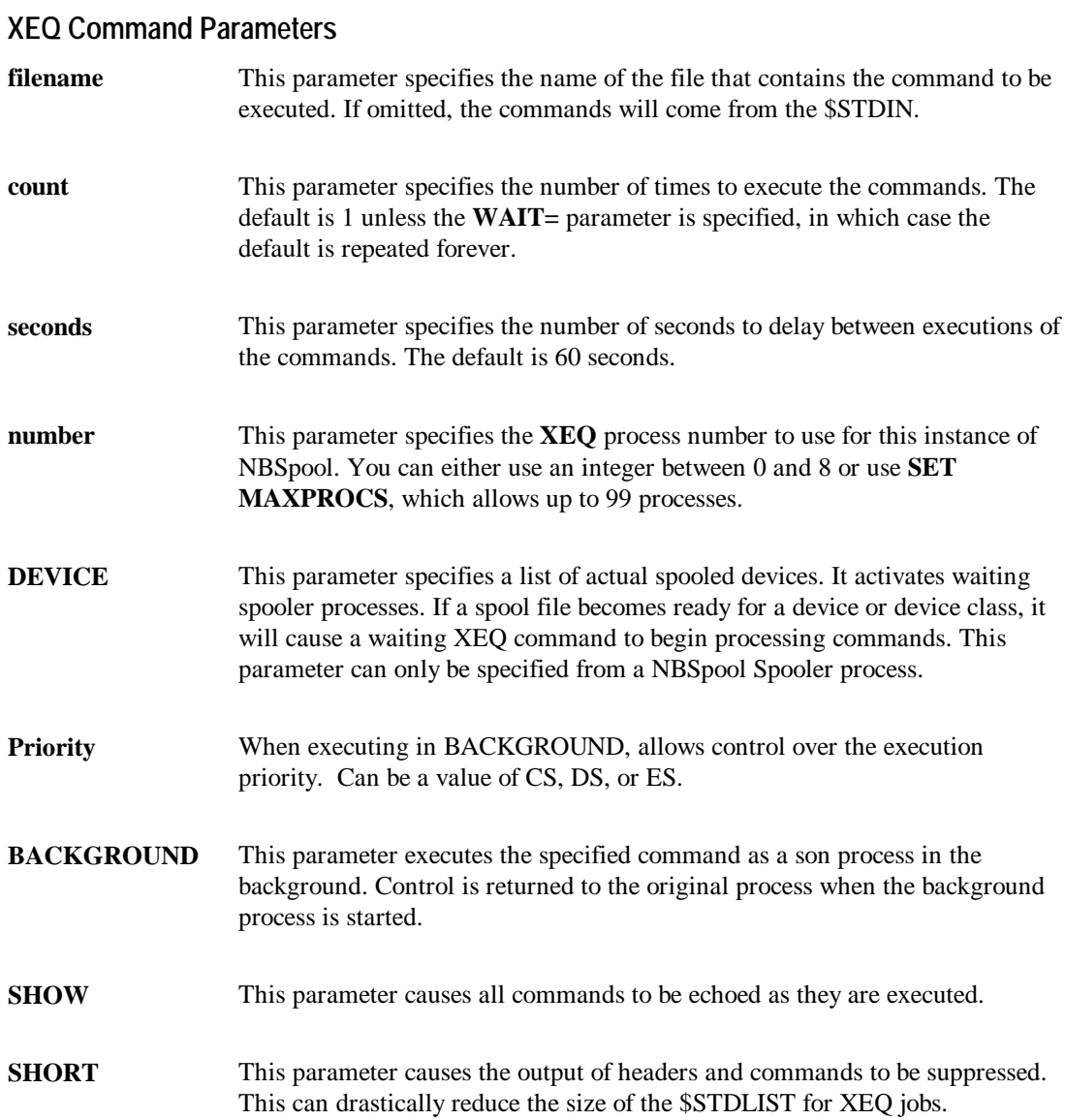

#### **XEQ Command Examples**

The file MOVECMDS.SPOOL is an ASCII file that contains a number of **MOVE** commands. To repeat these move commands every 20 seconds, enter:

```
O> XEQ MOVECMDS.SPOOL;WAIT=20
```
To execute the same file only once and to show the commands as they occur, enter:

```
O> XEQ MOVECMDS.SPOOL;SHOW
```
To enter a list of commands that should be repeated 100 times every 60 seconds (the default wait time), enter:

**O> XEQ;REPEAT=100**

#### **XEQ Command File**

The **XEQ** command executes a list of commands from a command file. When the **XEQ** command is executed, NBSpool first parses all the commands in the command file. If any command is not valid, the entire **XEQ** command is terminated. As each command is parsed, it is displayed with a special **X>** prompt. Continuation lines are valid up to 254 characters. To indicate the end of an **XEQ** command, simply enter **END** at the **X>** prompt. A sample **XEQ** command file, ACCTSAVE.SPOOL, is followed by a background job which invokes it.

```
:PRINT ACCTSAVE.SPOOL
VSAVE AP@,%1-7;FILE=ACCOUNTG.DATA.PROD;DESC="AP, AR, GL, IV
RPTS";LIMIT=200,5000;APPEND
VSAVE AR@,%1-7;FILE=ACCOUNTG.DATA.PROD;APPEND;NEWPRI=10
VSAVE GL@,%1-7;FILE=ACCOUNTG.DATA.PROD;APPEND;PURGE
VSAVE IV@,%1-7;FILE=ACCOUNTG.DATA.PROD;APPEND;RELEASE;PRINTER=WH0002;NEWPRI=12
END
!JOB VISTA,OPERATOR.SYS
!
!COMMENT THIS BATCH JOBS WAKES UPS & EXECUTES EVERY 2 MINUTES
!
!RUN NBSPOOL.PUB.NETBASE
XEQ ACCTSAVE.SPOOL;WAIT=120
EXIT
!EOJ
```
# **XEQSTOP Command**

The **XEQSTOP** command is used to stop an executing NBSpool process. An NBSpool process is one which is executing an **XEQ** command with either a repeat or wait option. The process number is assigned when the process is first started and is displayed in the \$STDLIST and on the console. The **XEQSTOP** command takes effect when the executing process reaches the end of its list of commands to execute. This command requires SM or OP capability.

#### **XEQSTOP Command Syntax**

**O> XEQSTOP { procnum } { ALL }**

#### **XEQSTOP Command Parameters**

- **procnum** This parameter specifies the process number to be stopped. This number can be obtained from the \$STDLIST of an executing process or from the console when the process starts. Must be between 1 and 8.
- ALL This parameter stops all executing XEQ processes.

# CHAPTER 4 **Managing Folders**

This chapter provides information and instruction on managing VISTA folders. As a VISTA administrator, you will be responsible for adding, deleting, and modifying VISTA folders. This chapter also provides a section on expanding and cleaning folders. For information on building folders, turn to the section in this chapter titled "Running VISTACLN."

This chapter contains the following sections:

- Folder Profile Maintenance Window
- Expanding a Folder
- Cleaning Folders

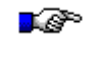

**Note.** For procedures and programs that are unique to folder administration for the VISTA Plus for Windows MPE client, see Chapter 2.

## **Folder Profile Maintenance Window**

The Folder Profile Maintenance window allows you to add, delete, find, and modify folder profiles. Folder profiles are a way of linking multiple folders and associating them to a specified user account. They allow you to define the folders each user or group of users can access in VISTA. When a user belongs to a group that has been assigned folder profiles, VISTA retrieves folders based on the group record and not on the user's record.

User records are defined in the User Maintenance window. For more information on this window, turn to Chapter 6 in this guide.

The Folder Profile Maintenance window is shown below. To display this window, enter the **VISTAMNT** program and press **F5, Folder Profiles** from the VISTA Plus Maintenance window.

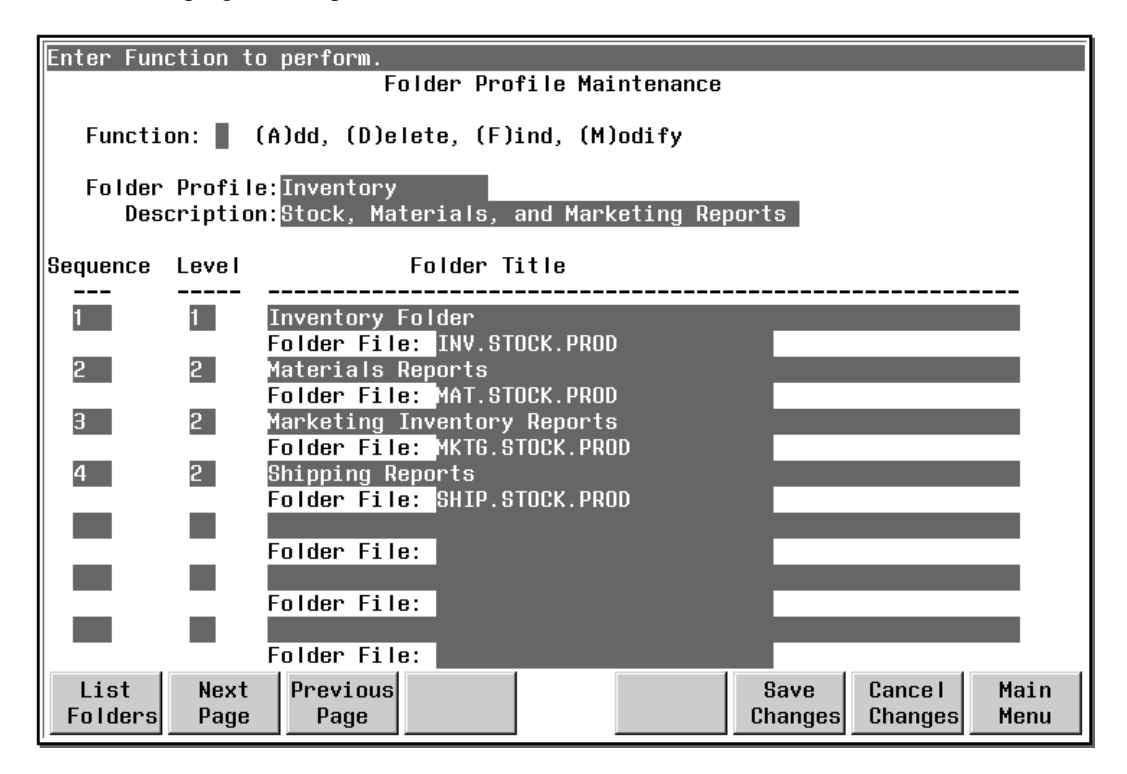

The following section provides steps for adding and modifying folders.

### **To add a folder:**

- 1. Enter **A** in the Function field of the Folder Profile Maintenance window.
- 2. Enter the folder profile and description. Then, enter a folder title and filename, and press **Enter**.
- 3. Save the changes by pressing **F6** or the Save Changes button.

### **To modify a folder:**

- 1. Enter **F** in the Function field to find the folder you want to modify.
- 2. Enter folder profile and description information and press **Enter**.
- 3. Enter **M** in the Function field to modify the folder.
- 4. Enter the modified profile and description information and press **Enter**.
- 5. Save the changes by pressing **F6** or the Save Changes button.

The sample below shows how the folders defined in the Profile Maintenance window would look in the Select Report window when you run VISTA Plus.

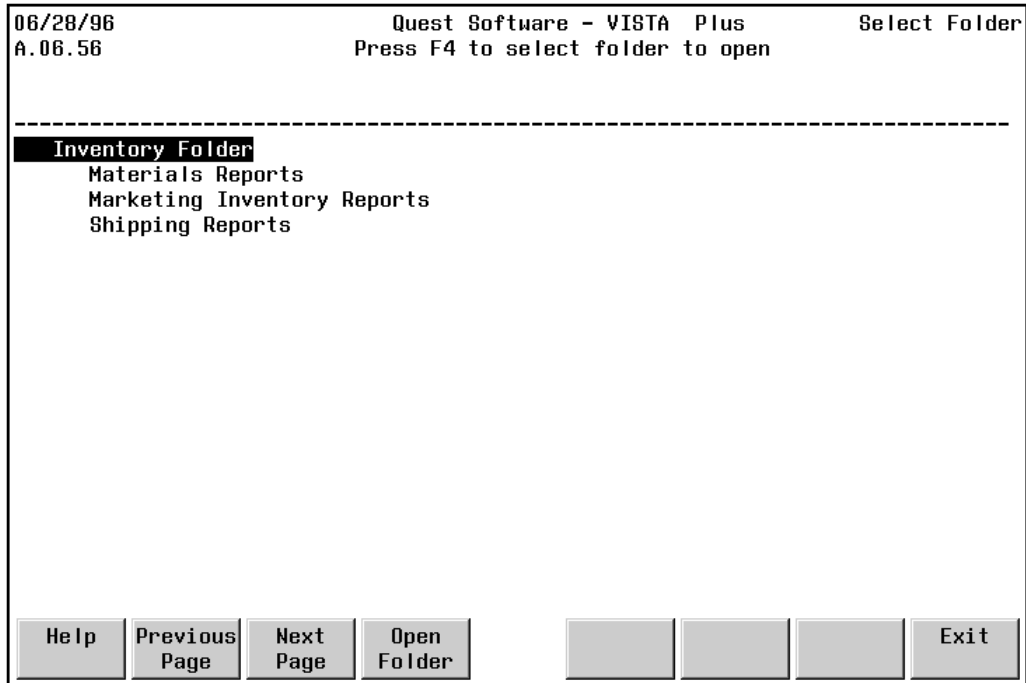

### **Folder Profile Maintenance Fields**

The following fields appear in the Folder Profile Maintenance window.

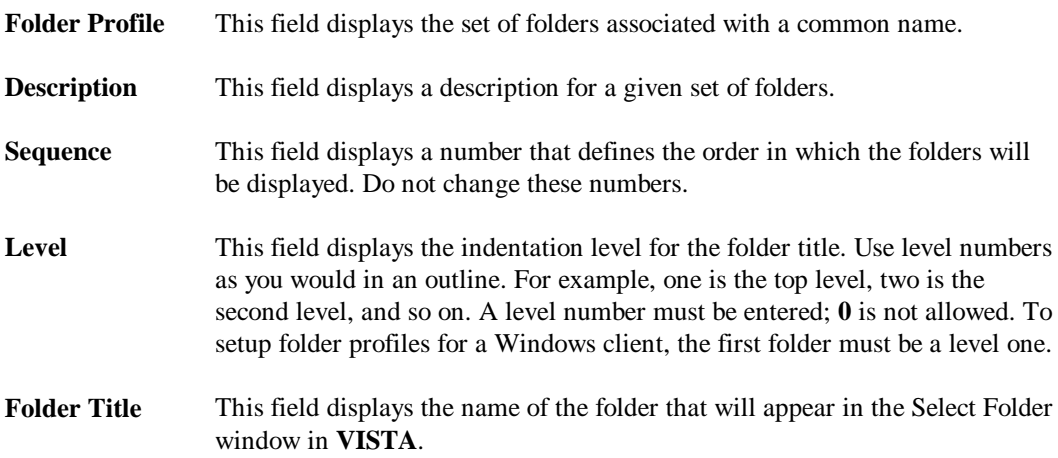

## **Folder Profile Maintenance Function Keys**

This section provides information on the Folder Profile Maintenance function keys.

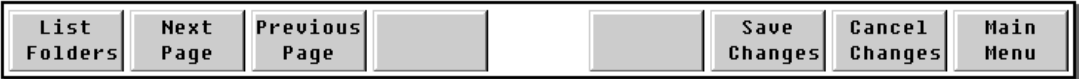

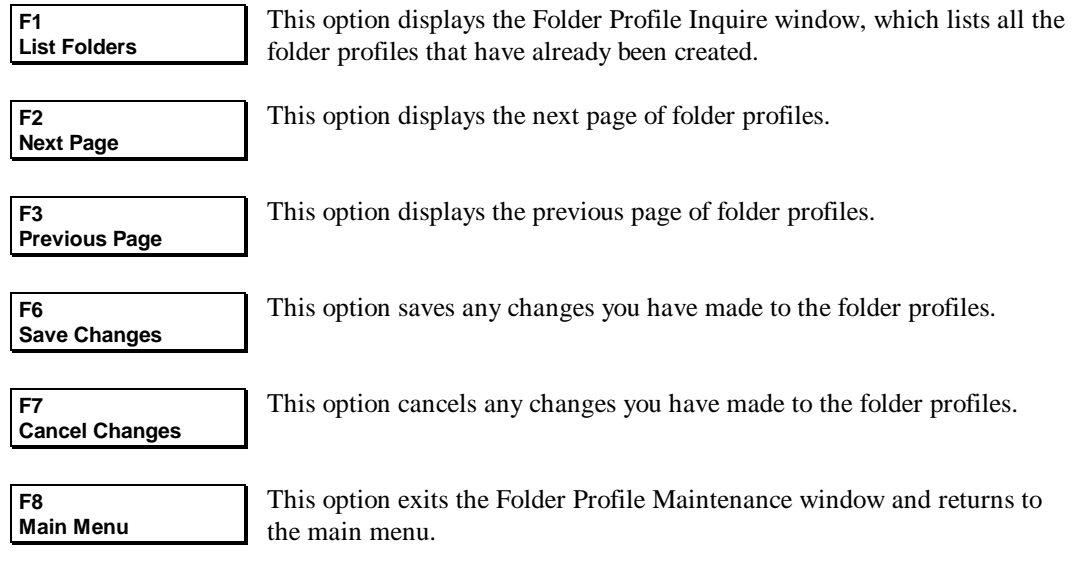

# **Folder Profile Inquire Window**

The Folder Profile Inquire window provides online viewing of all folder profiles. A description appears next to each folder profile listed in the window.

To display the Folder Profile Inquire window, press **F1**, **List Folders**, from the Folder Profile Maintenance window. The Folder Profile Inquire window shows all of the defined folder profiles. Press **F2** and **F3** to display the next and previous pages. To exit from this window, press **F8**, **Previous Screen**.

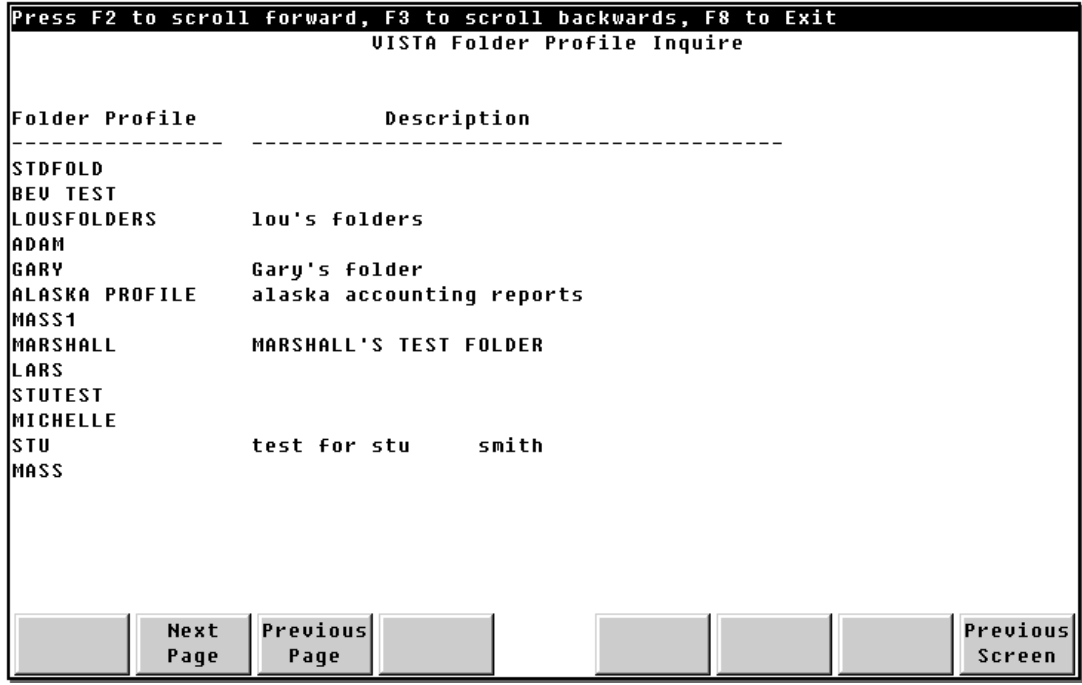

## **Folder Profile Inquire Fields**

The following fields appear in the Folder Profile Inquire window.

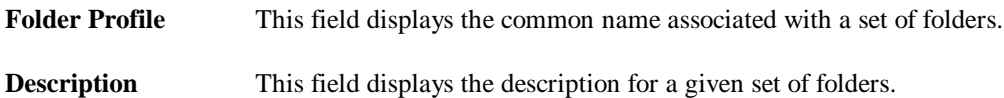

## **Folder Profile Inquire Function Keys**

This section details the Folder Profile Inquire function keys.

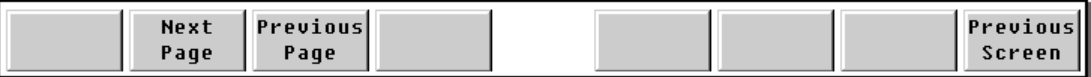

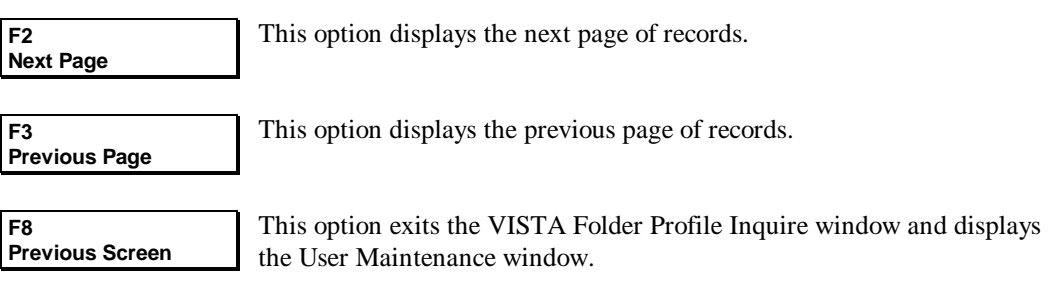

# **Expanding a Folder**

When you first create a folder, you specify the number of reports and the disk space reserved for reports within this folder. As you append additional reports to the folder, its available space is consumed. Eventually, you may need to expand the folder to hold additional reports. Enter the following command:

**: RUN VISTACLN.PUB.NETBASE,menu**

By using the menu entry point, the **VISTACLN** menu is displayed. Follow this procedure to expand a folder's available space (sample values are shown for what should be entered at prompts):

1. Select menu option 5, **Expand folder file**. You are prompted as follows:

**Enter folder file to expand:**

2. Enter the name of the folder you want to expand, for example:

#### **MTEST.ARCHIVE.NETBASE**

3. You are prompted for the number of reports to be added to the folder directory (if you enter **10**, 10 more spool files could be VSAVEd):

**Enter the number of Reports to add to folder: 10**

4. You are prompted for the number of sectors to be added to the folder's capacity, for example:

**Enter the number of Sectors to add to folder: 2000**

The following message is displayed showing that you have increased the report capacity by the number entered in step 3:

**10 Reports added to folder MTEST.ARCHIVE.NETBASE**

# **Cleaning Folders**

When deleting reports, specified reports are flagged as deleted by the user but not removed from a folder. Since reports are not removed, it is possible that a folder can become full and prevent other reports from being added. To remove deleted reports from a folder, you must perform a folder cleanup process.

The folder cleanup process is performed by executing the **VISTACLN.PUB.NETBASE** program. This program removes deleted reports, as well as reports that are no longer necessary to save, from a folder. Deleted reports are reports which have been marked for deletion by a VISTA user.

The determination of reports no longer necessary to save is based on the generation number or months and days defined in the **Archive Rules** window. Each report can be assigned either a generation number specifying a minimum number of reports to retain, or a specific number of months and days for which to retain reports. To display the Archive Rules Window, enter the **VISTAMNT** program and press **F8, Report Maint** from the Report Maintenance Window.

If a report's generation number is set to five and 11 reports exist in a folder, the six oldest reports are removed. The five most recent reports remain in the folder when the clean up process is completed. Similarly, if you set your archive months/days to two months or to 15 days, any reports older than that are removed.

It is recommended that you perform a backup of the folder prior to removing deleted reports. This will make it possible to recover reports in the event a system failure occurs while a folder is being built. Also, when you use **VISTACLN**, you must have exclusive access to the folders for which the program is being run.

# **Running VISTACLN**

The **VISTACLN** program can be used in several different ways, depending on what you want the program to do. If you want to simply remove reports from a specified folder based on generations or months and days defined in the report record, you can run the program without any entry points. Enter the following command:

**: RUN VISTACLN.PUB.NETBASE**

When you run **VISTACLN** without any entry points, you are automatically prompted for the folder fileset name to remove reports from, as illustrated below.

**Enter folder fileset to remove reports from: TESTFD1.ARCHIVE Process folder - > TESTFD1.ARCHIVE**

**6 Reports removed from folder TESTFD1.ARCHIVE**

You can also run **VISTACLN** in menu mode to see a list of options. Enter the following command:

```
: RUN VISTACLN.PUB.NETBASE,MENU
```
When you run **VISTACLN**, the window shown below is displayed.

```
UISTA Plus Folder Clean UP [A.05.27] Copyright 1992 Quest Software
(1)Remove reports based on generation number or archive months and days
(2)Override generation numbers assigned to reports
    Remove all reports with the same name based on generation number
l (3) =
    Build empty folder file
(4)(5)Expand folder file
    UnDelete reports in a folder file
(6)Remove only reports flagged as deleted
(7)(8)Remove reports created prior to cutoff date
    Remove reports by age
(9) -
(10) Merge Folders
Enter Menu Option:
  List
                   Previous
                                                                 Cancel
            Next
                                                        Save
                                                                           Main
 Folder
                                                       Changes
                                                                 Changes
            Page
                     Page
                                                                           Menu
```
Each of the options listed on the VISTACLN menu has a specific entry point name associated with it. You can either select the number of the option you wish to use from the VISTACLN menu, or you can use the entry point name with the VISTACLN command as follows:

**: RUN VISTACLN.PUB.NETBASE,entrypoint**

Each of the entry points is described in the following sections. They are numbered according to the order in which they appear on the VISTACLN window.

#### **1. Default**

This option cleans the specified folder, saving the number of generations of each report based on the archive rules. If a report has the generations set to seven, then the seven most recent generations of the report will be retained.

If the Months and Days option of the Archive Rules have been defined, then generations retained will be those that were created within the last (n) number of Months and Days.

When reports are removed from a folder, the reports are grouped by report name, job name, user name, and account name. Each group is sorted by creation date and time. The oldest reports are deleted, leaving the number of generations which qualify based on the Archive Rules.

For example:

```
: RUN VISTACLN.PUB.NETBASE
```
This automatically prompts you for the folder fileset to remove reports from, as illustrated below:

**Enter folder fileset to remove reports from: TESTFD1.ARCHIVE Process folder - > TESTFD1.ARCHIVE**

**6 Reports removed from folder TESTFD1.ARCHIVE**

#### **2. GENERATION**

The **Generation** entry point overrides generation numbers assigned to reports. The number you enter here will be used instead of the number defined in the **Archive Rules** window under **Report Maintenance**. The generation number entered overrides generation numbers assigned to each report within the folder.

**Stop!** Entering a value of zero (0) will remove all reports in the folder.

For example:

մՊ

```
: RUN VISTACLN.PUB.NETBASE,GENERATION
Enter folder fileset to remove reports from: TESTFD1.ARCHIVE
Enter Default Number of Generations or // to cancel: 5
Process folder - > TESTFD1.ARCHIVE
10 Reports removed from folder TESTFD1.ARCHIVE
```
### **3. NAME**

The **Name** entry point overrides generation numbers assigned to a specific report name and allows all reports with the same name to be treated as a group, regardless of where they were created.

A case in which this option would be useful is where you have many reports with the same name, but they were created by different jobs or in different accounts. In this situation, treating the reports with the same name as a group allows you to remove all reports in the group except the (n) number of the most recent reports created.

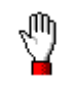

**Stop!** Entering a value of zero (0) for generations will remove all reports in the folder which match the report name.

For example:

```
: RUN VISTACLN.PUB.NETBASE,NAME
Enter folder fileset to remove reports from: TESTFD1.ARCHIVE
Enter Name of Report to remove or // to cancel: TEST
Enter Default Number of Generations or // to cancel: 2
Process folder - > TESTFD1.ARCHIVE
1 Report removed from folder TESTFD1.ARCHIVE
```
#### **4. BUILD**

The **Build** entry point creates an empty folder. You are prompted to enter a folder name, the total number of reports that will be placed in the folder, and the total number of sectors that the folder will consume.

**Note.** A header consumes one sector, while a directory consumes two sectors per report. For example, a directory with three reports consumes six sectors.

For example:

```
: RUN VISTACLN.PUB.NETBASE,BUILD
Enter Name of folder file to create (// to cancel): SUSAN.ARCHIVE
Enter maximum number of reports folder will contain:50
Enter maximum number of disc sectors folder will consume:10000
```
### **5. EXPAND**

The **Expand** entry point allows you to increase the number of report directory entries that can be placed in a folder. It also allows you to increase the total number of sectors a folder can use. A folder must have room (in sectors) as well as an available directory entry before a report can be successfully appended.

This option is useful when a folder was not initially created large enough to hold all of the reports you wish it to contain. For example:

```
: RUN VISTACLN.PUB.NETBASE,EXPAND
Enter folder file to expand: DEMOTST.ARCHIVE.NETBASE
Enter the number of Reports to add to folder: 10
Enter the number of Sectors to add to folder: 2000
Capacity for 10 reports added to folder DEMOTST.ARCHIVE.NETBASE
```
. Gr **Note.** For MPE/iX, a huge number of sectors can be assigned to a VISTA folder so that you will not have to expand it. MPE/iX does not actually reserve this disk space, so setting a large value will not adversely affect your system performance.
#### **6. UNDELETE**

The **Undeleted** entry point reverses the flag setting for any reports previously marked for deletion via VISTA.

For example:

```
: RUN VISTACLN.PUB.NETBASE,UNDELETE
Enter folder file to undelete reports from: TESTFD1.ARCHIVE
```

```
10 Reports undeleted from folder TESTFD1.ARCHIVE
```
#### **7. DELETED**

The **Deleted** entry point removes only reports that have been flagged for deletion by VISTA users.

Many sites utilize this facility as a way for their users to control which reports are removed from folders. Specific users are given delete capability within VISTA and then a job executes this option once a week, or upon demand, to remove reports flagged to be deleted.

For example:

```
: RUN VISTACLN.PUB.NETBASE,DELETED
Enter folder fileset to remove reports from: TESTFD1.ARCHIVE
```

```
10 Reports removed from folder TESTFD1.ARCHIVE
```
### **8. DATE**

The **Date** entry point removes reports created prior to a user-specified date.

For example:

```
: RUN VISTACLN.PUB.NETBASE,DATE
Enter folder fileset to process: TESTFD1.ARCHIVE
Enter Cutoff Date (MM/DD/YY): 08/08/93
Process folder - > TESTFD1.ARCHIVE
```
**20 Reports removed from folder TESTFD1.ARCHIVE**

#### **9. AGE**

The **Age** entry point removes reports that are older than (*n*) number of days. You are prompted to enter the number of days of reports to retain.

The age of a report is determined by taking today's date minus the date the report was created.

For example:

**:run VISTACLN,age VISTA Plus Folder Clean UP [A.05.05] Copyright 1992 Quest Software Enter folder fileset to remove reports from: banner.archive Enter number of days of reports to retain (// to cancel): 60 Process folder - > BANNER.ARCHIVE 5 Reports removed from folder BANNER.ARCHIVE**

#### **10. Merge Folders**

The **Merge Folders** entry point merges reports from one folder into another folder. You will be prompted for the source and destination folders. The source reports are copied to the destination folder. In other words, they are not removed from the source folder when they are placed in the destination folder.

For example:

**Enter Source Folder: TESTFD1.ARCHIVE Enter Destination Folder: SUSAN.ARCHIVE Report REPORT15 merged into folder SUSAN.ARCHIVE Report REPORT14 merged into folder SUSAN.ARCHIVE Report REPORT13 merged into folder SUSAN.ARCHIVE**

# CHAPTER 5 **Managing Reports**

This chapter provides information and instruction on managing reports in VISTA. As a VISTA administrator, you are responsible for adding, deleting, and modifying VISTA reports. You also have the ability to display information on all of the documents in the VISTA report database.

This chapter contains the following sections:

- Report Maintenance Window
- Report Inquire Window
- Index Definition Window
- Report Profile Maintenance Window
- Link Reports to User Window
- Column Specification Maintenance Window
- Capturing Reports to VISTA Folders
- Deleting Reports from a Folder

# **Report Maintenance Window**

The Report Maintenance window allows you to assign security to reports, define the number of copies of a report to retain, and assign report descriptions. Security masks can be defined to allow specific users or a group of users to view a report. Report descriptions are displayed on the Select Report window when viewing reports within a folder.

VISTA does not allow anyone to view a report they have not been authorized to view. When security has not been assigned to a report, any user is allowed to view it. For reports with sensitive information, you must assign a security mask to prevent unauthorized users from reading them.

The Report Maintenance window is shown below. To display this window, enter the **VISTAMNT** program and press **F1, Report Maint** from the VISTA Plus Maintenance window.

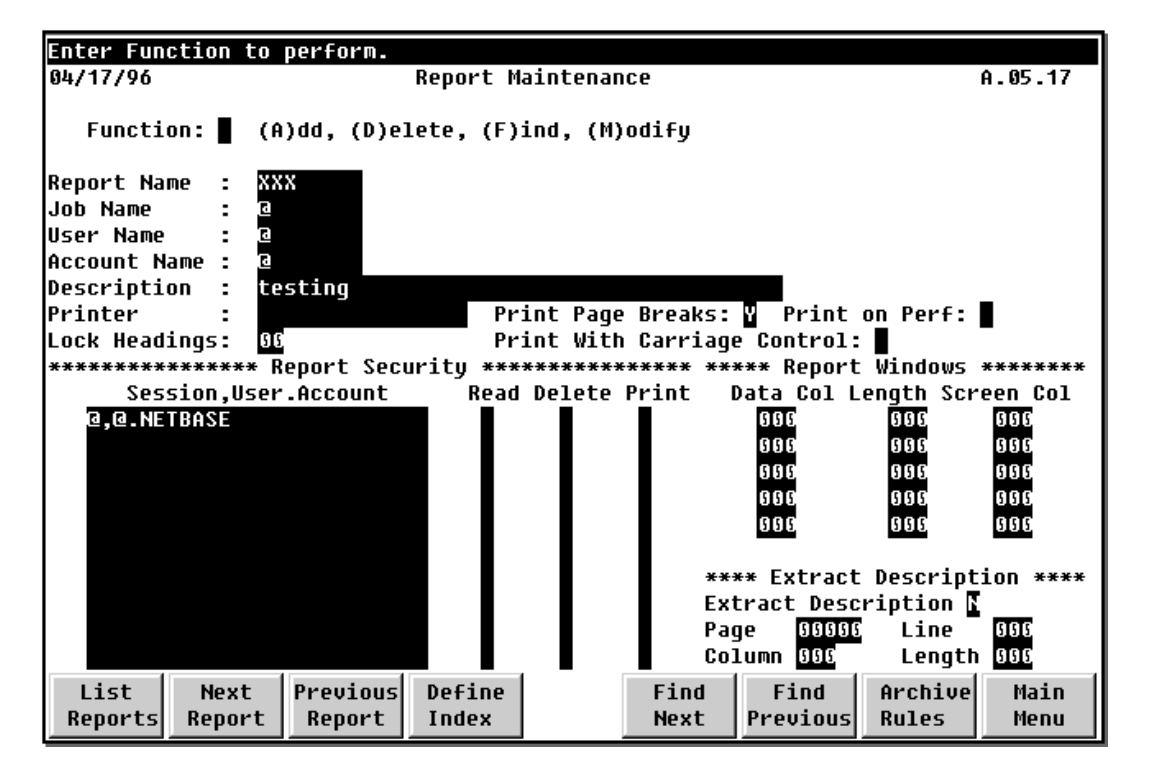

## **Report Maintenance Fields**

This section provides information on the fields found in the Report Maintenance window.

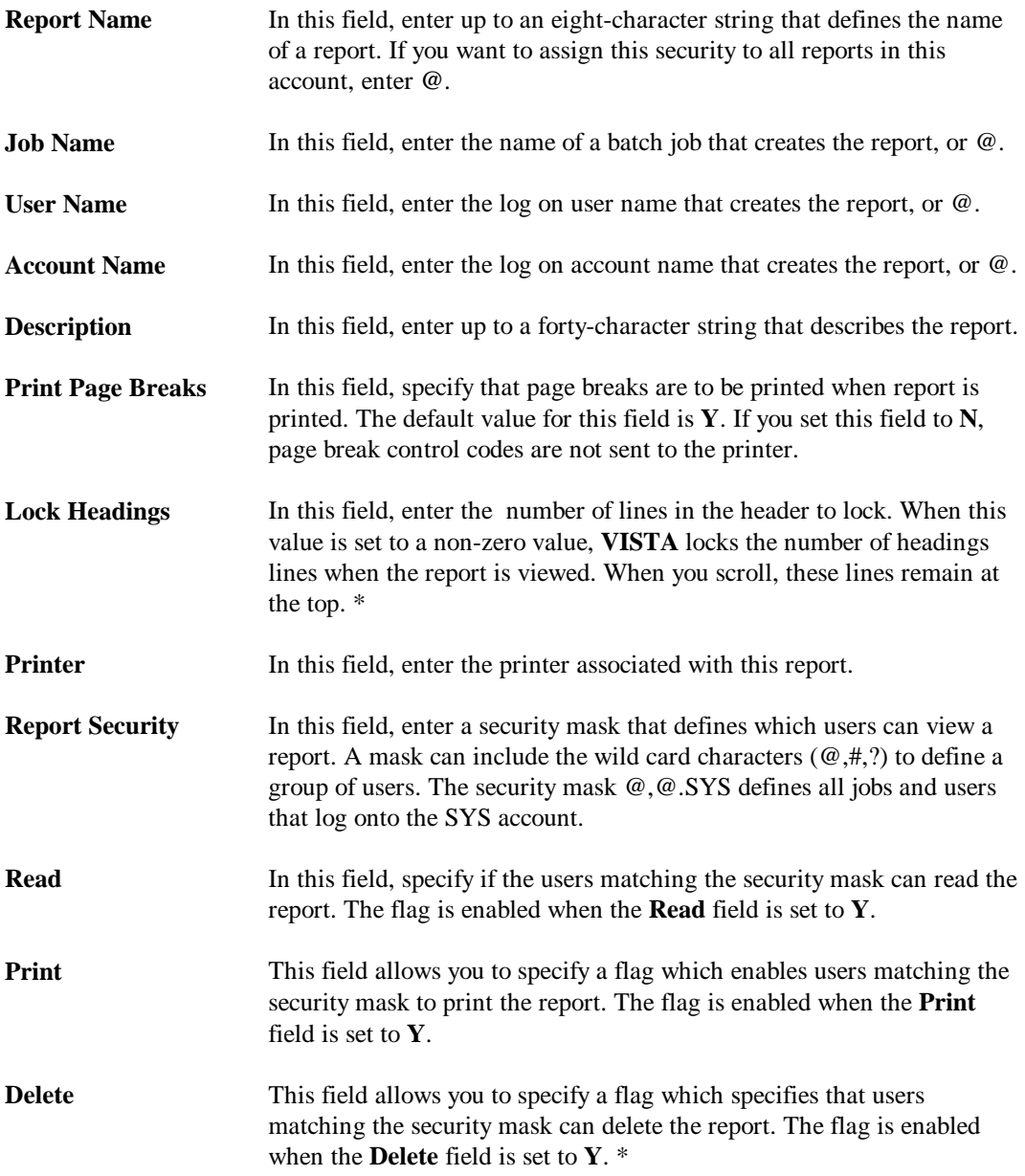

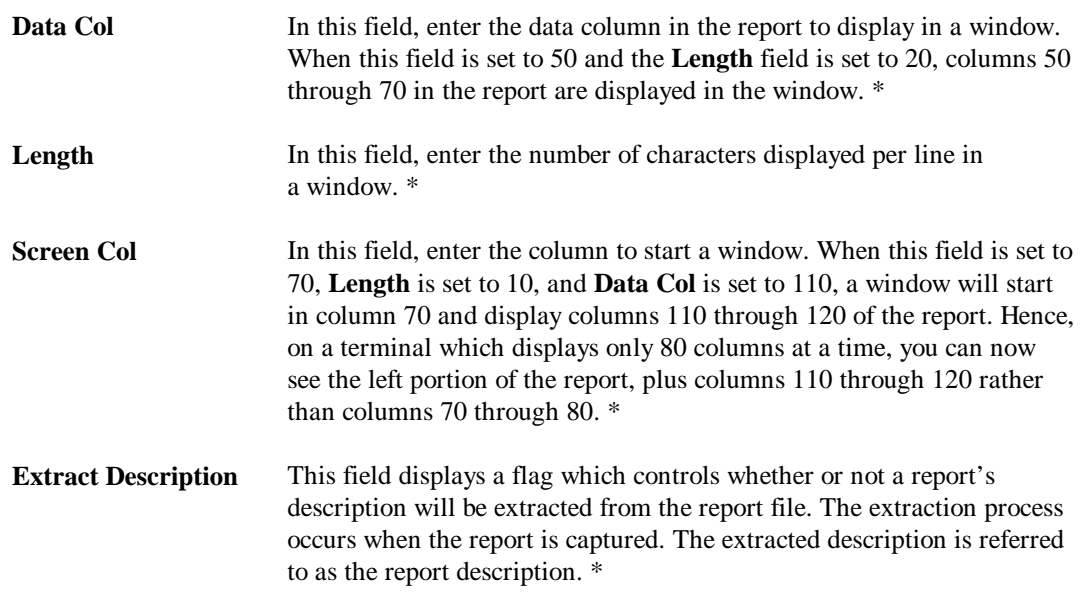

If you set the **Extract Description** flag to **Y**, the following fields need to be set.

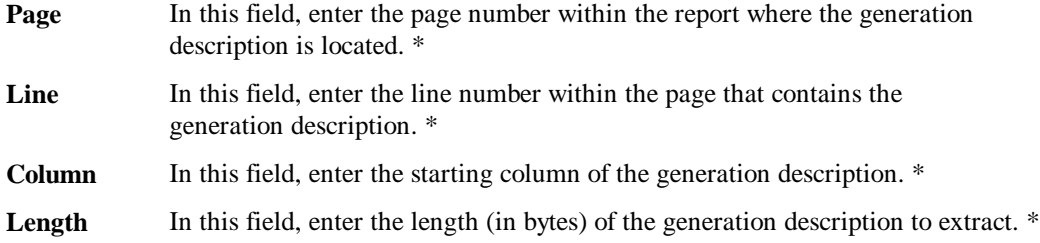

\* Not on client.

## **Report Maintenance Function Keys**

This section details the Report Maintenance function keys.

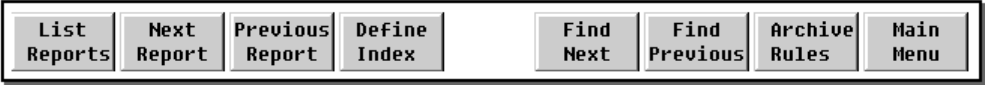

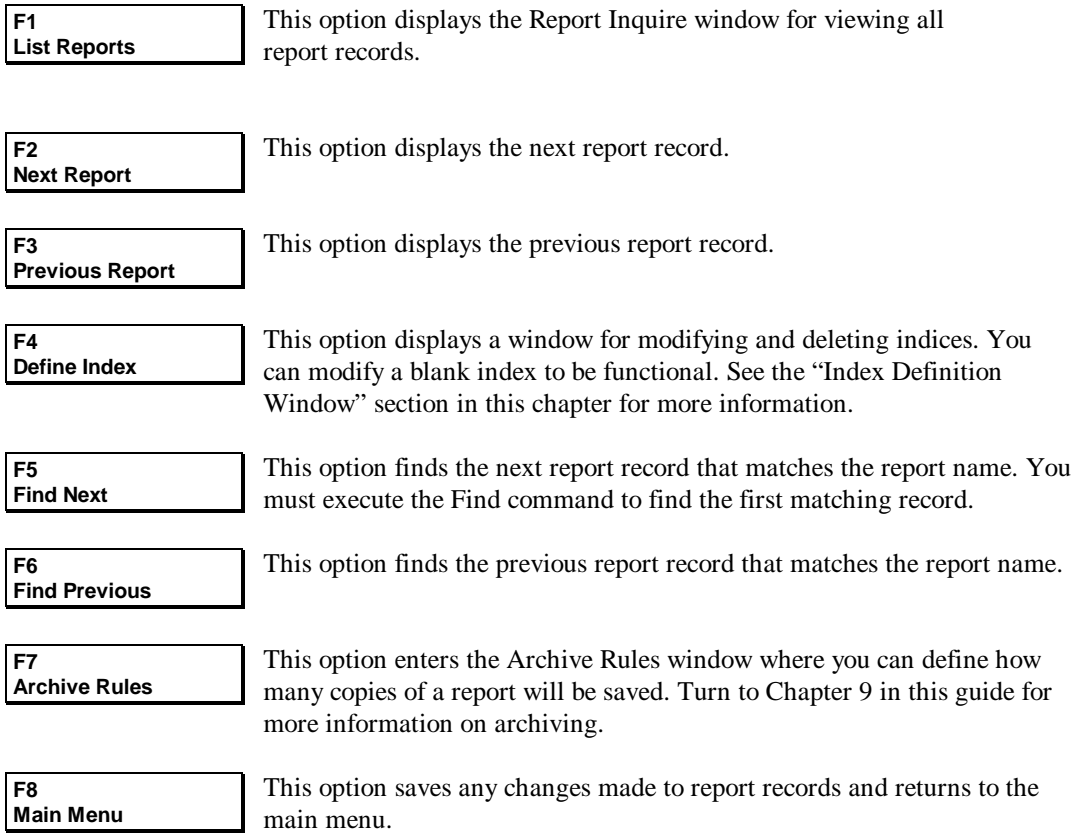

#### **Report Maintenance Functions**

- **Add** This function adds a report record. Enter the report record information and **A** in the Function field, then press **Enter**.
- **Delete** This function deletes the current report record. Enter a **D** in the Function field and press **Enter**.
- **Find** This function retrieves a report record. Enter the report name in the report field and enter **F** in the Function field, then press **Enter**. If a matching record is found, the record is displayed. If a match is not found, an error message is displayed specifying that a matching record could not be found.
- **Modify** This function updates the current record with the screen values. Enter field changes and enter **M** in the Function field, and press **Enter**.

#### **Adding a Report Record**

To add a report record, enter an **A** in the Function field and enter the report information. Press **Enter** to add the report record. To decrease report maintenance tasks, VISTA automatically creates skeleton report records for reports when the folder is initially opened.

A skeleton report record does not have a description or security information. The Modify command can be used to assign descriptions and security information to a skeleton report record.

### **Finding a Report Record**

To find a report record, enter the letter **F** in the Function field and enter a report name in the Report Name field. Press **Enter**, and VISTA will find the report record and display it. If the record cannot be found, a message is displayed indicating that the requested record was not found. After a record is found, you can use the modify function to change field values or the delete function to delete the report record.

#### **Listing Report Records**

Use **F1** to view and print report records. From this listing, you can easily identify the skeleton report records which still lack security information. When you exit this window, the current window and report record are displayed.

### **Modifying a Report Record**

To modify a report record, locate the record you want. Use the Find function to retrieve a record. Use the **F2** and **F3** function keys to display next and previous records. When the right record is displayed, enter your changes. Then enter the letter **M** in the Function field, and press **Enter**.

### **Deleting a Report Record**

To delete a report record, find the report and enter the letter **D** in the Function field. To find a report, use the Find function or **F2** and **F3** to read the next and previous report records. When the right report record is displayed, enter the letter **D** in the Function field, and press **Enter**.

#### **Defining Report Windows**

Default report windows can be defined to automatically divide a report into sections or windows when a report is viewed. VISTA also lets you remove windows. Report windows let you view different sections of a report on one screen. This makes it easier to view wide reports (greater than 80 columns) on 80 column terminals.

. Je **Note.** This functionality is not available on the Windows client.

A report can be divided into five sections. To define report windows, position the cursor on the **Data Column** field. Input the starting column of the report to be displayed in the first window. Place the cursor on the **Length** field, and enter the number of columns in the window. Place the cursor on the **Screen Column** field and enter the column on which the window will start. Do the same to define the other windows. The **Screen Column** for the first window should always be zero. This makes the data align with the left margin on a terminal screen. The following is an example of a report with three windows.

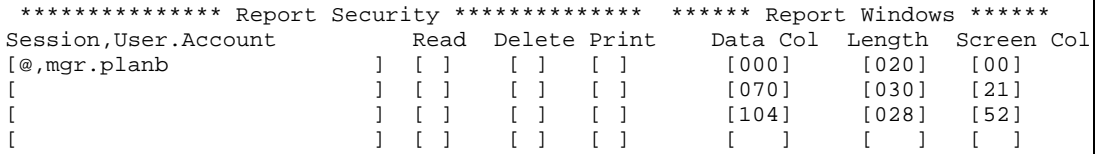

In the example above, the second **Screen Column** field value equals the sum of the previous report window length (20) plus the previous **Screen Column** (00) plus one  $(SC=20+0+1=21)$ . The same is true for subsequent **Screen Column** values (52=30+21+1). This is necessary for horizontal scrolling to work correctly.

### **Assigning Report Security**

Security for reports will be checked when security masks have been defined for a report. When a security mask has not been assigned to a report, all users will be allowed to view the report. When security masks have been assigned to a report, only users that match the security masks are allowed to view, delete, or print the report.

You can assign a security mask to a report by positioning the cursor in the **User.Account** field and entering a mask. Enter **Y** in the **Read, Delete** and **Print** fields, if the users are allowed to read, delete, or print the report. After you have entered the security masks, enter **A** in the Function field to add the report record. Press **Enter** to save the additions.

Security checking is performed when a report is selected in the Select Report window. Security checking searches the report records to determine if a security mask has been defined for the report. If a mask has been defined, a check is made against the security masks to verify the user logon name matches one of the security masks. If a match is detected, the **Read** flag associated with the security mask is checked to determine if the user can read the report.

**Note.** A maximum of 15 security masks can be assigned to a report.

In the example below, all users logged into the **PLANB** account with a user name of **MGR** can view the report. The users are not able to delete or print the report. In the next line, all users logged into the QUEST account with a session name of **ASSEMBLY** and a user name of **USER** can view, delete and print the report. In third line, all users logged into the NETBASE account can read the report but not print or delete the report. In the last line, all users logged into the SYS account with a user name starting with the letters MGR can read, delete and print the report.

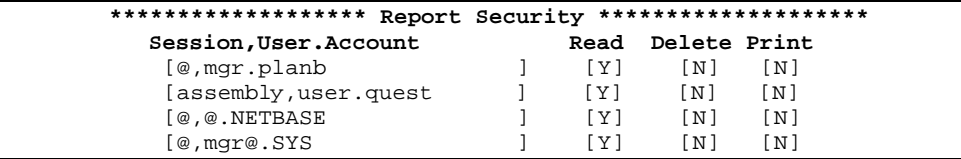

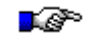

**Note.** You must have AM or SM capability to run this program. Only SM users can modify, delete, and report records defined for accounts the user is not logged in to.

# **Report Inquire Window**

The Report Inquire window provides online viewing of all report records. All report records that have been defined are displayed.

The Report Inquire window appears when you press **F1**, **List Reports**, from the Report Maintenance window. Function keys are available to scroll forward and backward through report records. Use **F2** and **F3** to display the next and previous window pages of report records. The **F5**, **Print All** function key prints report records to the system printer. Press **F8** to exit the Report Inquire window and redisplay the Report Maintenance window

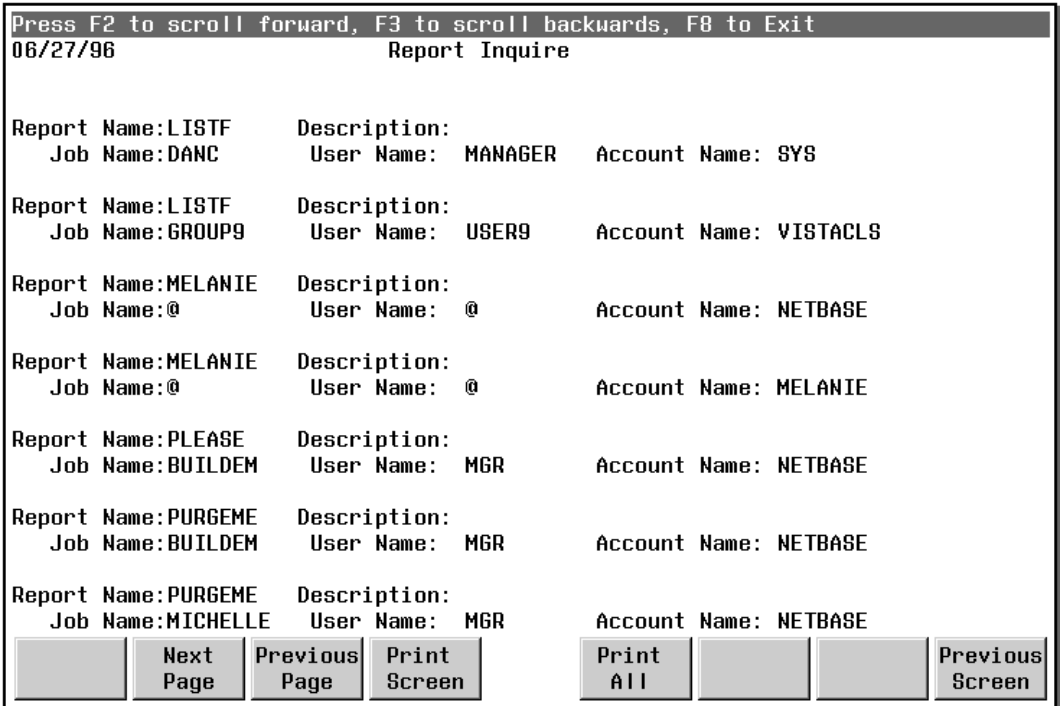

### **Report Inquire Fields**

The following section describes the fields found in the Report Inquire window.

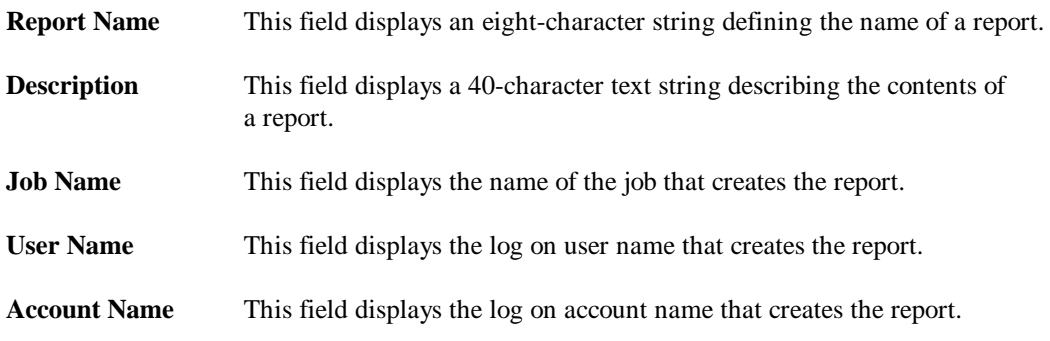

### **Report Inquire Function Keys**

This section provides information on the Report Inquire function keys.

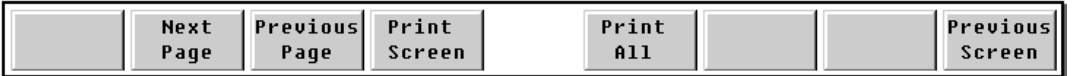

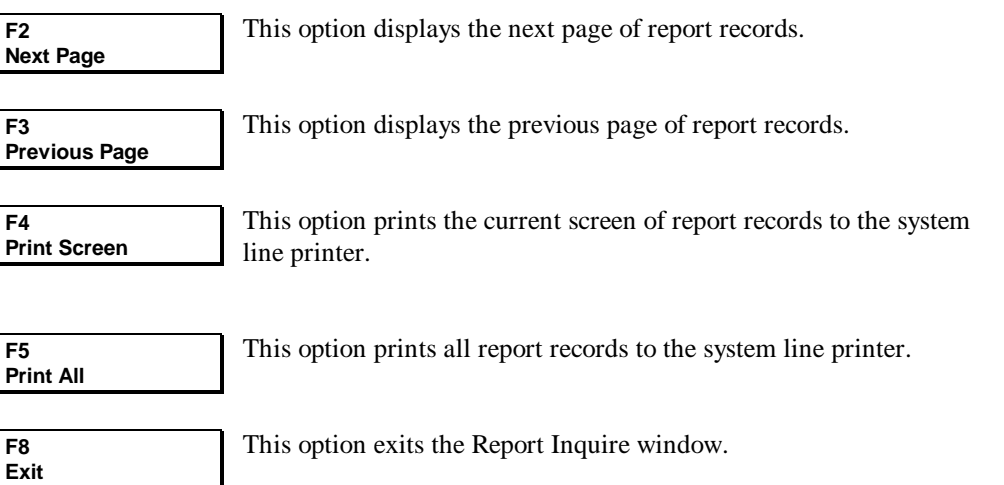

# **Index Definition Window**

The Index Definition window allows you to modify and delete indices for a specified report. This window appears when you press **F4**, **Define Index**, from the Report Maintenance window.

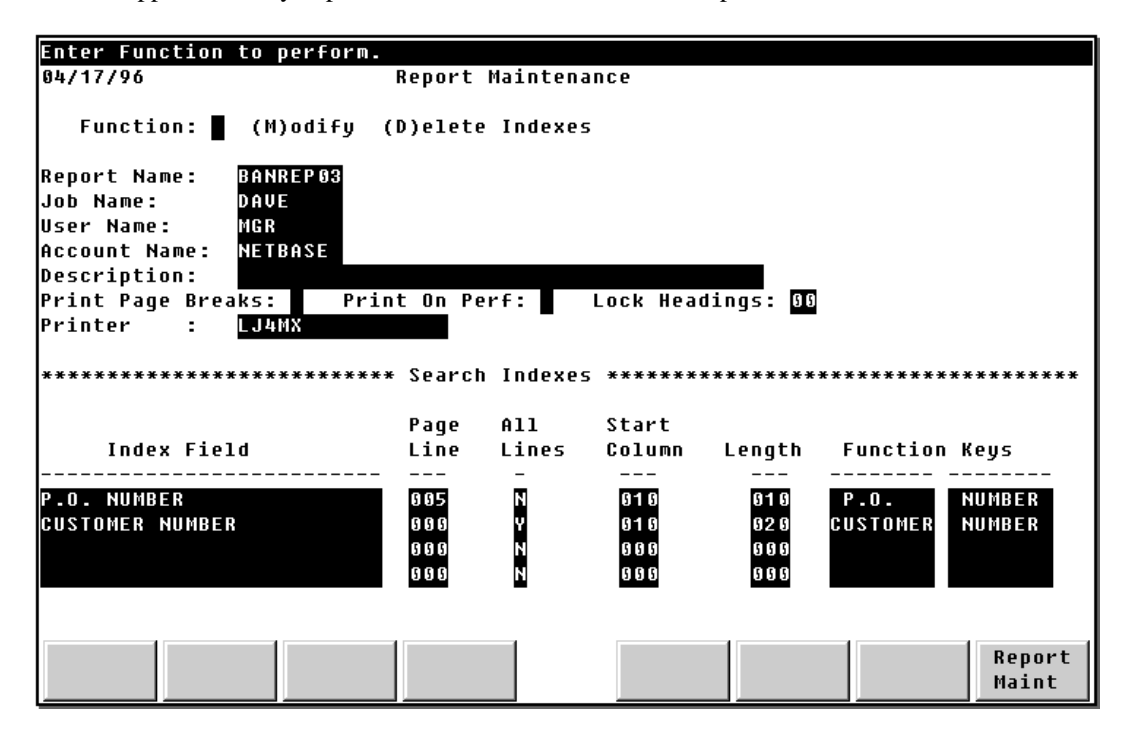

Indices for reports to be viewed with the Windows client must be defined from the server from the Index Definition window; an administrator can define up to four per report. Indices for reports to be viewed with the character-mode client can be defined either from the server or from the client. Turn to the *VISTA Plus for MPE User's Guide* for information on creating and saving search indices.

### **Index Definition Fields**

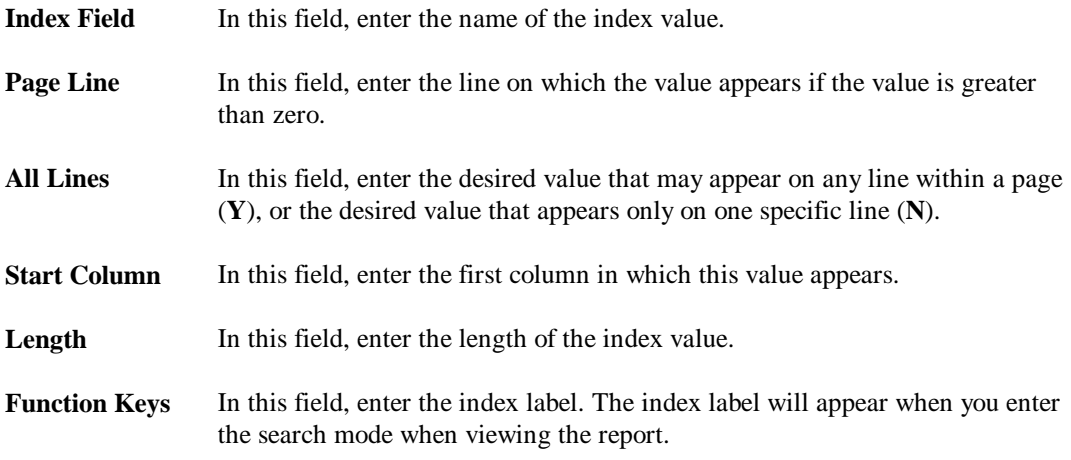

### **Index Definition Function Key**

This section provides information on the Index Definition function key.

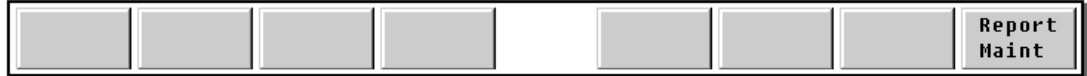

**F8 Report Maint** This option returns you to the Report Maintenance window.

### **Re-indexing Reports**

When you change search indices or page security for a report after the report has been saved in a folder, you need to rebuild the indices to implement the changes. Rebuilding indices implements index search options and page security. A couple of examples where this is necessary are when you create a Logical View with Page Security for a new user, or add search keys to a report.

Since VISTA references external tables to determine index values, the tables need to be established prior to viewing reports with indices. If you don't index a report with page security, then it might be possible for a user to view report pages that they have not been authorized to view. Indexing a report when the report is captured occurs automatically when the **INDEX** option is specified using the **VSAVE** command. Re-indexing a report requires that you execute VISTA with the **INDEXREPORT** entry point and know which folders contain the report to re-index.

An entry point named **INDEXREPORT** within the VISTA program is available to rebuild search indices and page table indices. Page table indices define page security and search indices reflect indexing of search values within a report.

To rebuild indices, execute VISTA with the entry point of **INDEXREPORT** and a PARM value of 101. The PARM value specifies that you want to rebuild indices. You also must specify the folder file to index with the INFO string. For example:

```
RUN VISTA,INDEXREPORT;PARM=101;INFO="BANNER.ARCHIVE"
```
The program will prompt you to enter the report name to re-index. This will occur when reindexing search indices and page table indices. If you decide not to rebuild either one of these, then press **Enter** when prompted for input. You can also enter a wild card (**@)** to rebuild all indices for all reports.

When a report name is entered and a matching report name is found within the folder, the specified indices are built. A message tells you when the indices are being created. For example:

**RUN VISTA,INDEXREPORT;PARM=101;INFO="BANNER.ARCHIVE" Enter Report Name to rebuild search indices: BANREP03 Building Search Indices for report BANREP03 Enter Report Name to rebuild page index tables: BANREP03 Enter User Name (Session,User.Account) to rebuild: MENDOZA,MGR.NETBASE Building Page Index Tables for report: BANREP03 Total Pages Extracted for MENDOZA,MGR.NETBASE = 5 Total Pages Extracted for MGR.NETBASE = 20**

# **Assigning Indices to Reports**

To automate the addition of the indices, a slight modification is necessary to the background job. Modify the **VSAVE** command to include the **INDEX** parameter.

**Note.** Turn to the *VISTA Plus for MPE User's Guide* or the *VISTA Plus for Windows MPE User's Guide* for more information on creating and saving search indices.

```
!JOB VISTA,OPERATOR.SYS
               This batch job wakes and runs every 2 minutes
!
!RUN NBSPOOL.PUB.NETBASE
XEQ;WAIT=120
VSAVE IVBYDEPT,%1;FILE=IVRPT.ARCHIVE.NETBASE;LIMIT=100,10000;APPEND;NEWPRI=8;INDEX
END
EXIT
```
**!EOJ**

# **Report Profile Maintenance Window**

The Report Profile Maintenance window allows you to add, delete, find, and modify all existing field definitions for reports. **This is a VISTA Plus feature.** The definitions that will be used when you set up page security for specific users and reports in the Logical View Maintenance window must be set up here first.

**Note.** You can define fields in VISTA using the **Add Field** function.

To display the Report Profile Maintenance window, start the **VISTAMNT** program and then press **F7**, **Report Profile** from the VISTA Plus Maintenance window. The Report Profile Maintenance window is shown below.

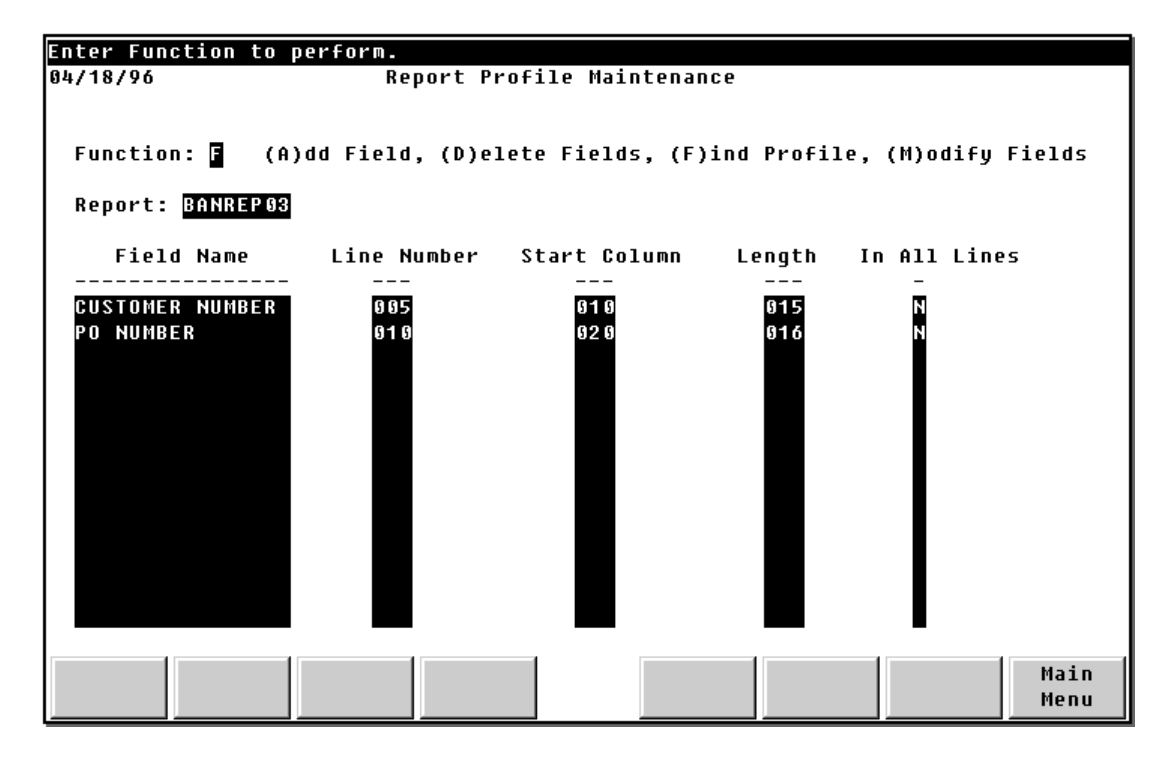

### **Report Profile Maintenance Fields**

This section gives information on the fields that appear in the Report Profile Maintenance window.

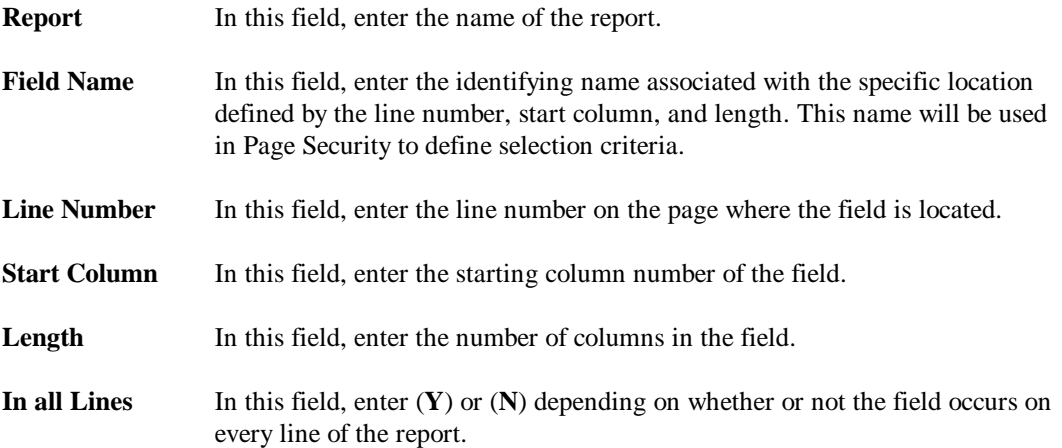

# **Link Reports to User Window**

The Link Reports to User window allows you to assign specific reports to users. Up to 120 report names can be specified to each user. This reduces the number of reports a user will see when opening a folder within VISTA. When this feature is not used, every user will see the names of all reports in a folder file. Wild cards can be entered with each report name to include many reports that have similar names. For instance, entering **PAY@** will include all report names that start with the letters PAY.

The List Users and List Reports windows provide online viewing of all user and report records. Press the **F1** and **F2** function keys to access these records. Press **F8**, **Main Menu**, to return to the main menu.

To display the Link Reports to User window, enter the **VISTAMNT** program and press **F6**, **Link Reports** from the VISTA Plus Maintenance window. A sample of the Link Reports to User window is shown below.

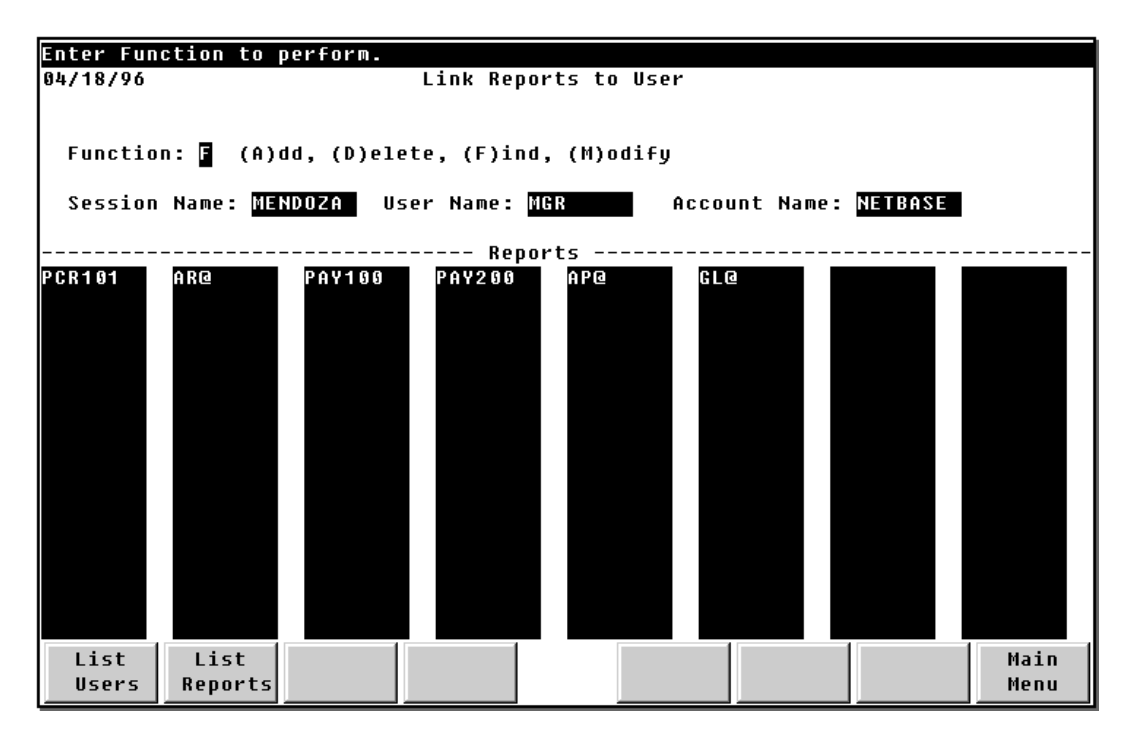

### **Link Reports to User Function Keys**

This section provides information on the Link Reports to User function keys.

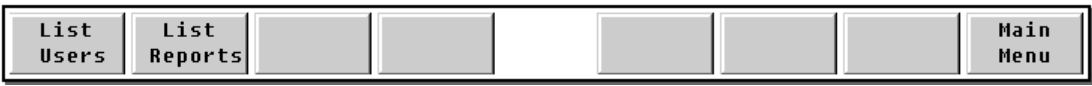

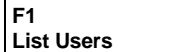

This option enters the User Inquire window where all user records can be viewed. For more information on this, see the section on User Maintenance.

**F2 List Reports** This option enters the Report Inquire window which lists all report names with their descriptions, as well as job name, user name, and account name. See the "Report Maintenance Window" section in this chapter for more information.

**F8 Main Menu** This option returns you to the main menu.

# **Columns Specification Maintenance Window**

The Columns Specification Maintenance window allows you to define the columns specific users of a report will be able to view. Use this screen to create definitions and give the columns for a specific report an identifying name and description.

**Note.** This is a VISTA Plus feature. ∎⊛

To display the Columns Specification Maintenance window, start the **VISTAMNT** program, enter **8** in the **Function** field of the VISTA Plus Maintenance window, and press **Enter**.

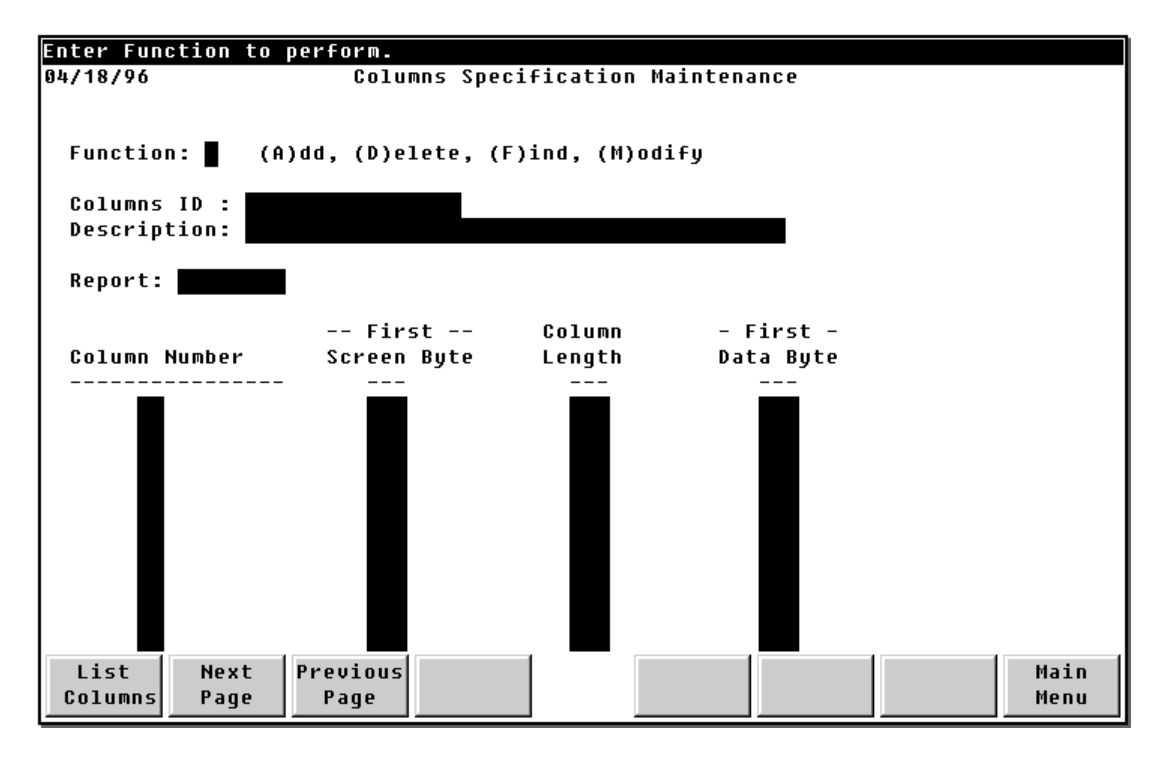

### **Columns Specification Maintenance Fields**

The following fields appear in the Columns Specification Maintenance window:

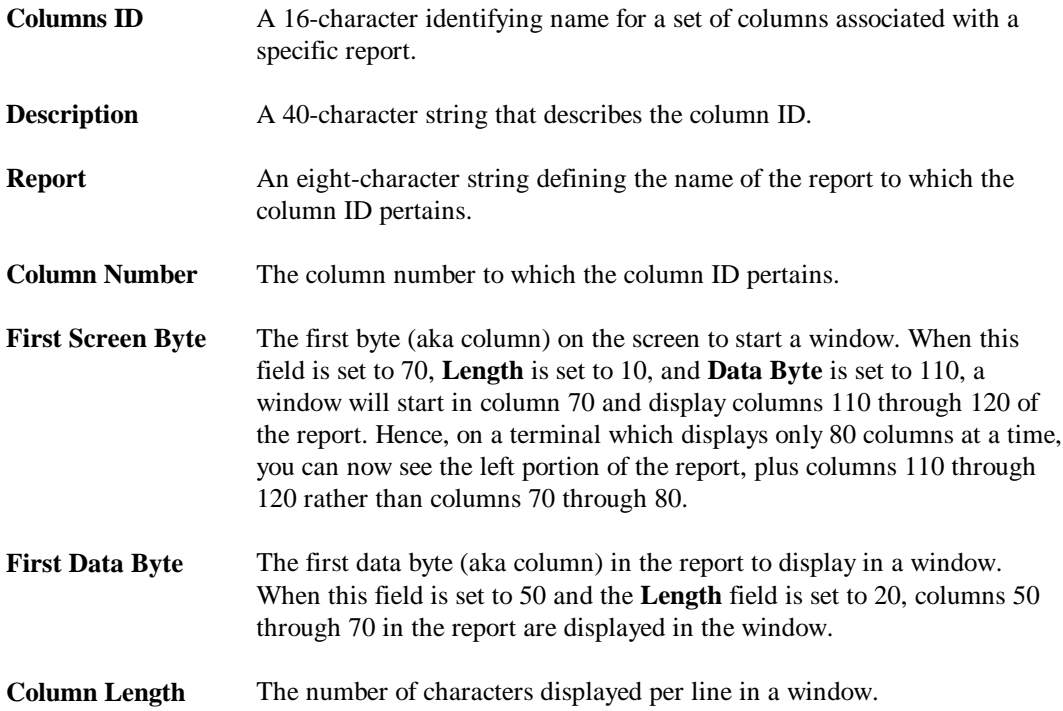

# **Capturing Reports to VISTA Folders**

NBSpool's background processing capability can be used to create folders automatically. Spool files can be copied to the folder directly from the MPE spooler. Background processing is made available through the use of the **XEQ** command, which executes a list of commands either once or repetitively. The execution of the command list is implemented as a background task if the REPEAT or the WAIT parameter is specified.

The XEQ command executes a list of commands from a command file. When it is executed, NBSpool first parses all the commands in the command file. If any command is not valid, the entire XEQ command is terminated. However, if you add "ERROR IGNORE" after the XEQ command, the command will not be terminated. A sample XEQ command file follows.

```
VSAVE AP@,%1-7;FILE=ACCOUNTG.DATA.PROD;DESC="AP, AR, GL, IV
RPTS";LIMIT=200,5000;APPEND
VSAVE AR@,%1-7;FILE=ACCOUNTG.DATA.PROD;APPEND;NEWPRI=10
VSAVE GL@,%1-7;FILE=ACCOUNTG.DATA.PROD;APPEND;PURGE
VSAVE IV@,%1-7;FILE=ACCOUNTG.DATA.PROD;APPEND;PRINTER=WH0002;NEWPRI=12
END
```
To execute the command file every 90 seconds within NBSpool, enter:

```
O> XEQ ACCTSAVE.SPOOL;WAIT=90
```
To further automate the process, you can place XEQ statements in jobs which can be run as background jobs. The following job is an example.

```
!JOB VISTA,OPERATOR.SYS
             THIS BATCH JOBS WAKENS & EXECUTES EVERY 2 MINUTES
!
!RUN NBSPOOL.PUB.NETBASE
XEQ;WAIT=120
ERROR IGNORE
VSAVE AP@,%1-7;FILE=ACCOUNTG.DATA.PROD;DESC="AP, AR, IV REPORTS";&
  LIMIT=200,5000;APPEND
VSAVE AR@,%1-7;FILE=ACCOUNTG.DATA.PROD;APPEND;NEWPRI=10
VSAVE IV@,%1-7;FILE=ACCOUNTG.DATA.PROD;APPEND;RELEASE;&
  PRINTER=WH0002;NEWPRI=12
END
EXIT
!EOJ
```
# **Deleting Reports from a Folder**

If a folder is full, you can delete old versions of a report using the **VISTACLN.PUB.NETBASE** program. This program deletes the oldest *n* versions of a report within a specific folder. While in the **VISTAMNT** program, you can define *n* for different reports.

In the **VISTAINI.PUB.NETBASE** initialization file, you define a default *n* to be applied to all other reports. When you run the **VISTACLN** program, you can override *n*, specifying the number of oldest generations of a report to be deleted this time. For more on deleting reports, see the section on "Cleaning Folders" in Chapter 4 of this guide.

To delete all old versions of reports within a folder, enter:

```
: RUN VISTACLN.PUB.NETBASE
```
The screen changes, and you are prompted for the folder name. You can enter wild cards or specify the folder to be cleaned:

```
Folder to be cleaned: @.ARCHIVE.PROD
```

```
3 Reports removed from folder @.ARCHIVE.PROD
```
Once the folder has been cleaned, the program will terminate.

# CHAPTER 6 **Managing Users and Groups**

This chapter provides information and instruction on managing users and groups. As the VISTA administrator, you will be responsible for defining user and group access. VISTA offers several windows which allow you to configure VISTA users and groups.

This chapter contains the following sections:

- User Maintenance
- User Inquire Window
- VISTA Group Maintenance Window
- VISTA Group Inquire Window
- Routing List Maintenance Window

**Note.** For procedures and programs that are unique to user administration for the VISTA Plus for Windows MPE client, see Chapter 2.

# **User Maintenance Window**

The User Maintenance window allows you to view, modify, delete, and add user records. A user record defines a default printer and the group a user belongs to. You can link folder profiles to user records and group records in the Folder Profile Maintenance window. Folder profiles define the folder sets a user can access in VISTA. For more information on defining folder profiles, turn to Chapter 4 of this guide.

∎@≈ **Note.** This is required for the Windows client since an MPE user profile must be assigned a Windows logon.

To reference a user record, the Session Name, User Name, and Account Name fields must be entered. These required fields are combined to create a look-up key to obtain information associated with a user.

The User Maintenance window is shown below. To display the User Maintenance window, enter the **VISTAMNT** program and press **F3, User Maint** from the VISTA Plus Maintenance window.

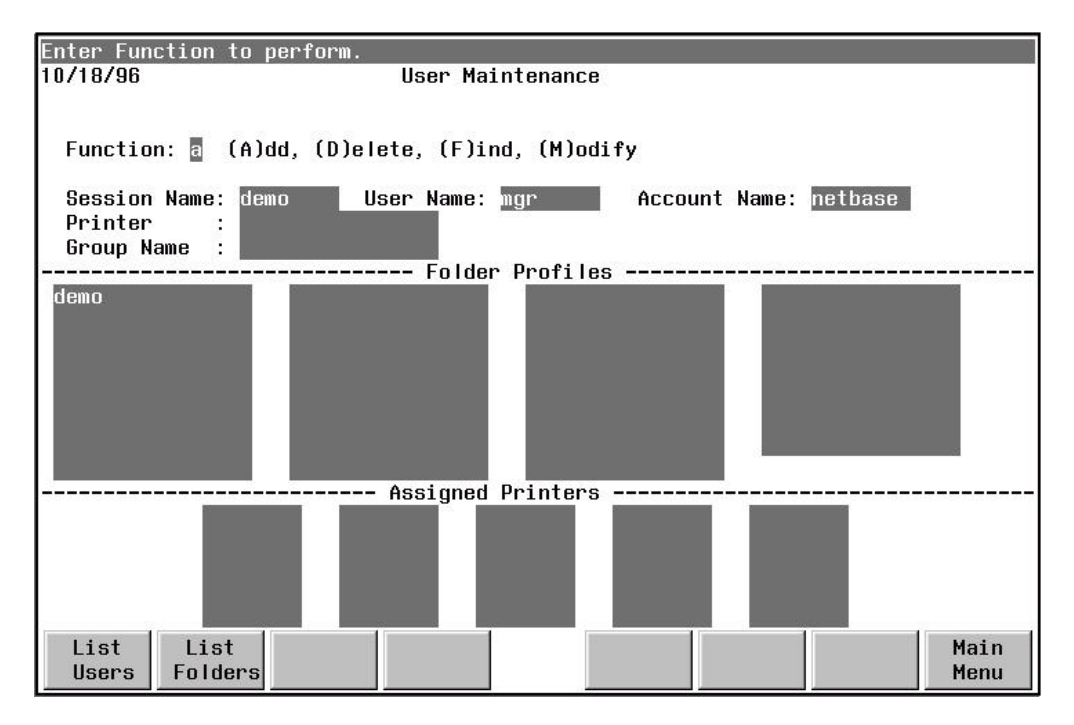

### **User Maintenance Fields**

This section provides information on the fields that appear in the User Maintenance window.

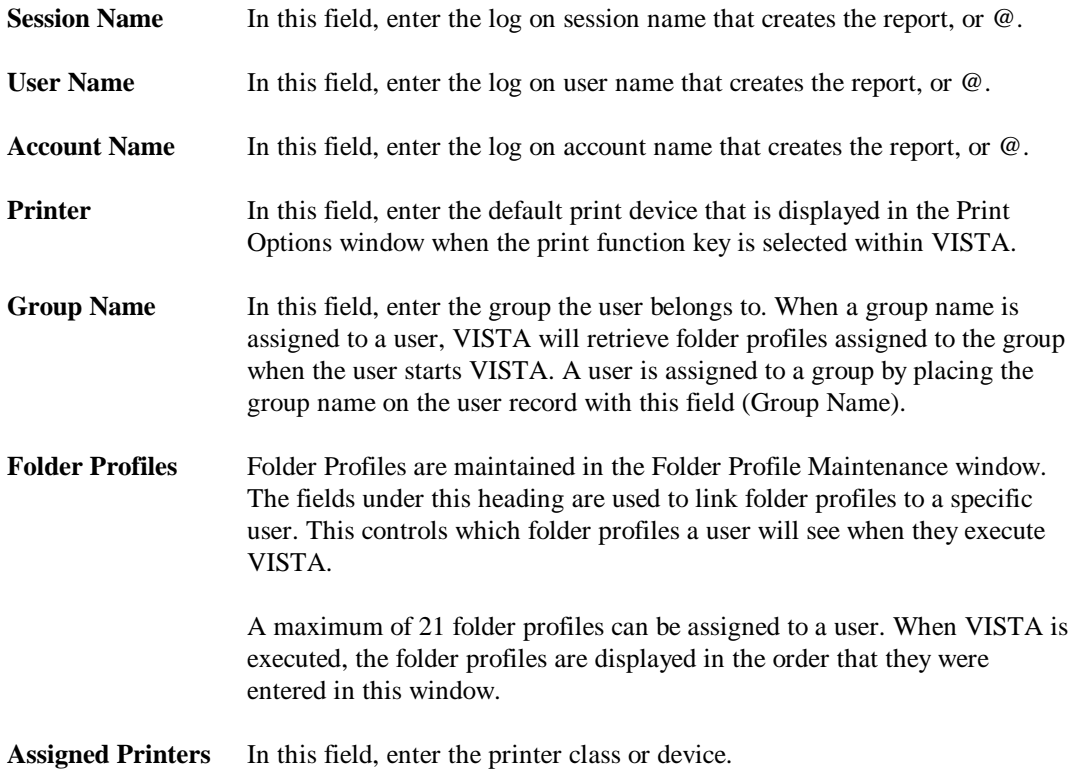

### **User Maintenance Function Keys**

This section provides information on the User Maintenance function keys.

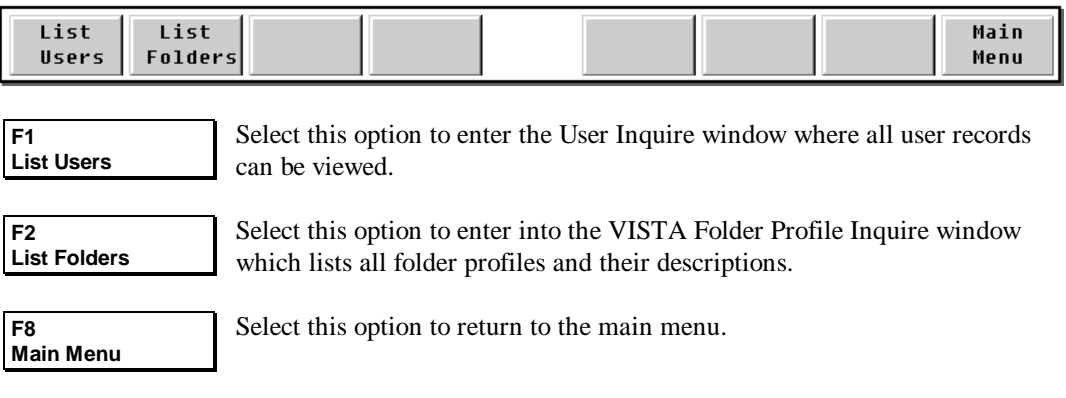

#### **Adding a User Record**

Enter **A** in the Function field and enter information in the appropriate fields. Press **Enter** to add the record. If a user record exists, then a message will be displayed specifying that the user record cannot be added.

**LA Note.** At a minimum, the Session Name, User Name, and Account Name fields must be entered.

#### **Finding a User Record**

Enter **F** in the Function field and enter the Session Name, User Name and Account Name for the user you wish to find. Press **Enter** to find and display the user record. If a corresponding record is not located, a message will be displayed indicating that the user record does not exist. Once a record is found, you can modify or delete the record.

#### **Modifying a User Record**

To modify a user record, first find the record you want to modify and then enter field changes.

Perform the steps described in "Finding a User Record" section. Enter field changes and press **Enter**. If changes are accepted, a message indicates that the fields entered were modified.

You are not allowed to change the Session, User Name, and Account Name fields. To do this, you must find the user record you wish to modify, delete it, and then add the new user record.

#### **Deleting a User Record**

To delete a user record, you must first find the record you want to delete with the steps described in the "Finding a User Record" section. Once the record is located, enter **D** in the function field and press **Enter**. A message is displayed indicating whether the delete was successful.

# **User Inquire Window**

The User Inquire window provides online viewing of all user records. Press **F1**, **List Users**, from the User Maintenance window to display the User Inquire window. Press **F2** and **F3** to display the next and previous pages of user records. To exit this window and return to the User Maintenance window, press **F8**, **Previous Screen**.

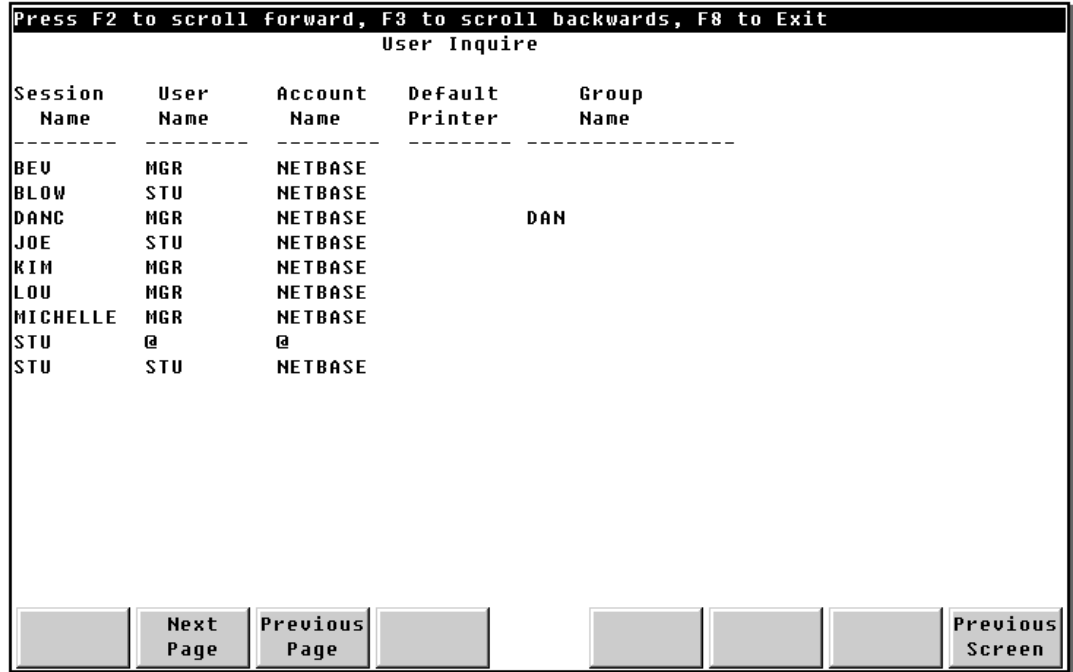

### **User Inquire Fields**

This section provides information on the fields that appear in the User Inquire window.

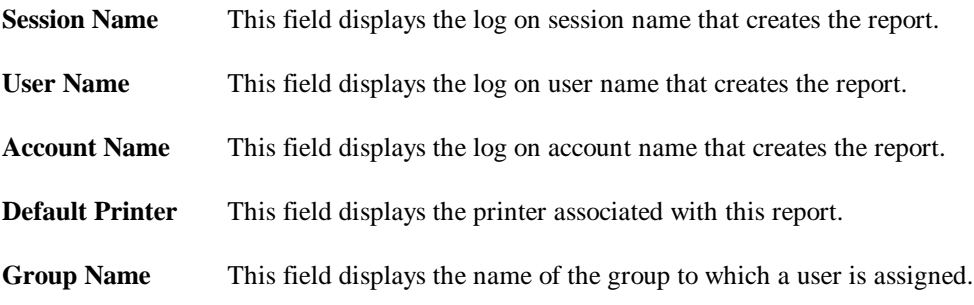

## **User Inquire Function Keys**

This section provides information on the User Inquire window's function keys.

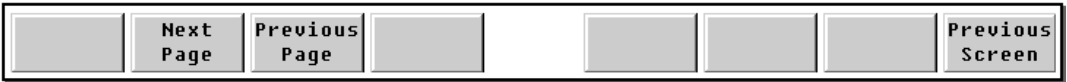

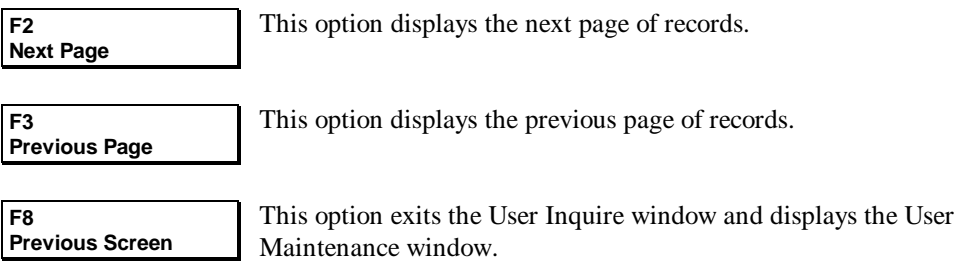

# **VISTA Group Maintenance Window**

The VISTA Group Maintenance window allows you to view all existing groups with their associated folder profiles. The folder profiles are maintained in the Folder Profile Maintenance window. However, you can use the Folder Profile fields in this window to link folder profiles to a specific group. This controls which folder profiles users in a specified group view when they execute VISTA. A maximum of 21 folder profiles can be assigned to a group. You can also delete and modify folder profiles associated with particular groups.

To add a new group, enter **A** in the Function field and enter information in the group definition fields, including folder profiles. Press **Enter** to add the record. If a group record exists, then a message will be displayed specifying that the group record cannot be added.

To find a particular group, enter **F** in the Function field, enter the group name, and press **Enter**. Once a record is found, you can modify or delete the record. When VISTA is run, the folder profiles are displayed in the order they were entered in this screen. If you wish to change the folder profiles for an existing group, enter **M** in the function field and type over the folder profile entries. Press **Enter** to process your changes.

To display the VISTA Group Maintenance window, start the **VISTAMNT** program and press **F4**, **Group Maint**.

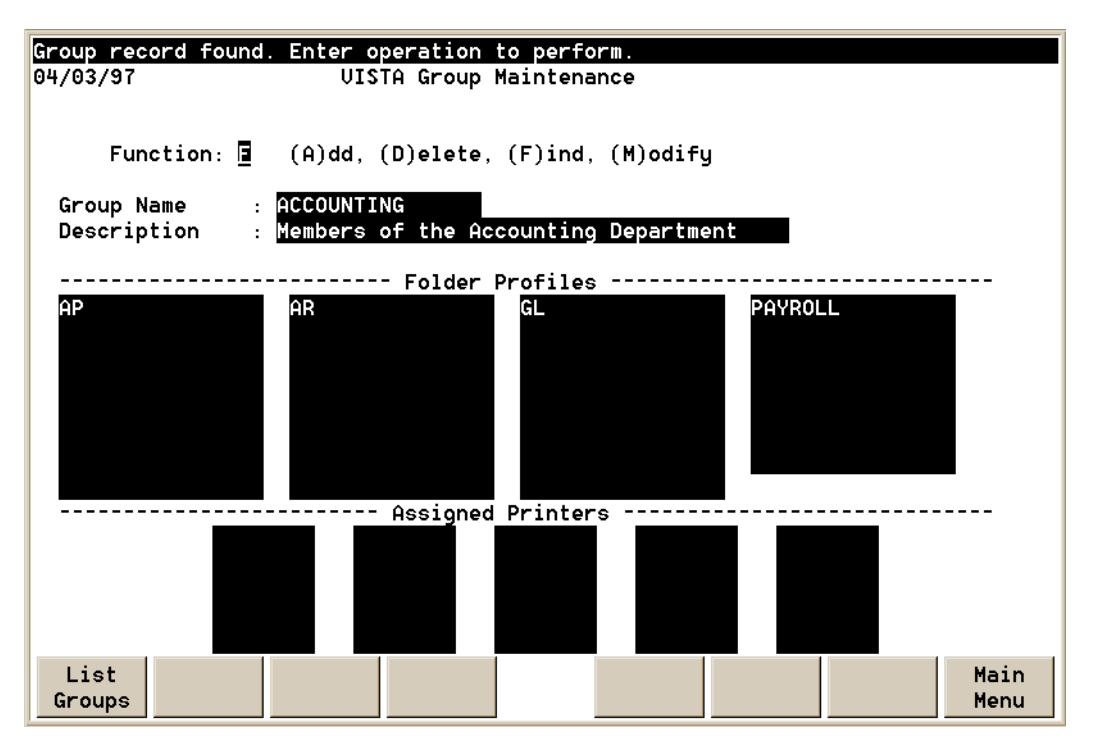

### **VISTA Group Maintenance Function Keys**

This section provides information on the VISTA Group Maintenance window's function keys.

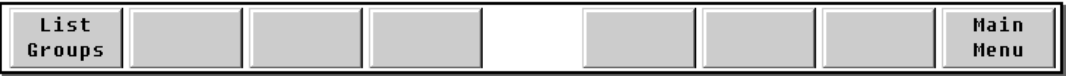

**F1 List Groups** Select this option to enter the VISTA Group Inquire window. This window displays all group records.

**F8 Main Menu** Select this option to return to the main menu.

# **VISTA Group Inquire Window**

The VISTA Group Inquire window shows all defined group names and their descriptions. To display the VISTA Group Inquire window, press **F1**, **List Groups**, in the VISTA Group Maintenance window. Use **F2** and **F3** to display next and previous screen pages of group records.

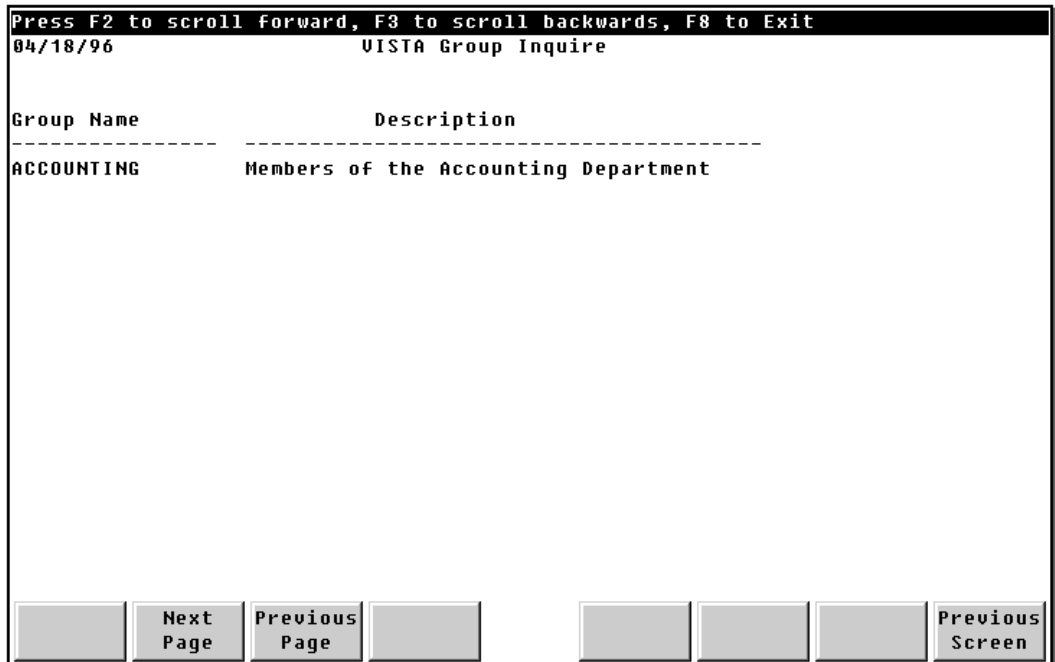

### **VISTA Group Inquire Function Keys**

This section provides information on the VISTA Group Inquire window's function keys.

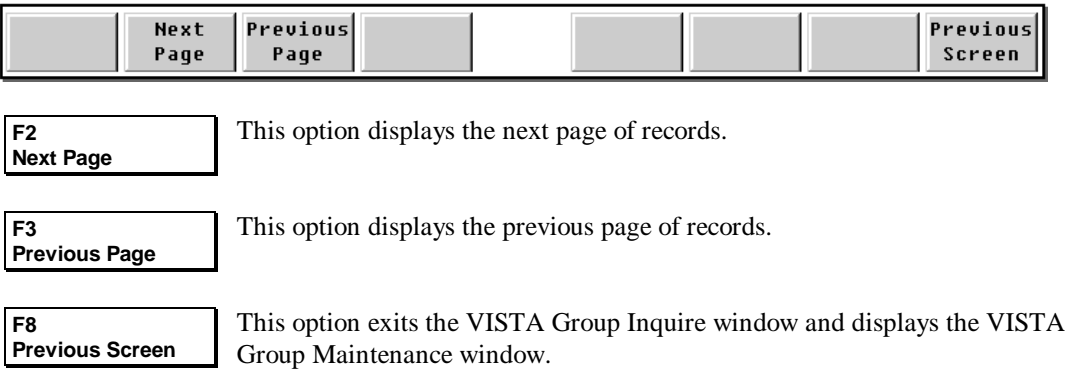

# **Routing List Maintenance Window**

The Routing List Maintenance window allows you to define who views which reports and in what order they are viewed.

**Note.** This is a VISTA Plus feature. This feature is not available for Windows clients.

When you want users to view a report in sequence, the **View in Sequence** field must be specified as **Y** or **Yes**. When **Yes**, the current user must approve the report in order for the next defined user to have permission to view the report. When **N** or **No**, users can read the report in any order.

⊷

**Note.** To be able to read a report, users must be specified in the Report Maintenance window under Report Security. Users not specified in Report Maintenance will not be able to read the report even if they are on the routing list.

To display the Routing List Maintenance window, start the **VISTAMNT** program, enter **10** in the **Function** field, and press **Enter**.

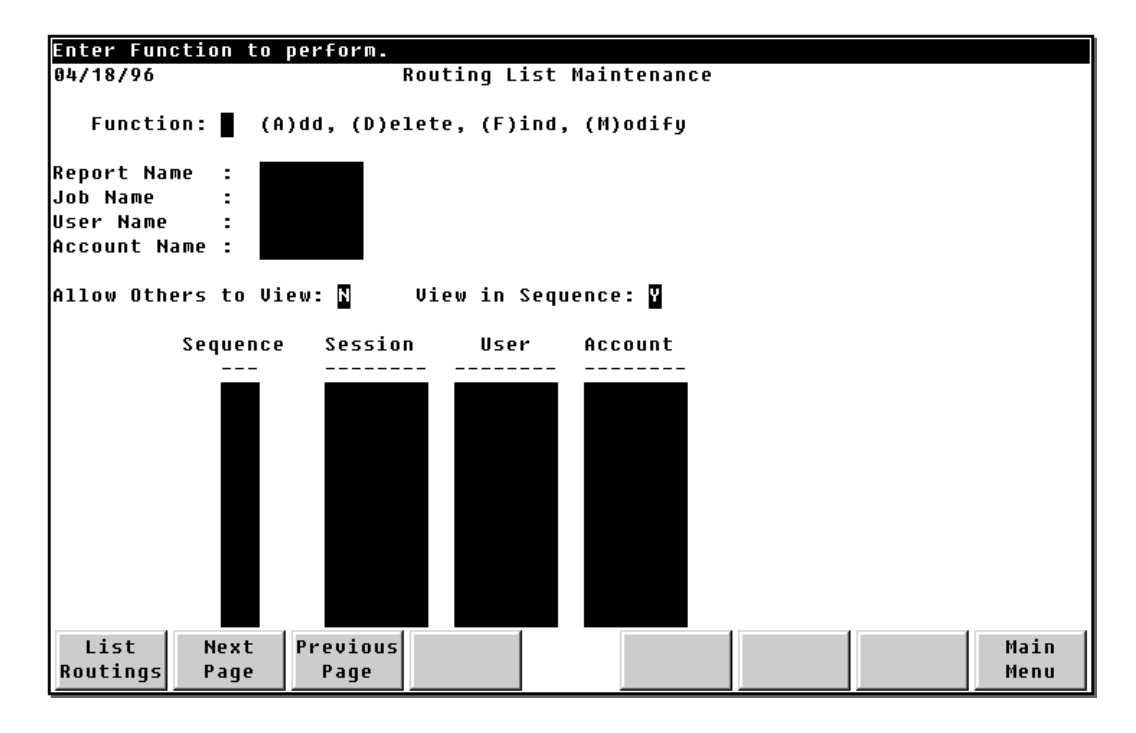

### **Routing List Maintenance Fields**

This section provides information on the fields in the Routing List Maintenance window.

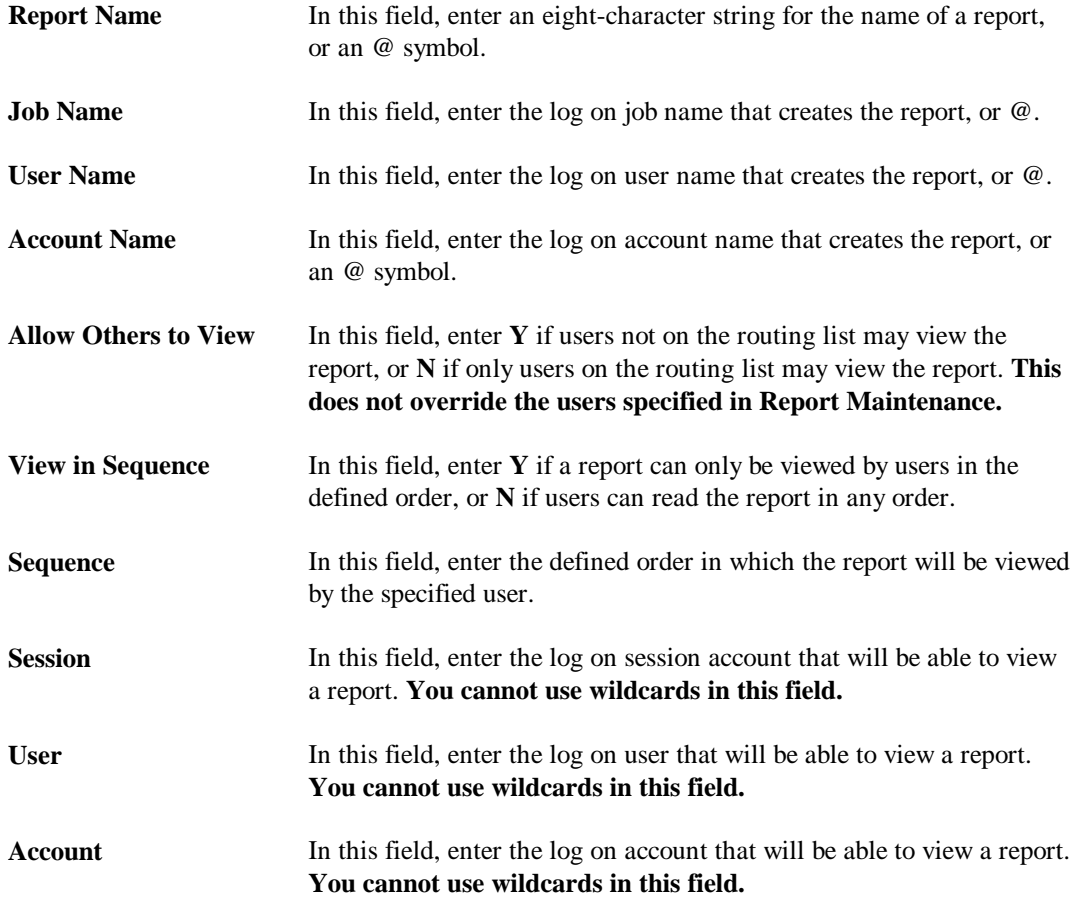
### **Routing List Maintenance Function Keys**

This section provides information on the Routing List Maintenance window's function keys.

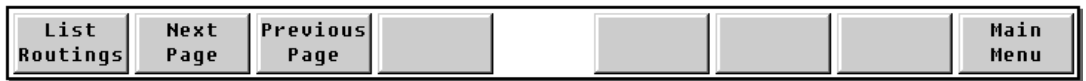

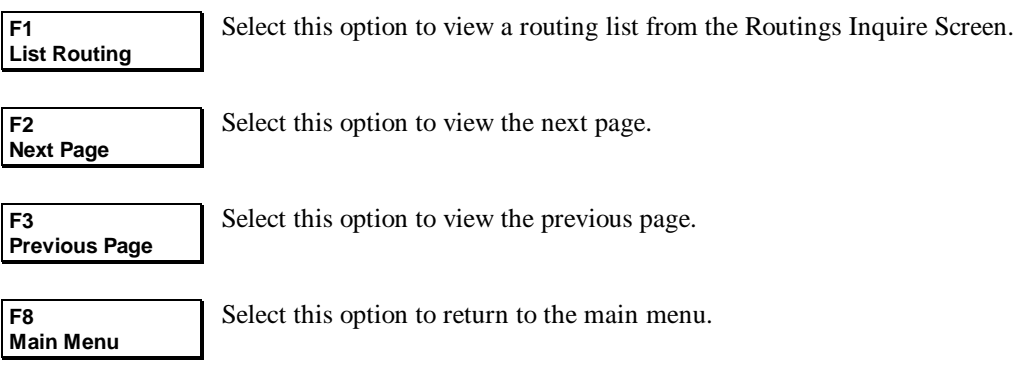

# CHAPTER 7 **Security**

This chapter provides information and instruction on implementing VISTA security. VISTA contains many powerful and flexible security options. As a VISTA administrator, you will be required to manage the security settings for folders, reports and users. These settings allow you to control which folders and reports users can access.

There are four levels of implementing security, including:

- Folder level
- User level
- Report level
- Page level

This chapter contains the following sections:

- Folder Security
- User Security
- **Report Security**
- Page Security
- Additional Security Features

# **Folder Security**

When VISTA starts, it looks for folder files in the **ARCHIVE** group of the **NETBASE** account. This logic can be altered by specifying an INFO string with the MPE RUN command when VISTA is started. If you specify **RUN VISTA;INFO="@.FOLDERS.PAYROLL,"** VISTA looks for folders in the **FOLDERS** group of the **PAYROLL** account.

For example:

**RUN VISTA.PUB.NETBASE;INFO="@.folders.payroll"**

Multiple folder files can also be specified with the INFO string of the MPE RUN command. Enter a comma to separate each file set. If you specify **"@.FOLDERS.PAYROLL,@.FOLDERS.MFG"**, VISTA will retrieve the folders in the **FOLDERS** group of the **PAYROLL** account and the folders in the **FOLDERS** group of the **MFG** account. Since an INFO string can only contain 256 characters, a limit exists as the number of folder files that can be specified.

For example:

**RUN VISTA.PUB.NETBASE;INFO="@.folders.payroll,@.folders.mfg"**

Another way of defining folders to be viewed is through Folder Profiles. Folder Profiles are a method of linking multiple folders and associating them with a name. This name can then be attached to particular users. This feature is more powerful and flexible than using the INFO string to assign folders to a user. Another advantage is that folder profile definitions are maintained in the VISTA database and not in a command file or UDC where RUN commands are retained. The Folder Profile Maintenance window within the VISTA Maintenance program is used to define folder profiles.

Folder profiles can also be assigned to a group of users. When a user belongs to a group that has been assigned folder profiles, VISTA will retrieve the folders based on the group definition and not from the user's record. The Group Maintenance window within VISTA Maintenance can be used to assign folder profiles to a group.

To view reports within a folder, you must have read access to the folder file. When VISTA retrieves folder files, it opens the folders to verify that MPE security will allow you to read the reports within a folder. If a security violation occurs, the folder file will not be displayed within the VISTA Select Folder window. This is bypassed for the Windows client.

#### **Folder Selection Rules**

The following rules apply to folder selection, in descending order of importance:

- 1. Folder Profiles defined in the Group Record.
- 2. Folder Profiles defined in the User Record.
- 3. Folders specified on the INFO string.
- 4. Folders defined in the ARCHIVE group of the NETBASE account.

#### **Folder Security Rules**

The following rules apply to folder security, in descending order of importance:

- 1. MPE security must be set to allow user access to folders. This is bypassed on the Windows client.
- 2. If the JCW GLOBALREAD is enabled, then MPE security checking will be bypassed.

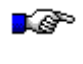

Note. If a user belongs to a group, and both a group and user profile exist, the group profile overrides the user profile.

# **User Security**

User security can be utilized to define the folders users will see when they execute VISTA. In addition, the reports that are displayed when a user opens a folder can be defined.

The User Maintenance window within the VISTA Maintenance program can be utilized to create User Records. User Records define a default printer and folder profiles that will be displayed when a user executes VISTA.

User records can be used to control the folders a user can access. When a user record exists for a user executing VISTA, folder profiles associated with the user record will be retrieved and displayed in the Select Folder screen. If a group name exists in the user record, then folder profiles associated with the group will be retrieved and displayed in the Select Folder window.

When a folder is opened, all reports within the folder are displayed. This occurs even when a user does not have read access to some of the reports. To reduce the number of reports displayed, the reports a user is allowed to view can be defined in the Link Reports to User window. When a folder is opened and reports have been linked to the user, then only the linked report names will be displayed. Turn to Chapter 5 in this guide for more information on the Link Reports to User window.

#### **User Security Rules**

The following rules apply to user security, in descending order of importance:

- 1. If folder profiles have been assigned to the user, then folders associated with the folder profiles will be displayed.
- 2. If reports have been linked to the user using the Link Reports to User window, then only matching report names will be displayed when a folder is opened. For example, if a user has read access to 10 reports and only five are linked, the user will only see the five linked reports. This is true whether or not the user has created and **VSAVE**d the unlinked reports.

# **Report Security**

All users can read a report until one or more security masks are assigned to it. Once a security mask is assigned, then only the users matching the security mask are allowed to read or delete a report. A user is not allowed to delete a report unless that capability has been assigned to the user or the user is also the report creator. Read and Delete security is assigned to a report in the Report Maintenance window described in Chapter 5 of this guide.

- When you create a report, you are automatically given read, print, and delete access to that report. A creator is defined as the session, user, and account that created the report.
- Users with System Manager capability are allowed to read, print, and delete reports in the system regardless of report security settings. This feature can be disabled by setting the VISTAINI file's **\$ALLOW-SM-SYS-CAPABILITIES** option to **OFF**.
- Users with Account Manager capability are allowed to read, print, and delete reports created in their account regardless of security settings. This feature can be disabled by setting the VISTAINI file's **\$ALLOW-AM-SYS-CAPABILITIES** option to **OFF**.

# **Security Masks**

Security masks (@,MANAGER.PAYROLL) defined in the Report Maintenance window consist of a session or job name, user name, and account name. They are linked to a report record and utilized when assigning read and delete access to a user. Security masks provide the capability to reference a specific user or a group of users. When assigning security to a report, wild cards for session, user and account names can be specified within a security mask to reduce the transactions required to define multiple users that can read and delete a report. When the security mask

**@,MGR.PAYROLL** (with read security) is assigned to a report, all users logged into the system as **MGR.PAYROLL** will be allowed to read the report. Shown below are sample Security Masks:

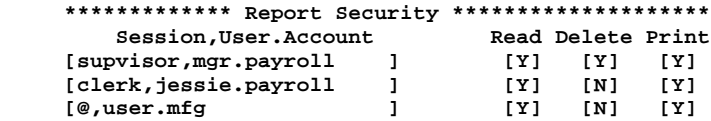

Since wild cards are supported for Session and User.Account, you must list specific users before users that qualify based on a wild card definition. This prevents a user from matching a wild card definition before an entry is located for the user.

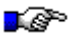

**Note.** Report security is independent of report viewing and can be defined before reports are captured and stored into folders.

# **Report Keys**

When security is assigned to a report, security masks are linked to a report key. A report key defines a unique report within the system and consists of a report name and the creator of a report (session,user and account names). Report keys allow different security masks to be assigned to reports with the same name but created by different batch jobs or by different users. This capability can be used to prevent users in one account from viewing reports that have the same report name but were created for users in another account.

When report keys are created in the Report Maintenance window, wild cards can be specified with session, user and account names to reduce management of report records. This allows you to assign the same security mask to all reports created in the same account or by a specific user. This feature also reduces the time spent maintaining report records.

Example Report Keys:

**Report AP5100 created by job AP5100,BATCH.AP Report Name : AP5100**<br>Job Name : AP5100 **Job Name : AP5100**<br>User Name : BATCH User Name **Account Name :AP Report AP5100 created by user BATCH.AP. Job name is ignored. Report Name :AP5100 Job Name :@ User Name :BATCH Account Name :AP Report AP5100 created within account AP. Job and user names are ignored. Report Name :AP5100 Job Name :@ User Name :@ Account Name :AP Report AP5100. Job, user and account names are ignored. Report Name :AP5100 Job Name :@** User Name **Account Name :@ All reports created by job AP5100,BATCH.AP. Report Name :@ Job Name :AP5100 User Name :BATCH Account Name :AP**

Wild cards can be used in any of the fields, as shown above. However, the report name field cannot contain embedded wild cards (such as RPT@100).

# **Report Security Checking when Viewing**

The following report security checking takes place when you attempt to view a report. If one of these applies, you will be allowed to view the report:

- No security masks have been assigned to the report.
- You are the report creator.
- You have System Manager capability. The VISTAINI file's **\$ALLOW-SM-SYS-CAPABILITY** option must be enabled.
- You are the Account Manager of the account where the report was created. The VISTAINI file's **\$ALLOW-AM-ACCT-CAPABILITY** option must be enabled.
- You match the security mask and are assigned read capability.

In addition, the following report security checking takes place:

- If a routing list has been defined for the report, then you must be on the routing list. If the report must be read in routing list order, then you will not be allowed to read the report until the previous user has read it.
- If page security has been assigned to a report and user, you will only be allowed to view the pages that you have been assigned.
- If columns have been defined and saved with a report (within window management), only the assigned columns of the report will be displayed.
- If columns have been assigned to a report with a Logical View, the assigned columns will be retrieved and displayed.

# **Report Security Checking When Deleting**

The following report security checking takes place when you attempt to delete a report. If one of these applies, you will be allowed to delete the report:

- You are the report creator.
- The report folder resides in your current group.
- You have System Manager capability and the VISTAINI file's **\$ALLOW-SM-SYS-CAPABILITIES** option is enabled.
- You have Account Manager capability, the report was created in your logon account, and the VISTAINI file's **\$ALLOW-AM-ACCT-CAPABILITIES** option is enabled.
- You match a security mask defined for the report and the delete capability has been enabled.

# **Assigning Report Security**

There are two methods of assigning report security:

- Assigning Users to Reports
- Assigning Reports to Users

The advantages and disadvantages of each method are detailed in the following section.

#### **Assigning Users to Reports**

Use this method to define which users can read, print, and delete a report. When you use this method, you can easily determine all users who can read or delete a report. One disadvantage of this method is that security is not checked until a user selects a report to view. When a folder is opened, a user can see the names of all reports in a folder even though that user might not have access to view the contents of a report. Use the Report Maintenance window to assign users to reports.

#### Advantages

- Quick determination of all users that can read, print, and delete a report using VISTA Maintenance.
- Report ID consists of report name, creator name, job name, user name, and account name. This allows different security masks to be assigned to reports with the same name but created by different jobs and sessions.
- Once security has been assigned to a report, no one can read or delete a report unless they have been placed on the security list.

#### Disadvantages

- Security is not checked until a user selects a report to view.
- When a folder is opened, the user will see the names of all reports within a folder.
- It is difficult to determine all of the reports a specific user can read.

#### **Assigning Reports to User**

Assigning reports to users eliminates the disadvantages of the first method. With this method, report names are assigned to a specific user. When a folder is opened, the user will only see the names of reports that have been assigned to them. A user name consists of session name, user name and account name. This allows VISTA to reference a specific user on the system. Use the Link Reports to User window to define reports a user can access.

#### Advantages

- Quick determination of the reports a specific user can read using VISTA Maintenance.
- Only the report names that have been assigned to a user are displayed when a folder is opened.
- Users with Account Manager or System Manager capability are allowed to see all report names in a folder. The VISTAINI file's **\$ALLOW-SM-SYS-CAPABILITIES** and **\$ALLOW-AM-ACCT-CAPABILITES** options can be disabled to prevent a user with these capabilities from seeing all reports in a folder.
- Wild cards can be specified within a report name to reference a group of reports with similar characters within the name. To refer to all payroll reports that contain the characters "**PAY**," you could enter **PAY@.**

#### Disadvantage

• You cannot identify reports that have the same name but have been created by a different job or session. This could present a problem when a folder contains two or more reports with the same name that have been created by a different job.

### **Combination of Security Methods**

Using a combination of the previous security methods eliminates the disadvantages. The only disadvantage is that implementation is a little more difficult than using one method.

With this method, you must assign security to reports with Report Maintenance and then assign reports to users with Link Reports to User.

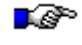

Note. Whenever you assign reports to users with Link Reports to User window, the user will only see those reports assigned through this method (i.e., it overrides any other method of assigning reports).

# **Page Security**

Page security provides report security by page. Users can be assigned specific pages to view based on the contents of a report. If a report contains sales account numbers for multiple users, VISTA can be set up to allow users to view only the pages that contain their sales account numbers.

A logical copy of the report is made for each user that can view the report. This eliminates retaining multiple copies of a report, thereby reducing disk space requirements. Report users see only the information that pertains to them; they cannot see information that belongs to other users.

The NBSpool program's **VSAVE** command with the **INDEX** option builds page security tables when a report is saved. This functionality makes the customized report available to users without the users having to perform additional tasks. Should page security selection criteria be changed after a report is indexed, a command is available to re-index a report. For more information on reindexing, turn to "Re-indexing Reports" section in Chapter 5 of this guide.

Page Security is defined in the Logical View Maintenance window. This window is described in the following section.

**Note.** Page security is a VISTA Plus feature.

# **Logical View Maintenance Window**

The Logical View Maintenance window allows you to link columns, a default printer, and other characteristics (such as lock columns and lock headings) to a specific user. Logical Views are used to tailor VISTA Plus to a specific user's needs. Each report in the system can be setup differently for each user that will read the report. Use logical views to set up page-level security.

When VISTA Plus is executed, it looks to see if a logical view has been defined. When searching for a logical view, it matches the Session, User, Account, and Report name and the Job, User, and Account fields under the heading Report Creator. If a logical view is found, its attributes are enabled. If a logical view is not found, the user is allowed to view all pages and columns of a report.

■☞ **Note.** Wild cards can be specified in fields under Report Creator. This lets you reference reports created in multiple accounts or by multiple users in one transaction.

To enter the Logical View Maintenance window, start the **VISTAMNT** program, enter **9** in the **Function** field and press **Enter**.

**Note.** This is a VISTA Plus feature.

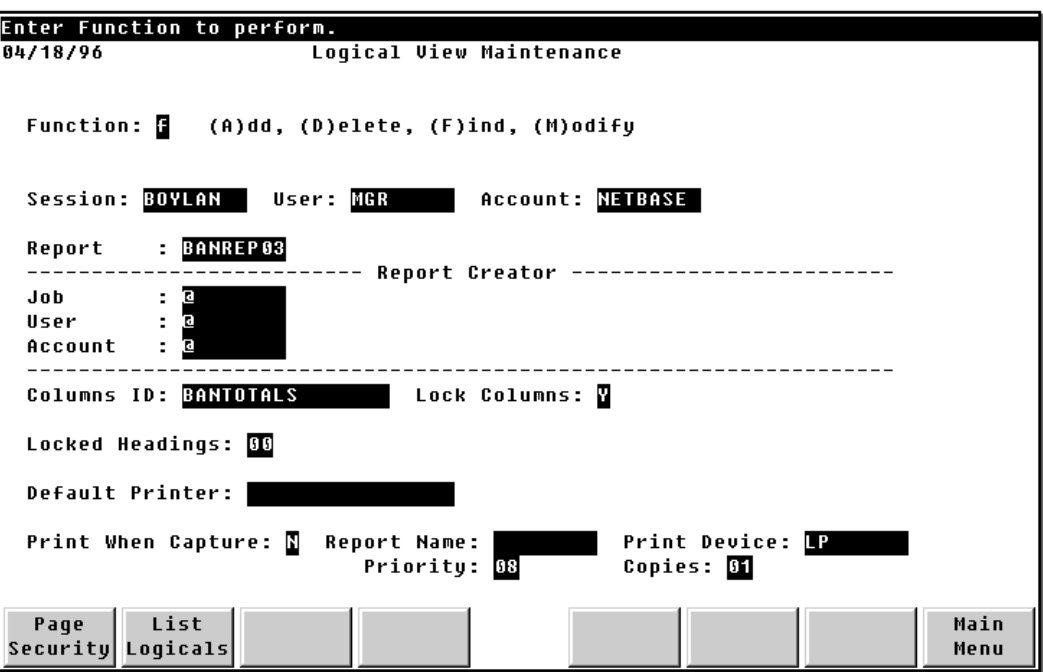

### **Logical View Maintenance Fields**

This section gives information on the fields that appear in the Logical View Maintenance window.

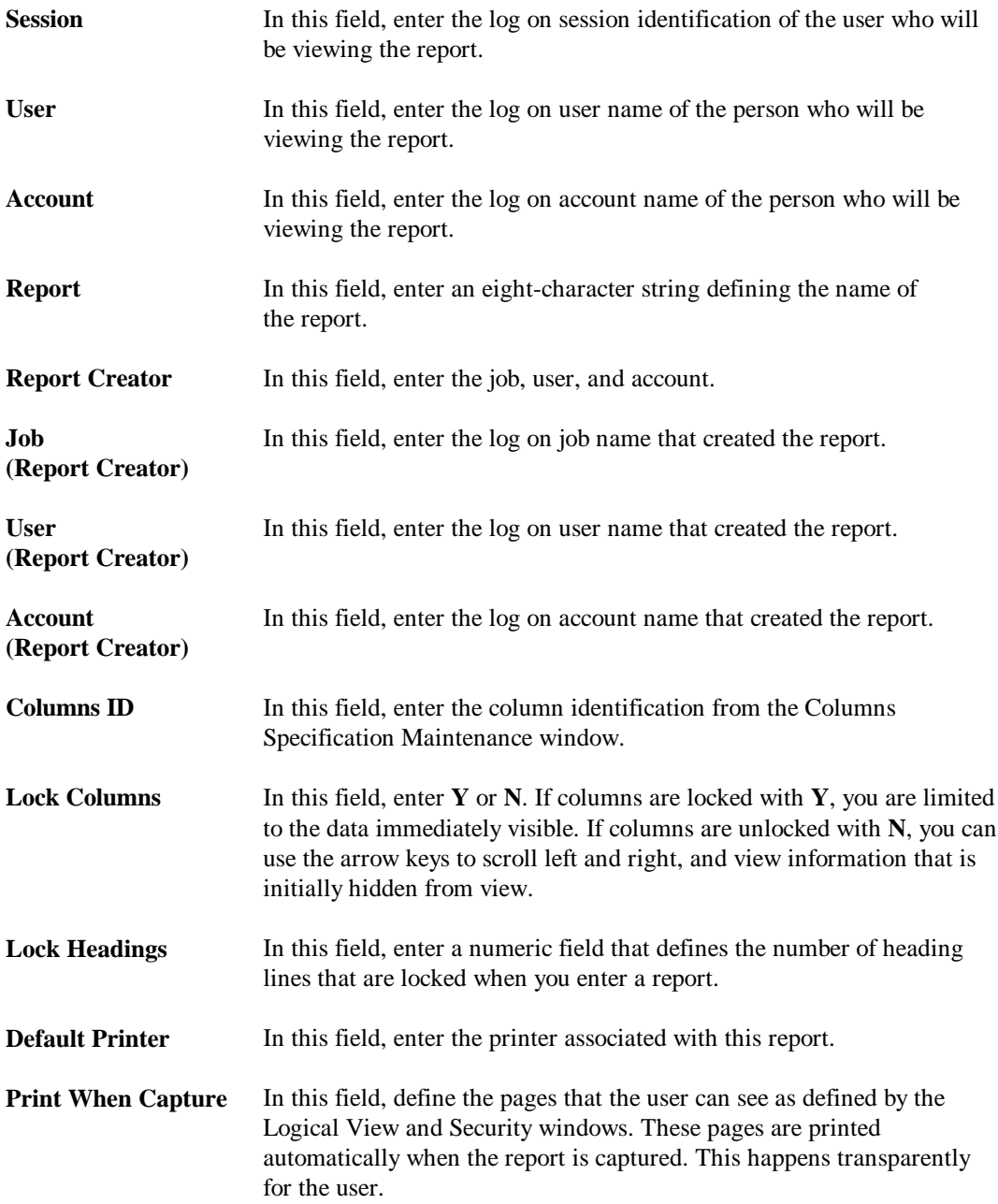

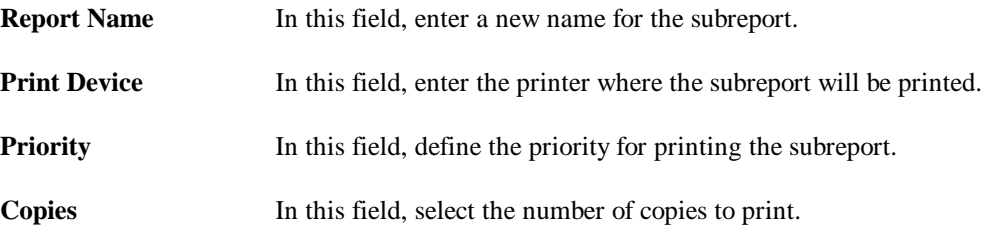

### **Logical View Maintenance Window Function Keys**

This section provides information on the Logical View Maintenance window's function keys.

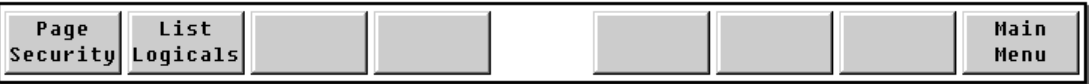

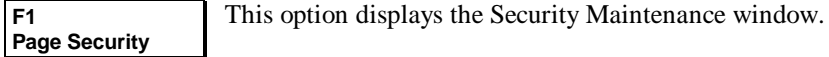

**F2 List Logicals** This option displays the Logical View Inquire window.

**F8 Main Menu** This option returns you to the main menu.

#### **Adding a Logical View with Page Security**

Follow the instructions in this section to add a logical view with page security.

- 1. Enter the Logical View window.
- 2. Enter an **A** in the function and key fields.
- 3. Press **F1**, Page Security, and enter the Page Security window.
- 4. Add the page security information as described in the following section.
- 5. When you are finished making changes, press **F8** to return to the Logical View window.
- 6. Press **Enter** in the Logical View window to add the logical view and attached page security.

#### **Modifying Page Security**

Follow the instructions in this section to modify page security.

- 1. Enter the Logical View window.
- 2. Enter an **F** in the function and key fields and perform a find to retrieve the logical view record which contains the Page Security you want to modify.
- 3. Press **F1** to enter the Page Security window.
- 4. Add the page security information as discussed in the following section.
- 5. Press **F8** to return to the Logical View window.
- 6. Enter an **M** in the function field of the Logical View window and press **Enter** to save the page security data with the logical view record.

# **Page Security Maintenance Window**

The Page Security Maintenance window allows you to define the selection criteria that is to be used when indexing a report by pages. After a report has been indexed, users are only allowed to view the pages that match the selection criteria.

**Note.** This is a VISTA Plus feature.

To open the Page Security Maintenance window press **F1**, **Page Security**, while in the Logical View Maintenance window. When you enter the window, you are in modify mode. To accept changes made to the window when adding, modifying or deleting entries, you must press **Enter**. Press **F2** and **F3** to scroll through a list of selection criteria.

To add selection criteria, find a blank entry under Field Name, enter a name and selection criteria, and press **Enter**. Field Names are defined in Report Profile Maintenance ahead of time. To change an entry, type over the field name, operator, and selection criteria, and press **Enter**. To delete an entry, clear the field name, operator, and selection criteria with the space bar and press **Enter**. To exit this window and return to the Logical View Maintenance window, press **F8**, **Logical View**.

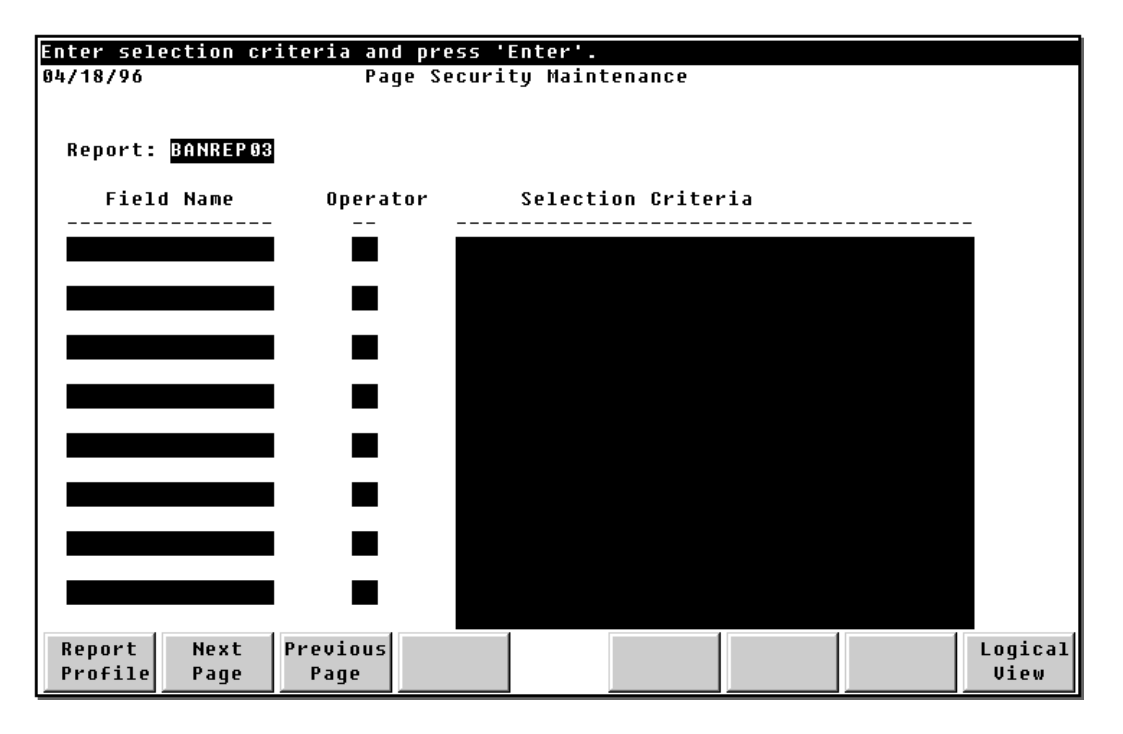

### **Page Security Maintenance Fields**

This section provides information on the fields that appear in the Page Security Maintenance window.

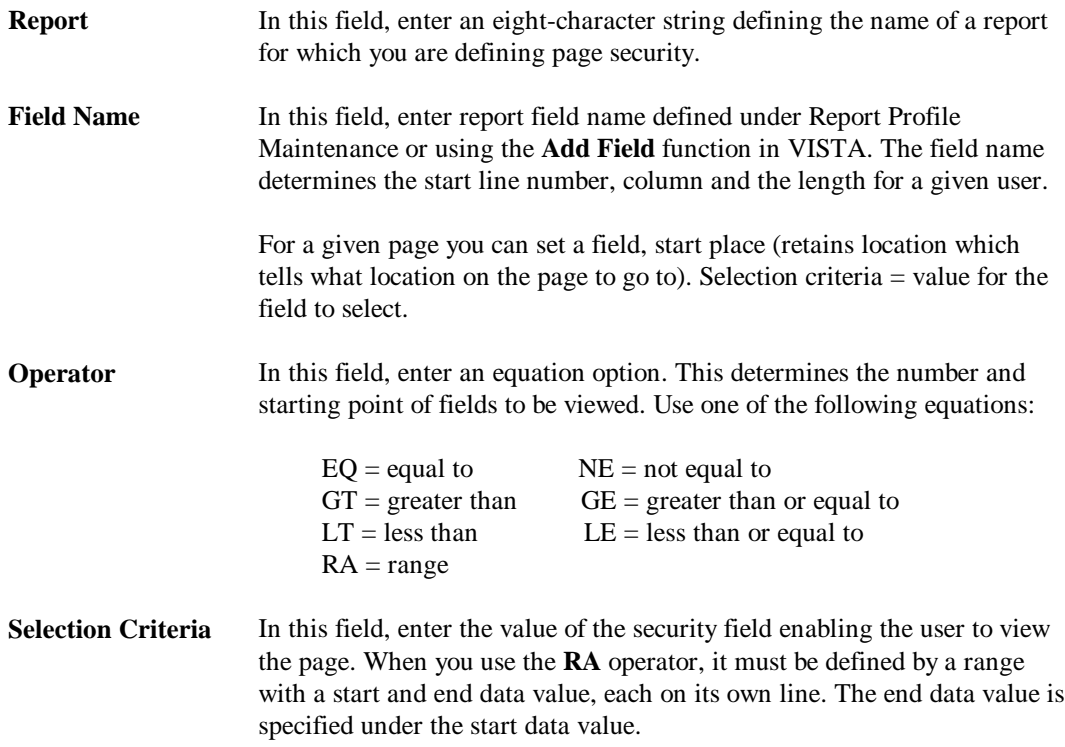

# **Page Security Function Keys**

This section provides information on the Page Security Maintenance window's function keys.

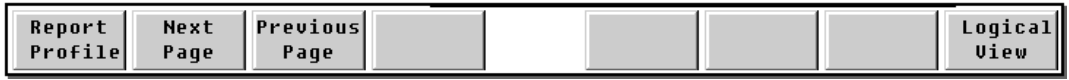

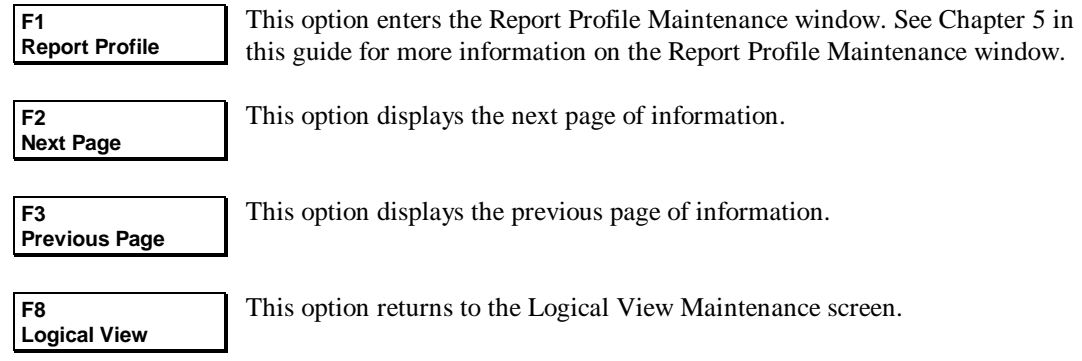

#### **Page Security Example**

The following example illustrates a page security setup for several security fields. If any of the fields meet any of the following criteria, the user specified on the Logical View Maintenance window will be able to view the page:

- Store number is either 5 or 7. The operator value is **equal to**.
- Employee number is between the range of 20065 and 20099. The operator value is **range**.
- The department number is 11. The operator value is **equal to**.
- The quantity number is **greater than or equal to** 25. The operator value **is greater than or equal to**.

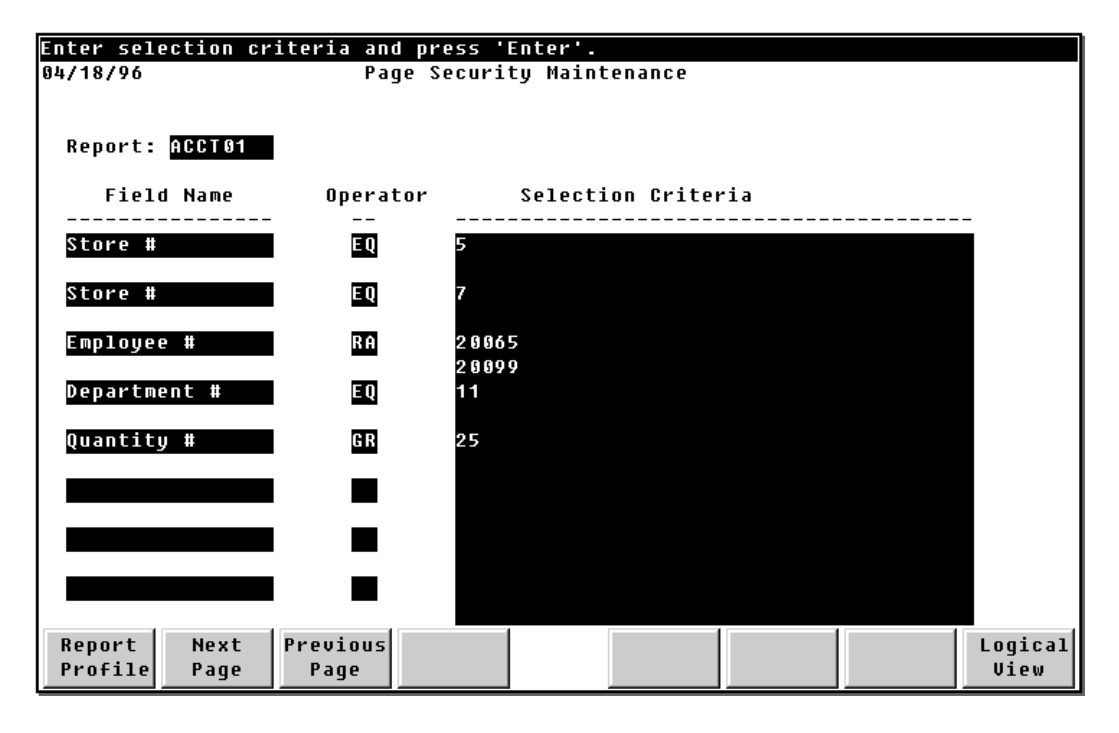

# **Additional Security Features**

This section provides information on additional security features available through VISTA.

#### **Group Records**

The Group Maintenance window within the VISTA Maintenance program can be utilized to create Group Records. Group Records define default folder profiles that are displayed when a user linked to a group with folder profiles starts VISTA. Group records provide a mechanism for assigning multiple users the same folder profiles without having to enter folder profiles in user records. Users are linked to a group profile with the Group ID field in the user record. Turn to Chapter 6 in this guide for more information on the Group Maintenance window.

#### **Logical Views**

Each user's view of a report can be customized with Logical Views. A view consists of the report columns and report pages a user can view. For a given report and user, you can set the default columns, column locking flag, default printer, and the pages the user can view. Logical Views are powerful and can be used to implement security features, such as Column and Page Security, for single or multiple users with one definition. Turn to the "Logical View Maintenance Window" section in this chapter for more information.

#### **Column Security**

Column management functions are available to divide a report into columns (windows) and view selected columns on one screen. This enables you to see only the sections of a report that you are interested in viewing without having to scroll the screen left and right. Default columns can be defined and linked to a report. When the report is viewed, the report will be divided and displayed based on the column definition.

Columns provide a security mechanism due to the ability to hide data which prevents users from scrolling left and right to view hidden data. This functionality can be used to customize a report for specific users.

When a user views a report with columns defined, the columns will automatically be locked and the user will be prevented from scrolling the data within a column left and right. If a user wants columns but doesn't want them locked, there is a flag named Lock Columns on the Logical View screen that can be set to allow the capability to scroll left and right. Columns will not be locked for users with Account Manager or System Manager capabilities.

The Logical View Maintenance window described in this chapter can be used to define default columns for a user and report.

#### **Routing Lists**

Routing lists simulate manually passing reports from one user to another. They retain a list of the users that are required to view a report, and track users that have read a report. With routing lists, you can easily determine which users have not read a report.

Routing lists can also be used as a security mechanism. Associated with a routing list is a flag that can be enabled to allow only the users on the list to read a report. Another flag is also available to control which users must read a report before other users.

The Routing List Maintenance window described in Chapter 6 of this guide can be used to define routing lists. Routing list security checking occurs after all other security checks.

# **Changing VISTA Database Passwords**

When VISTA is started, the VISTA database is opened to retrieve configuration information. To successfully open the database, the database passwords must be obtained and passed to the database open routine. The passwords are stored in and retrieved from an external file named VISTADB.DATA.NETBASE. Using an external file makes it possible for a customer to alter the passwords without having to recompile VISTA programs. To change the default VISTA database passwords, run the VISTA program with an entry point of CHGDBPASS.

You will be prompted to enter the new reader and writer passwords. After entering the reader and writer passwords, you should also change the VISTA database passwords with a Turbo Image database maintenance tool.

For example:

```
RUN VISTA,CHGDBPASS
```
**Enter Database Reader Password: READER Enter Database Writer Password: WRITER**

**Database passwords were successfully changed.**

# **MPE Security**

MPE security checking occurs before VISTA security checking. To read reports within a folder, you must first pass MPE security checking. This might require you to alter security for accounts and groups where folders are stored to provide non account and group users access to folder files.

If you run VISTA and folders which you are expecting to be displayed are missing, an MPE security violation could be preventing you from viewing them. You will have to enable read security access for accounts and groups where the folders are located. Reference the MPE file management guides for assistance in setting MPE security attributes.

When a folder is created with the NBSpool **VSAVE** command, the security attributes (read, write, lock, etc.) are set to CREATOR access. To remove CREATOR access, specify the **RELEASE** option of the **VSAVE** command.

If you release a folder file, then users in other accounts can read the contents of a folder with MPE tools such as FCOPY. This could potentially be a security problem so you will need to be aware of how read security is set for accounts and groups where folder files reside. MPE security can be enabled to prevent users logged into another account from reading folder files in a local account.

#### **Bypassing MPE Security**

A feature named Global Read is available to allow non-account users access to local folder files without having to release the folders. An example of using this feature is when a site wants to store all folder files in the same account but does not want to release the folders. VISTA users can read the reports within the account where they are stored but cannot read the contents of a folder with MPE utilities.

Global Read capability bypasses MPE security so you should make sure that all users of VISTA have been defined in the VISTA database. You will also want to assign folder profiles or folders (at run time) to the users. This prevents users from reading reports that are not assigned to them.

One precautionary step you can take is to create a user profile record of  $\mathcal{Q}, \mathcal{Q}, \mathcal{Q}$ (session,user.account) and then assign a dummy folder profile to the record. When a user executes VISTA and they have not been defined in the system, they will match on the user record with @,@.@ and will not be allowed to view reports.

To enable Global Read capability, set the JCW GLOBALREAD to a value of one for each session that executes VISTA. The JCW must be set prior to executing VISTA.

Example:

**:SETJCW GLOBALREAD,1**

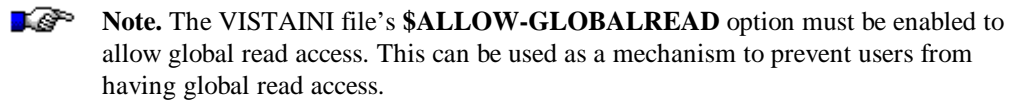

# CHAPTER 8 **Printer Maintenance**

This chapter provides information and instruction on printer maintenance. As the VISTA administrator, you will be responsible for using the Printer Maintenance window to setup printers that will be used by VISTA users.

This chapter contains the following sections:

- Printer Maintenance Window
- Printer Inquire Window

# **Printer Maintenance Window**

The Printer Maintenance window is used to define printers and assign descriptions to a printer. The printer records are displayed in the List Printers window within VISTA.

To access the Printer Maintenance window, start the **VISTAMNT** program. Then press **F2**, **Printer Maint**.

Printer records link printers attached to an HP 3000 with optional printer definitions. When a user selects a printer, he does not have to specify a print device or a printer definition. The print device and printer definition are automatically retrieved from the printer record and passed to the Print Window within VISTA.

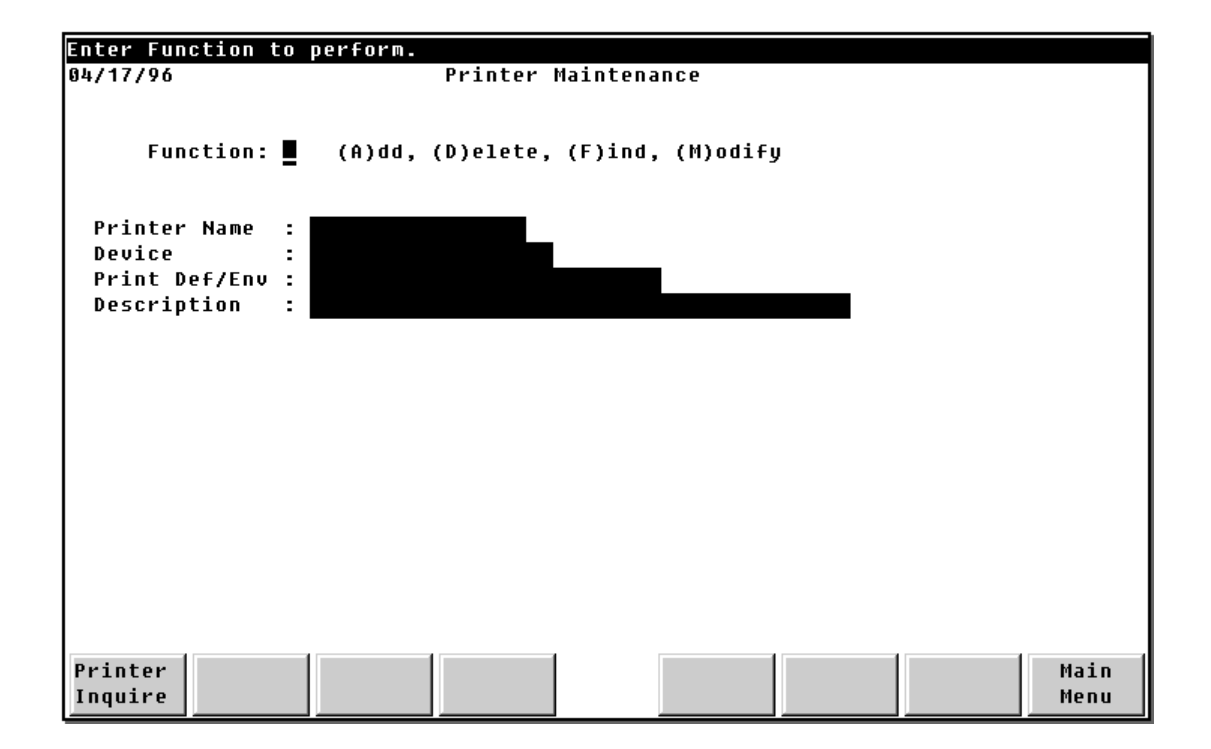

#### **Printer Maintenance Fields**

This section provides information on the Printer Maintenance window's fields.

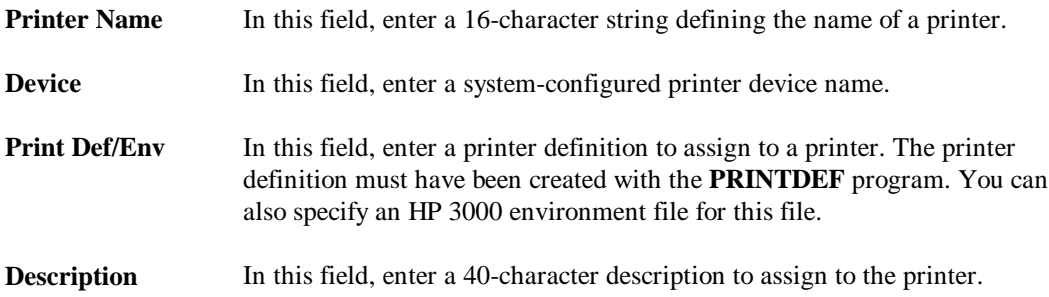

### **Printer Maintenance Function Keys**

This section provides information on the Printer Maintenance window's function keys.

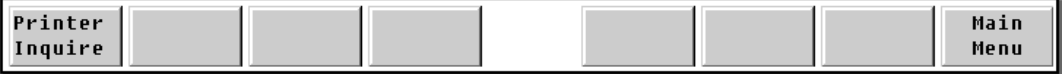

**F1 Printer Inquire** Select this option for the Printer Inquire window where all printer records can be viewed.

**F8 Main Menu** Select this option to return to the main menu.

#### **Printer Maintenance Functions**

This section gives information on the functions available through the Printer Maintenance window.

- **Add** This function adds a printer record. Enter the printer record information and **A** in the **Function** field, then press **Enter**. **Delete** This function deletes the current printer record. Enter a **D** in the **Function** field and press **Enter**. **Find** This function retrieves a printer record. Enter the printer name in the **Printer Name** field, enter **F** in the **Function** field, and press **Enter**. If a matching record is found, the record is displayed. If a match is not found, an error message appears.
- **Modify** This function updates the current record with the screen values. Enter field changes, enter **M** in the **Function** field, and press **Enter**.

#### **Adding a Printer Record**

To add a printer record, enter an **A** in the Function field, and enter the printer information. Press **Enter**, and the system adds the printer record.

#### **Modifying a Printer Record**

To modify a printer record, first locate the record to be modified. The Find function can be used to retrieve a printer record. When the record you want to modify is displayed, enter your changes and enter the letter **M** in the Function field. Press **Enter**, and the printer record will be modified.

#### **Finding a Printer Record**

To find a printer record, enter a printer name in the Printer Name field, and enter the letter **F** in the Function field. press **Enter**, and the system finds the printer record and display it. If the record cannot be found, a message is displayed indicating that the requested record was not found. After a record is found, you can use the modify function to change field values or the delete function to delete the report record.

#### **Deleting a Printer Record**

To delete a printer record, you must find the record and enter the letter **D** in the Function field. To find a printer record, you can use the find function. When the printer record to delete is displayed, enter the letter **D** in the Function field, and press **Enter**.

# **Printer Inquire Window**

The Printer Inquire window provides online viewing of all printer records. You can display this window by pressing **F1**, **Printer Inquire**, while in the Printer Maintenance window.

Press **F2** and **F3** to display the next and previous pages of printer records. To exit this window, press **F8**, **Printer Maint**, to return to the Printer Maintenance window.

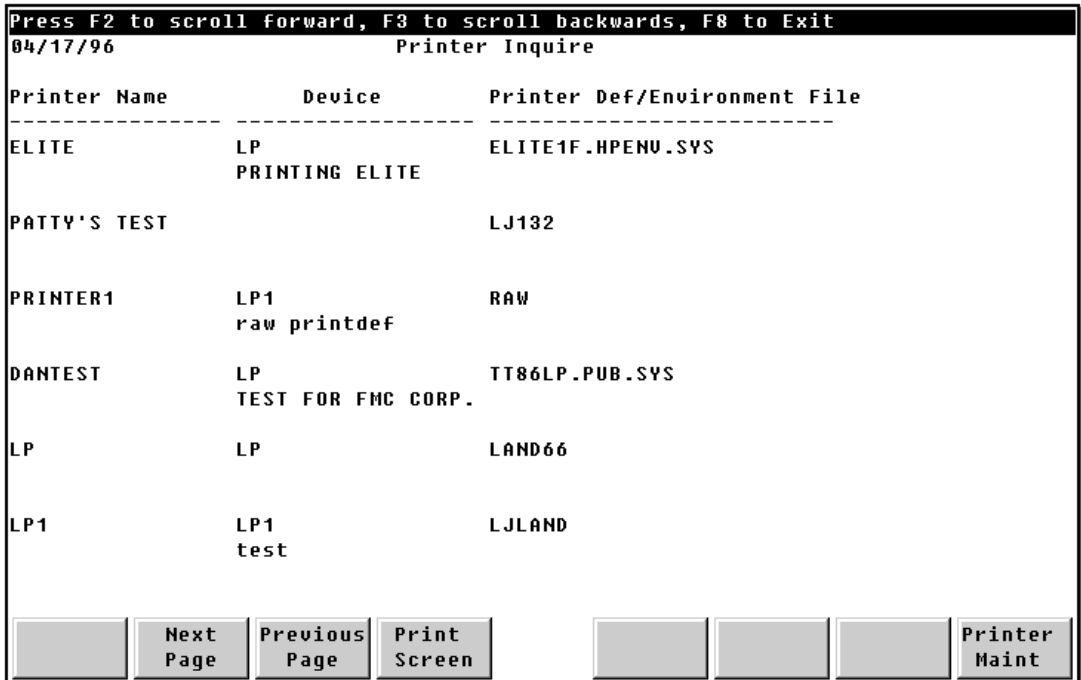

### **Printer Inquire Fields**

This section provides information on the fields that are displayed in the Printer Inquire window.

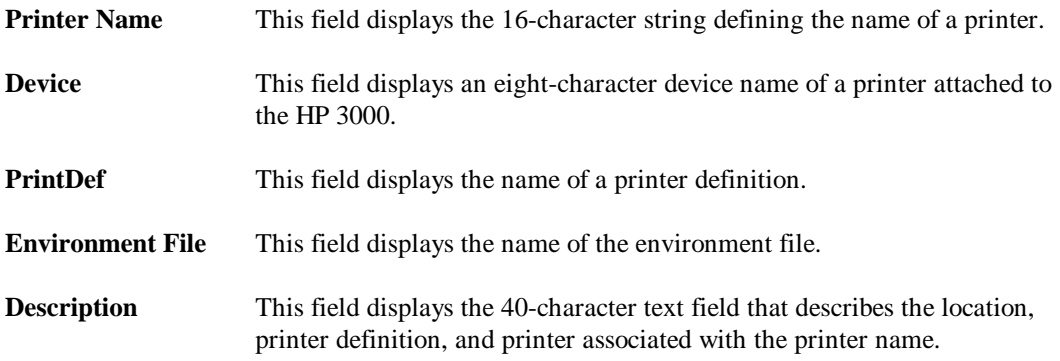

### **Printer Inquire Function Keys**

This section provides information on the Printer Inquire window's function keys.

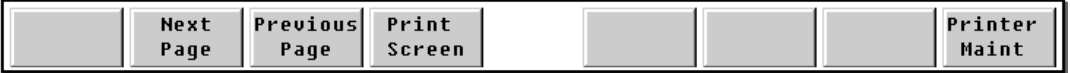

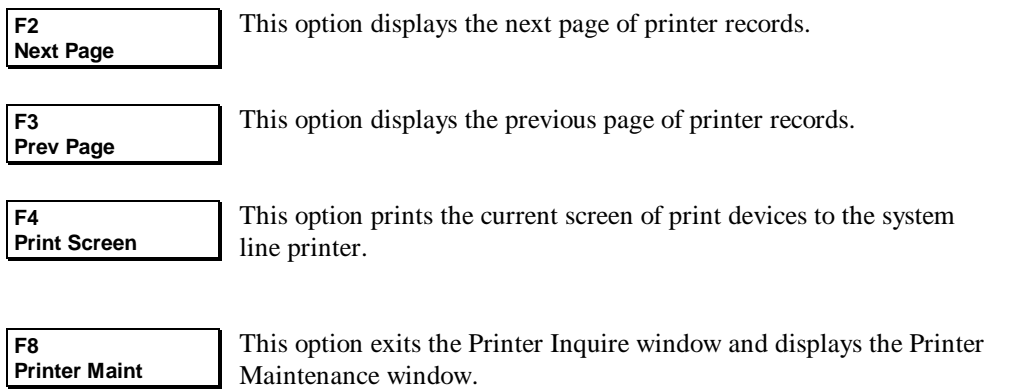

# CHAPTER 9 **Archiving Reports**

This chapter provides information and instruction on archiving reports in VISTA. As a VISTA administrator, it will be your responsibility to delete or archive outdated reports. You will also be responsible for restoring and managing archived reports.

This chapter contains the following sections:

- VISTA Plus Report Archiving
- Archive Rules Window
- Optical Disk Volume Maintenance Window

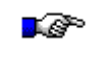

**Note.** Report Archiving is a VISTA Plus feature. This chapter provides information on features that are only available with VISTA Plus.

# **VISTA Plus Report Archiving**

After running **VISTACLN**, you can store the removed reports to tape. This provides you with longterm storage for all production reports. These reports can still be accessed in VISTA Plus using the Select Archive window. For more information on this feature and on listing archived reports, turn to the *VISTA Plus for MPE User's Guide*.

VISTA Plus controls the archiving and restoring of requested reports with the VISTAARC and VISTARST programs, and two job streams which run those processes.

When a report is removed from a folder and the **Archive To Tape** field on the report record is set to **Yes**, the report is placed in an MPE file. The MPE file is stored in the group and account defined in the VISTAINI file's **\$ARCHIVE-GROUP-ACCOUNT** option. These MPE files can be placed on tape by streaming the **VISTAARC.JOB.NETBASE** job.

#### **Archiving Data Flow with VISTA Clean**

This diagram shows the data flow used for archiving to tape with VISTARST and VISTAARC.

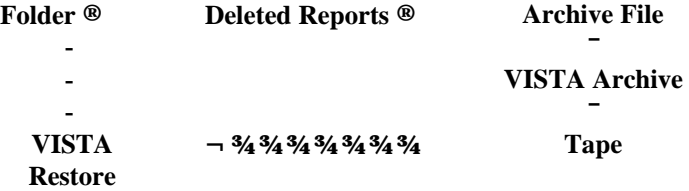

### **VISTAARC Program**

**VISTAARC** is a VISTA Plus archive program. The VISTAARC job stores reports removed from folders onto tape. Before you run this program, open the VISTAINI file and make sure the **\$ENABLE-ARCHIVE-TO-TAPE** option is set to **ON** and the **\$ARCHIVE-DEVICE** option is set to **TAPE**.

When the job is started, you are asked to mount a tape on which to retain the archived reports. After the reports have been written to tape, you are asked to specify the tape volume names that were written on. VISTA Plus retains the tape volumes each report was written on. The restore archived reports process uses the tape volume to notify the operator which tape volume to mount when a request to restore a report is issued.

After the reports are placed on tape, the MPE files holding the reports are purged. The following command is used to start the VISTA Plus archive job:

**:STREAM VISTAARC.JOB.NETBASE**

# **VISTARST Program**

**VISTARST** is a VISTA Plus restore program. The VISTARST job restores reports from tape that have been requested by a VISTA Plus user. You can request reports to restore by entering the **Select Archive** screen, tagging the reports to restore, and pressing the **Restore Reports** function key. Restored reports are placed in the folder from which they were removed.

Restore requests are stored in the **RSTPIPE.PUB.NETBASE** file. This file is sorted by tape volume name and groups all reports on the same tape together. An MPE restore command is issued for each tape volume to restore reports on the same volume with one command. For each restore command issued, the operator is told which tape volume to mount.

When reports are restored, they are placed in MPE permanent files. The reports are then merged into the folder file they were originally removed from by the VISTA Plus clean process. The MPE files are purged after the merge process is completed.

After the reports have been restored, you can view the restored reports by opening the folder the reports are located in.

# **Archive Rules Window**

Archive rules specify the number of report copies to be retained, and when to store reports to tape or optical disk.

When establishing archive rules, you can specify either Generations or Months and Days. If you use Generations and specify five, VISTA will save the five most recent copies of a report. If you use Months and Days, VISTA will save all copies of a report that accumulate for the specified period. The VISTA clean program (**VISTACLN.PUB.NETBASE**) process examines the archive rules to determine which reports to remove from a folder and whether the removed reports should be placed on tape for long-term storage.

The Archive Rules window shown below appears when you press **F7**, **Archive Rules**, from the Report Maintenance window.

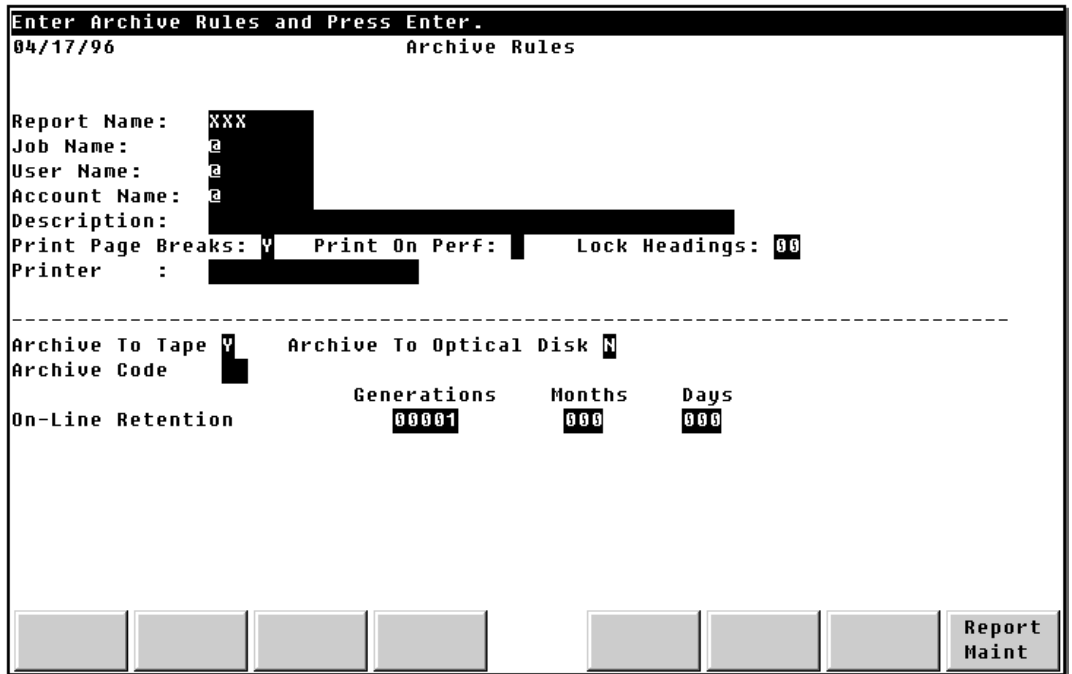

#### **Archive Rules Fields**

This section provides information on the fields that appear in the Archive Rules window.

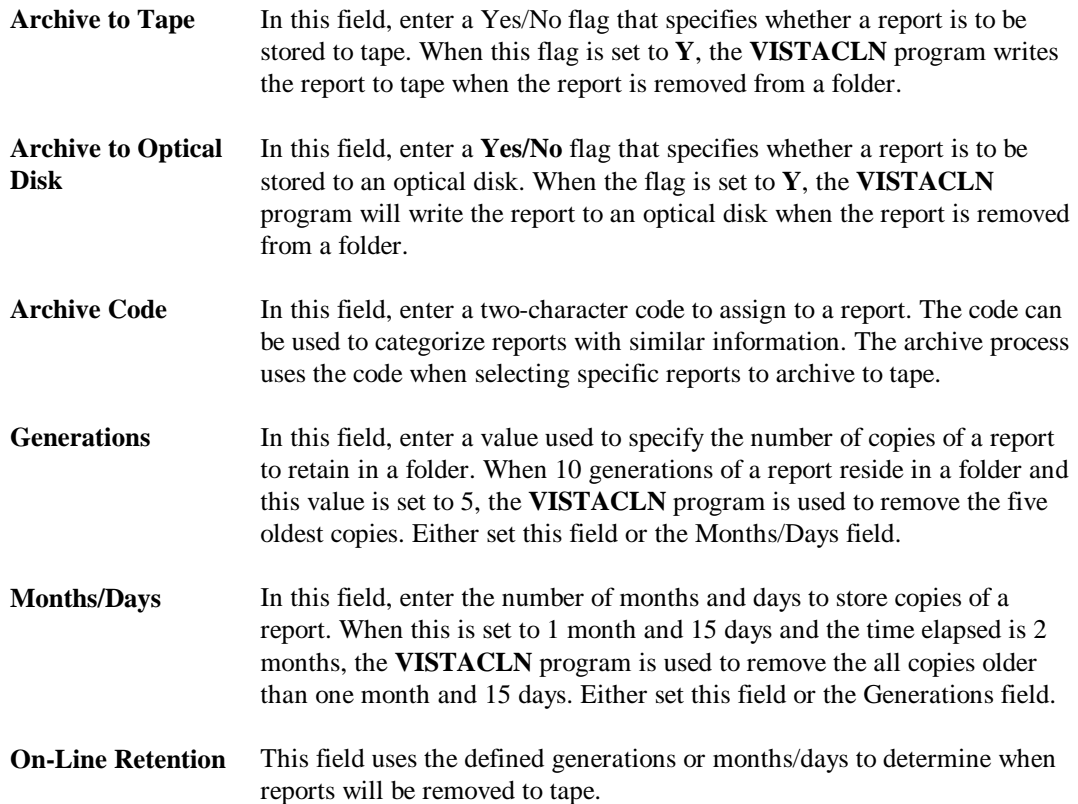

# **Optical Disk Volume Maintenance Window**

The Optical Disk Volume Maintenance window lets you create, modify, delete and view optical disk volumes available for storing archived reports. This window provides a way for notifying VISTA Plus of available optical disk volumes. It also defines the sequence VISTA Plus will use to search optical disk volumes when determining the next volume to which to write a report.

To define reports to archive to optical disk, you need to first enable the Archive to Optical Disk flag in the Archive Rules window. This flag must be enabled for each report you want to archive to optical disk.

Optical Disk Volume Maintenance can be used to define optical disk volumes. The group and account names assigned to each volume must match the group and account names that were created on the volumes when the optical disk was installed.

Execute the **VISTACLN** program to remove aged reports from a folder and have them archived to optical disks. When the **VISTACLN** process removes a report from a folder, it checks the Archive to Optical Disk flag. If this flag is enabled, a search of available optical disks is performed to determine the optical disk volume to which to write the report. When a volume is found, the report is placed in the group and account associated with the optical disk volume.

The search for the next optical disk volume occurs in ascending order based on the field Volume Number within each optical disk volume record. A check is also made to verify that space is available on a volume to retain the report removed from a folder. If space is not available, then the search continues with the next volume.

When a report is stored on an optical disk volume, VISTA Plus retains the volume name to which the report was written. This allows VISTA Plus to restore a report from an optical disk volume.

The procedure for restoring a report archived to an optical disk is the same as the procedure for restoring a report from a tape. Within VISTA Plus, the Select Archive window can be utilized to select reports to restore. This window can be displayed with the function key labeled "Archived Reports" on the Select Report window.

To select reports to restore, tag the report by pressing **F4**, **Tag Reports**. Press **F6**, **Execute Restore** to initiate the restore operation. VISTA Plus will launch a batch job to perform the restore.

To view the Optical Disk Volume Maintenance window, enter **11** in the function field and press **Enter**. The window on the next page will be displayed.

### **Archiving Reports**

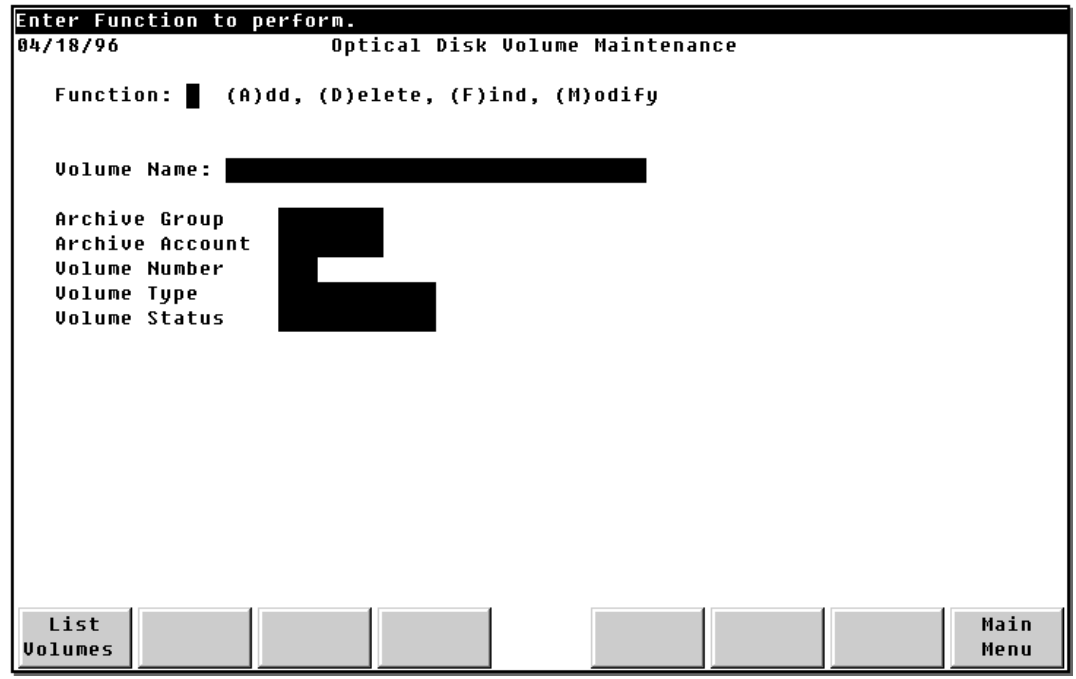

# **Optical Disk Volume Maintenance Fields**

This section provides information on the fields that appear in the Optical Disk Volume Maintenance window.

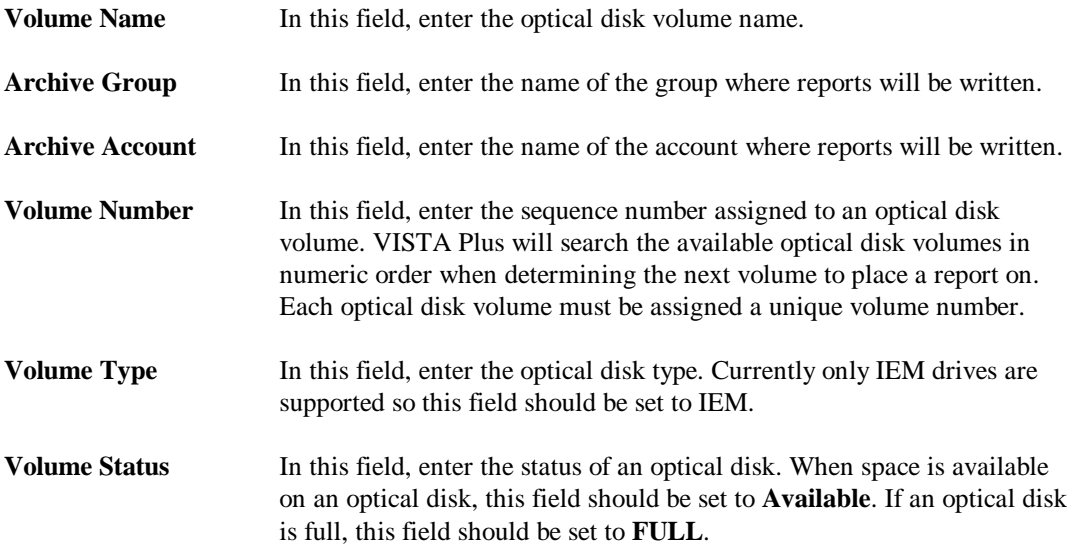
## **Optical Disk Volume Maintenance Function Keys**

This section gives information on the Optical Disk Volume Maintenance window's function keys.

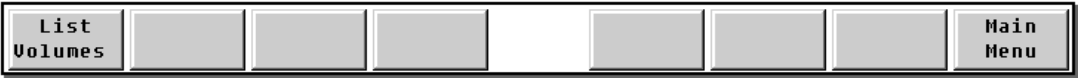

**F1 List Volumes** This option displays the Optical Disk Volume Inquire window. This window shows all of the optical disk volumes that have been defined.

**F8 Main Menu** This option returns you to the main menu.

# CHAPTER 1 0 **VISTA Plus Configuration**

This chapter provides information on the configuration files in VISTA. There are dozens of parameters that are outlined and described in this chapter that allow you to configure VISTA specifically to your environment. These parameters may allow you to work more efficiently with VISTA and also allow your users to have greater control over the reports and VISTA application.

This chapter contains the following sections:

- VISTAINI File
- VISTACFG File

# **VISTAINI File**

The VISTA program is initialized by the **VISTAINI.DATA.NETBASE** file which contains parameters to enable and disable VISTA features. To modify this file and change parameter values, you can use any text editor.

Most of the following parameters can be set to **ON** or **OFF**, enabling or disabling the feature. A sample VISTAINI file is shown below, with values and detailed explanations for each parameter.

# **VISTA Initialization Parameters**

The follow VISTAINI file parameters are listed in alphabetical order.

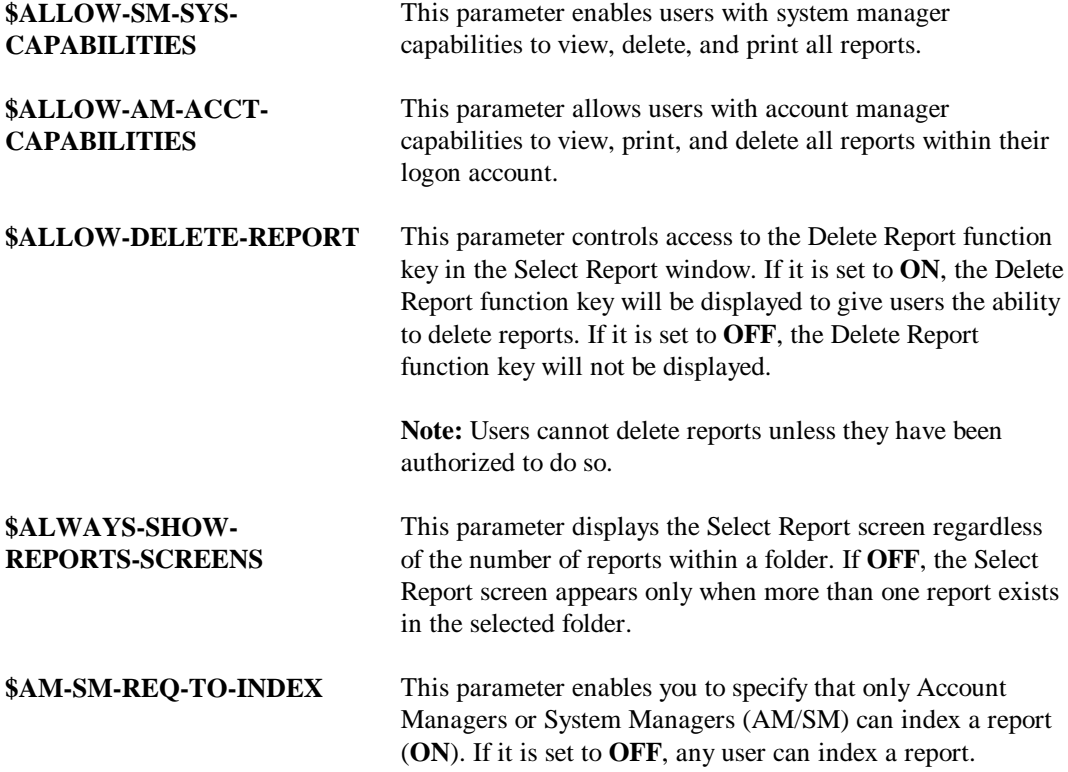

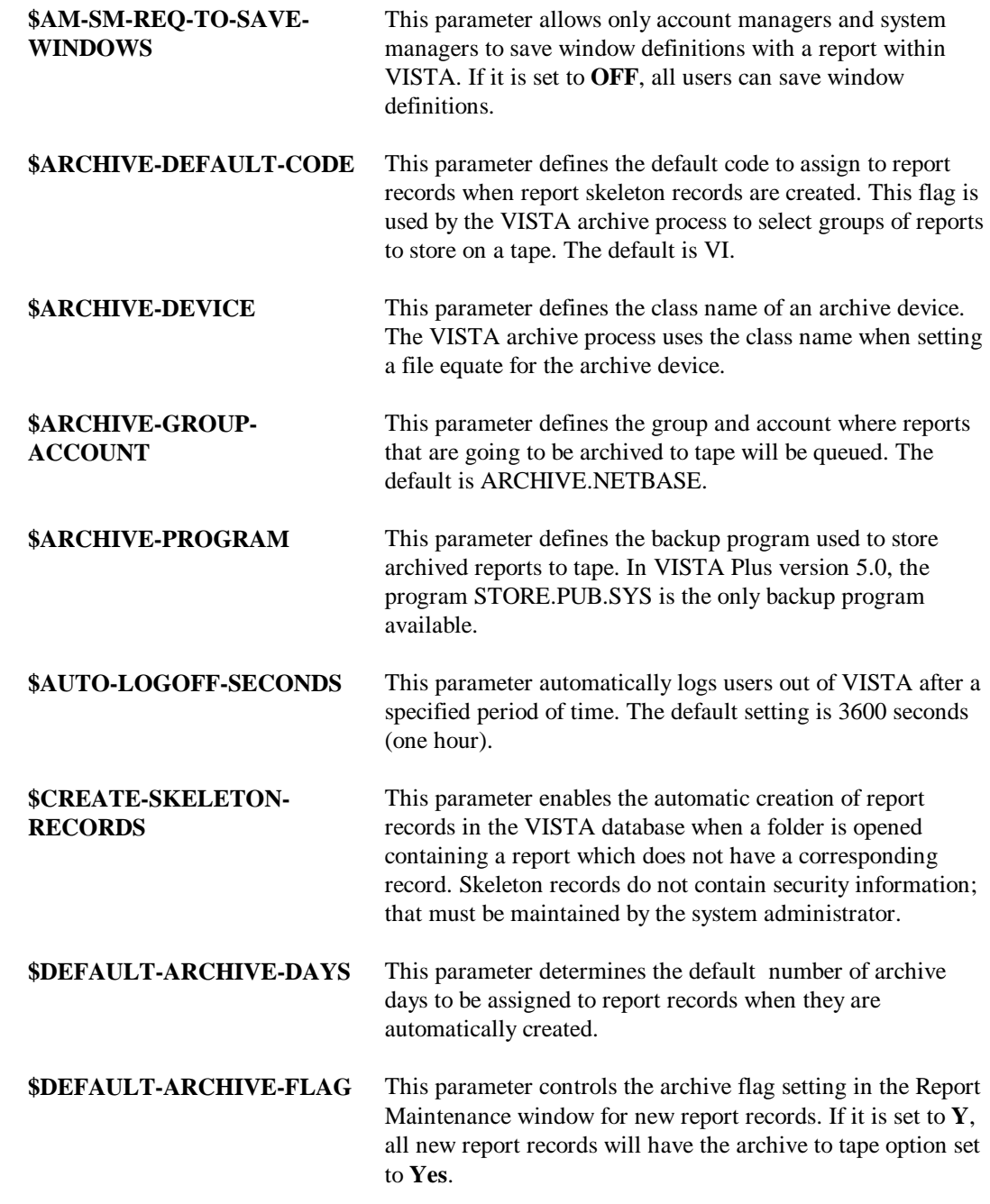

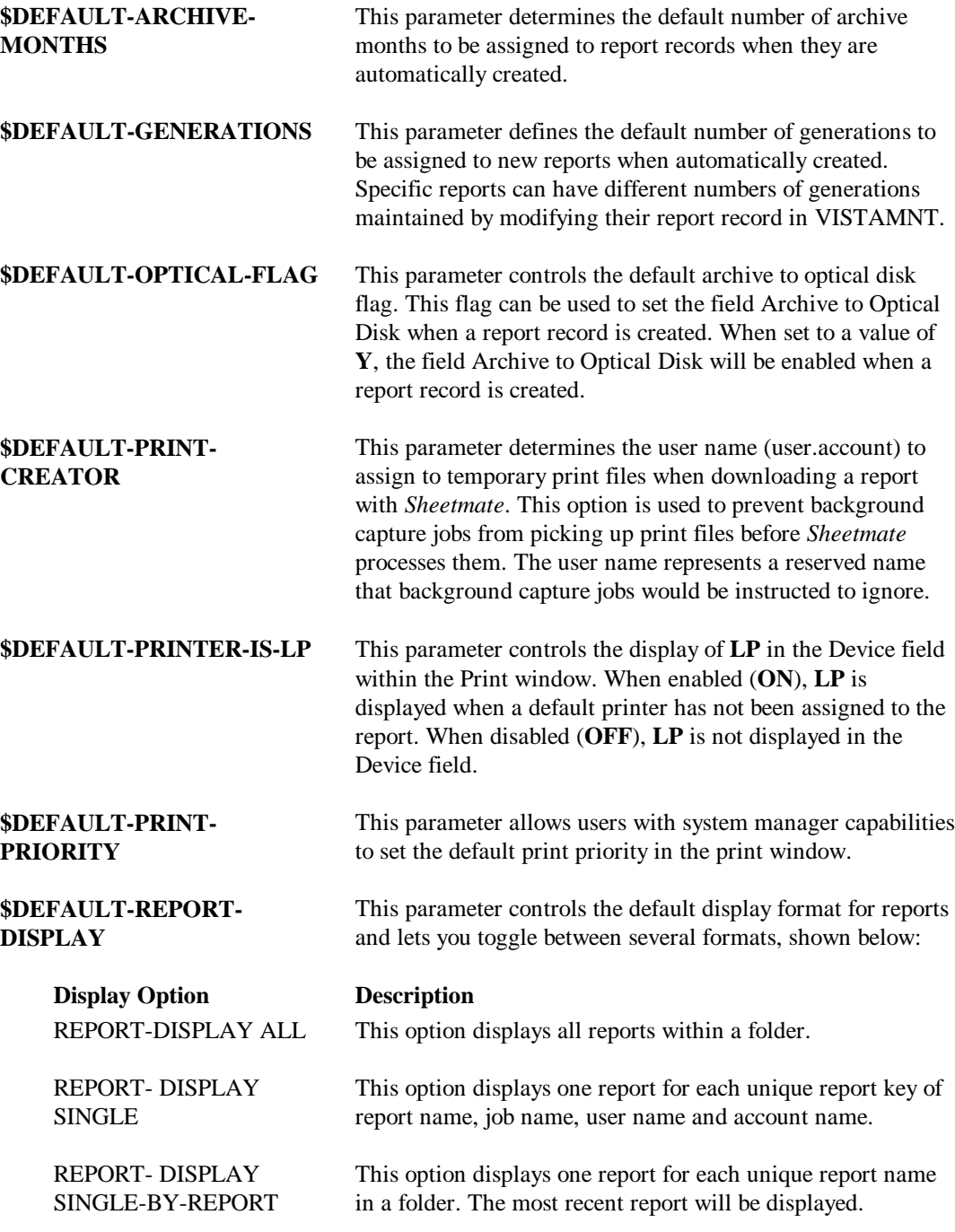

**\$DEFAULT-REPORT-SORT** This parameter defines how reports will be sorted prior to displaying the report screen. Many options are available, but only one can be enabled. The default sort option when VISTA is shipped is "By create date in descending order." The other available options are listed below:

#### **Sort Option Description**

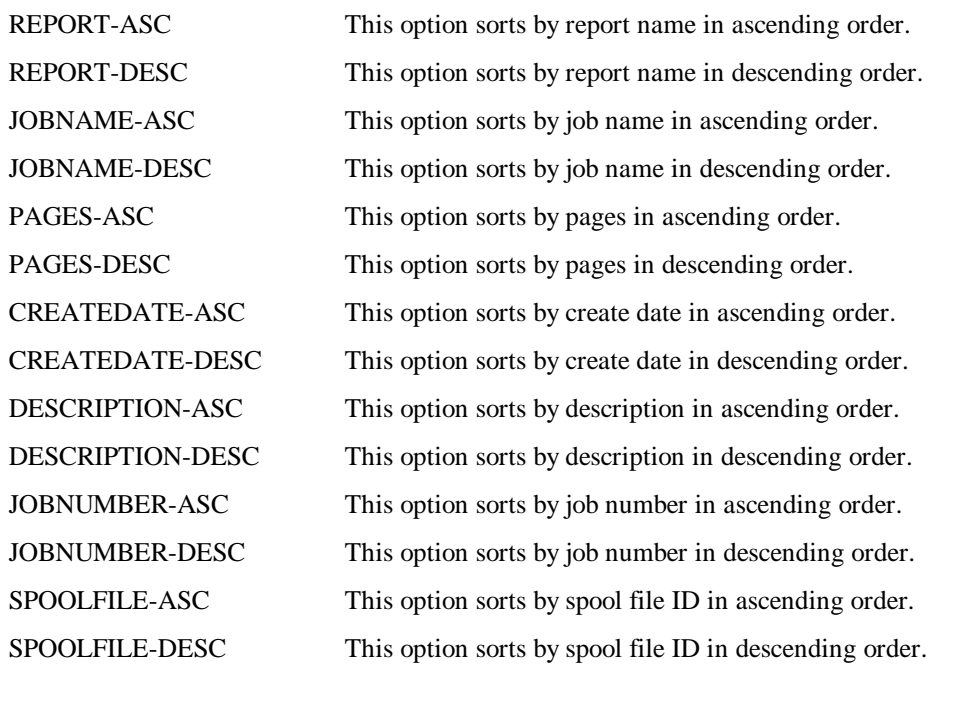

#### **\$DELETE-AFTER-PRINT** This parameter deletes a report from the folder after printing.

**\$ENABLE-ARCHIVE-TO-TAPE**

**\$ENABLE-BLANK-PAGE-BREAKS**

When set to **ON**, the VISTACLN process archives reports to be removed from a folder to a magnetic tape or DAT drive. When set to **OFF**, this feature is disabled.

When set to **ON**, this parameter forces the printing of blank pages. The default setting is **OFF**, which stops blank pages from printing.

**\$ENABLE-DATABASE** This parameter allows VISTA to open the VISTA database. If VISTA does not open the database, a security check will not be performed when a user selects a report to view, print, or delete.

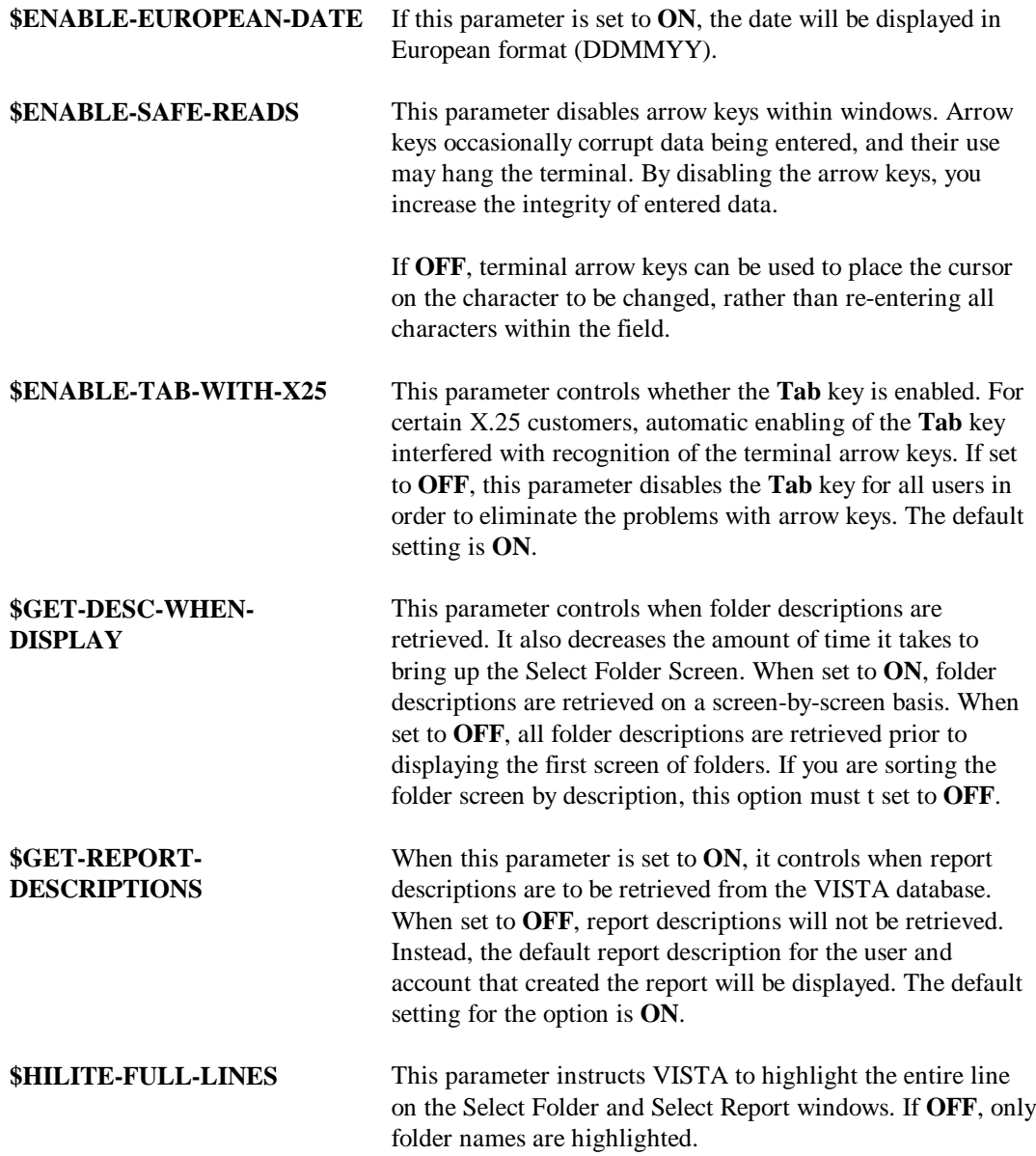

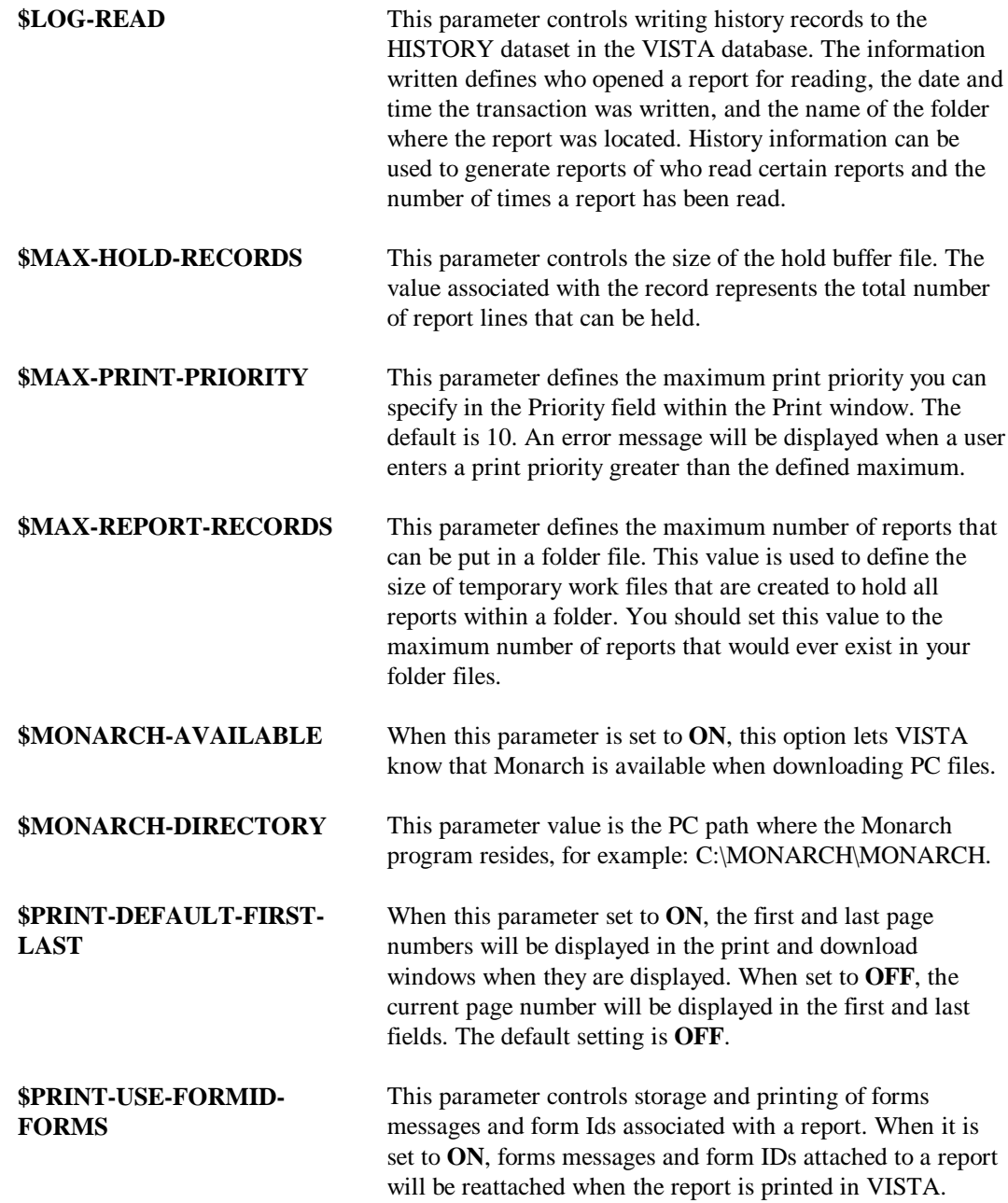

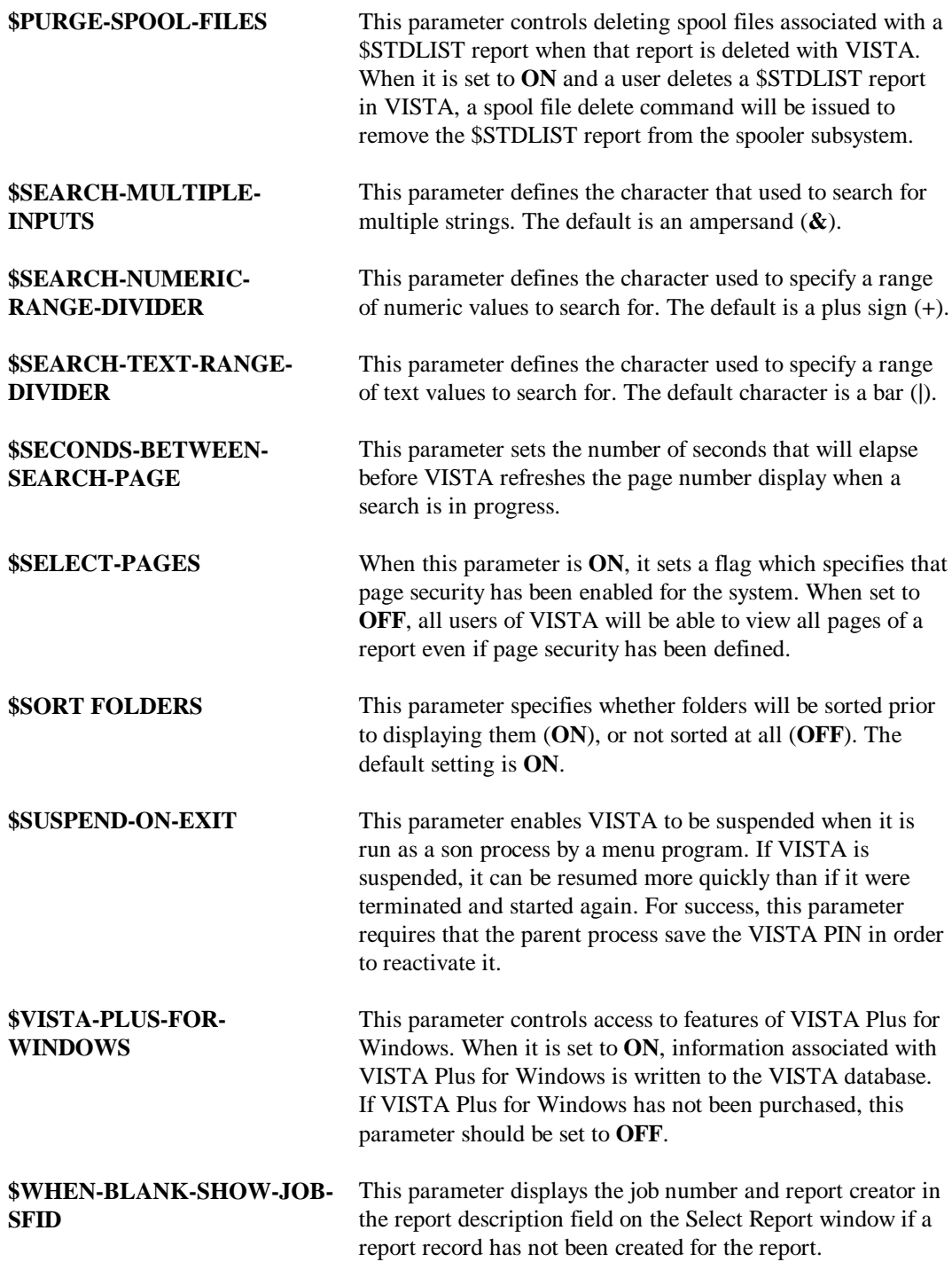

# **VISTACFG File**

When VISTA displays a report, it searches for the **VISTACFG.DATA.NETBASE** file in your current logon group. This file contains user configuration values for displaying and printing reports locally. A standard version of this file is VISTACFG.DATA.NETBASE. To set default configuration values for a specific user, copy VISTACFG.DATA.NETBASE into the user's logon group and edit it to reflect the user's preferences.

A sample VISTACFG file is displayed below, listing the default values for each variable, followed by detailed explanations of the variables.

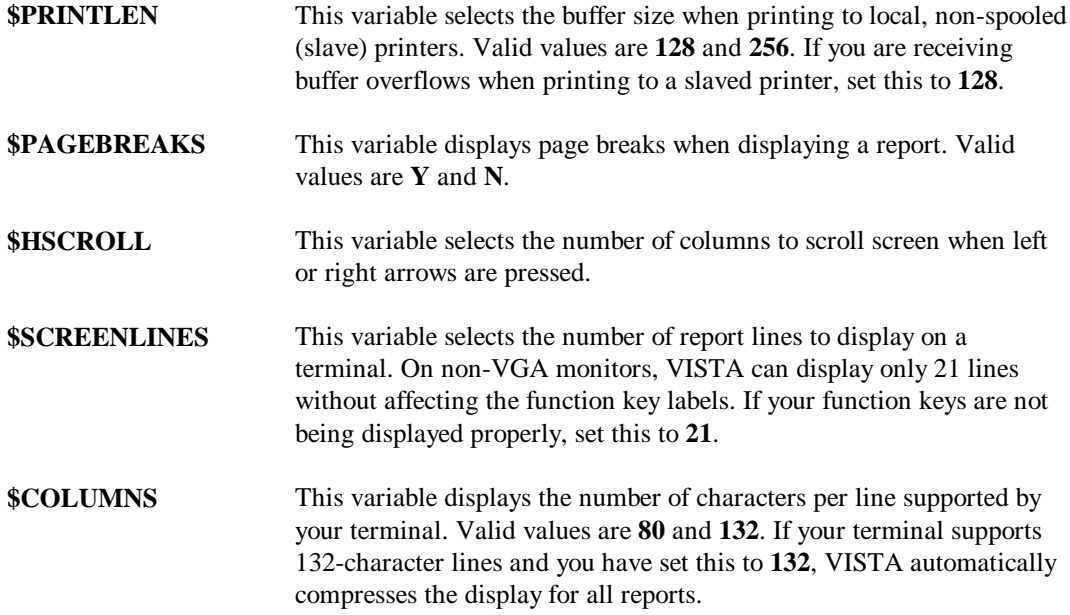

# **Adjusting the Screen Size**

VISTA has been developed to display 24 lines of text on a screen, including two lines for function key labels. On non-VGA PCs, which run through a terminal emulator such as Reflection, only 23 lines of text can be displayed without losing the bottom row of user labels. To fix this problem, you can set the **\$Screenlines** configuration record in the **VISTACFG.PUB.NETBASE** file to a value of 21, which allows two additional lines for function keys.

**\$Screenlines 21**

When **\$Screenlines** is set to **21** and you are using a non-VGA PC, the bottom row of user labels will remain on display.

# APPENDIX A **Index**

#### **A**

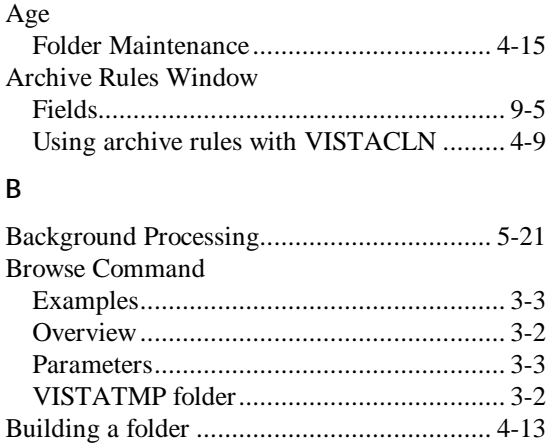

#### **C**

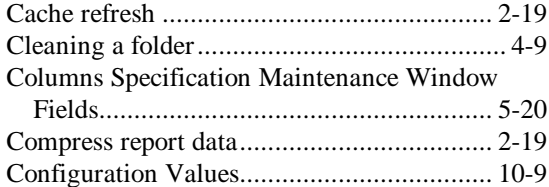

## **D**

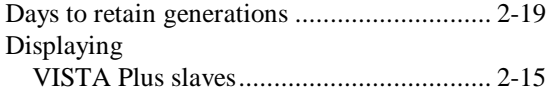

#### **E**

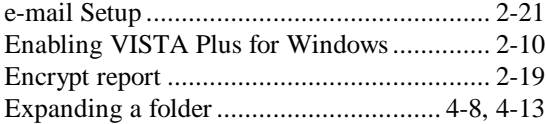

## **F**

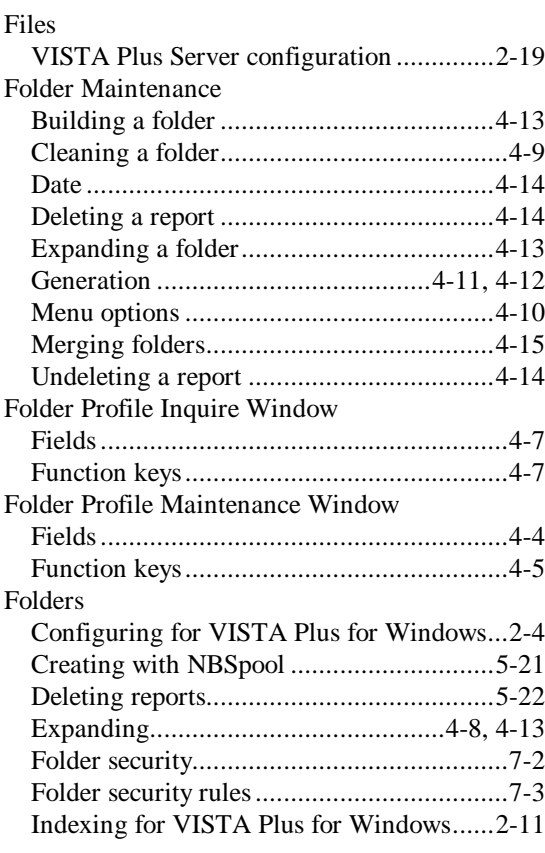

## **G**

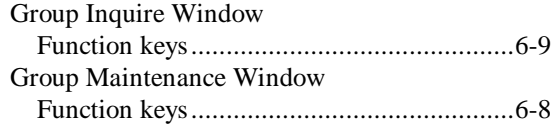

#### **Appendix A**

## **H**

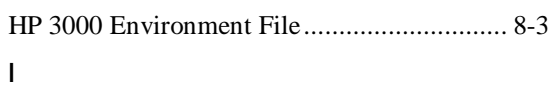

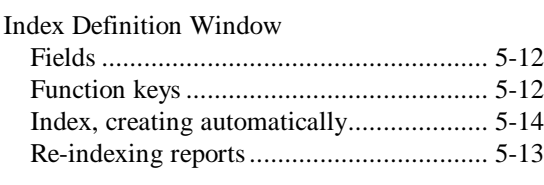

# **L**

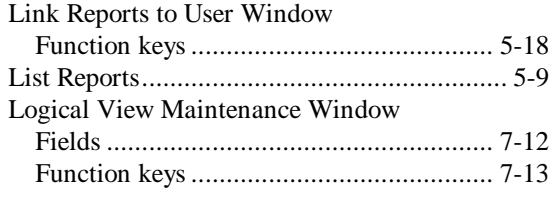

# **N**

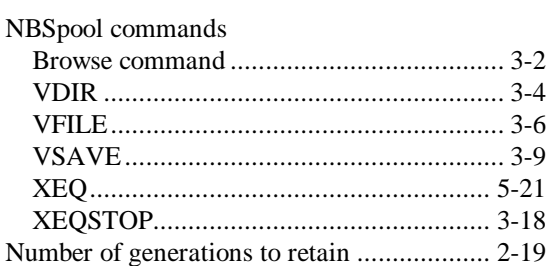

## **O**

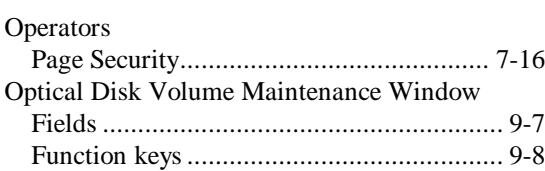

## **P**

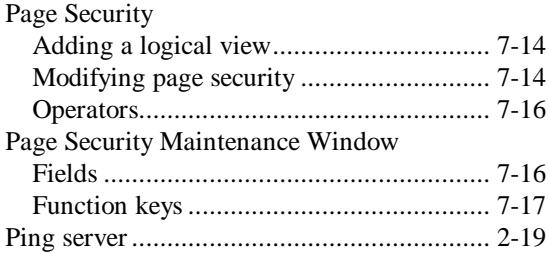

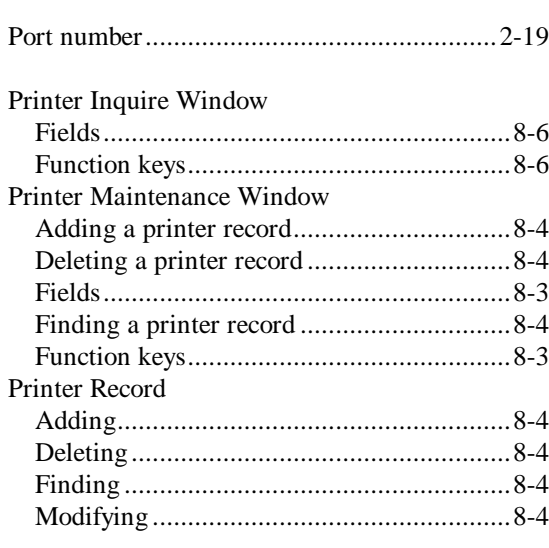

## **R**

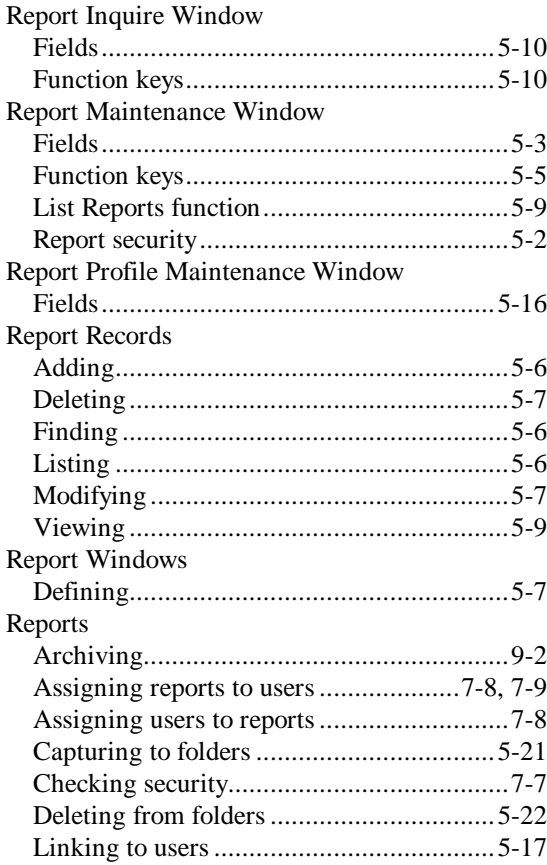

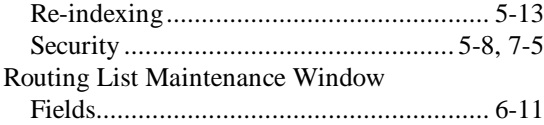

#### **S**

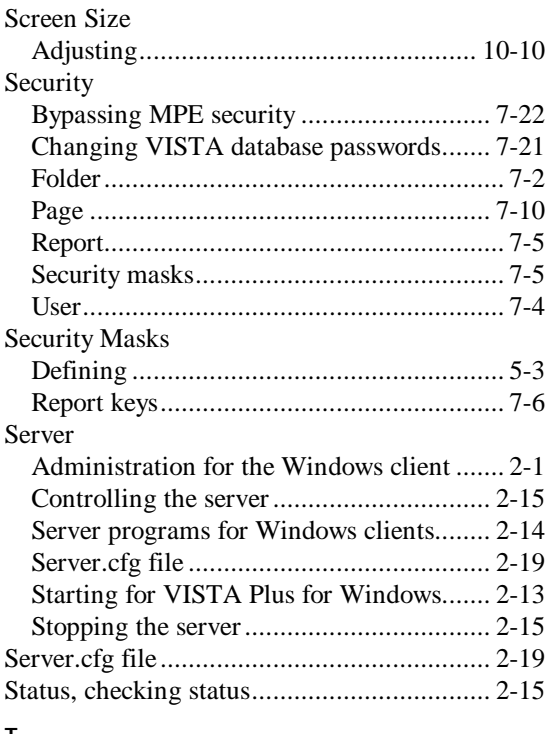

#### **T**

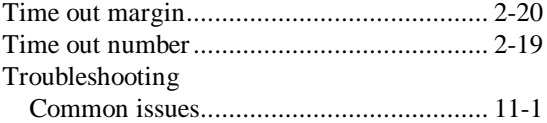

#### **U**

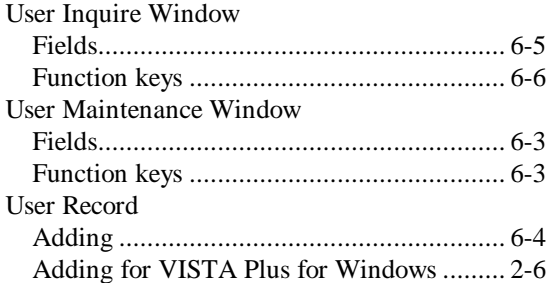

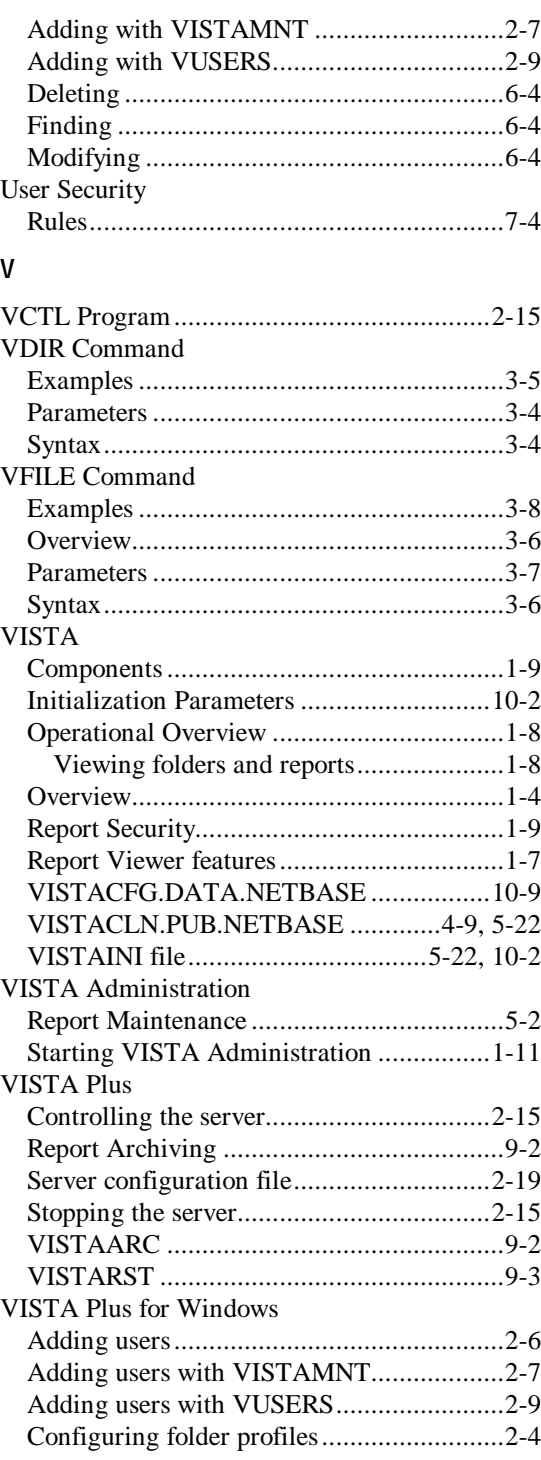

#### **Appendix A**

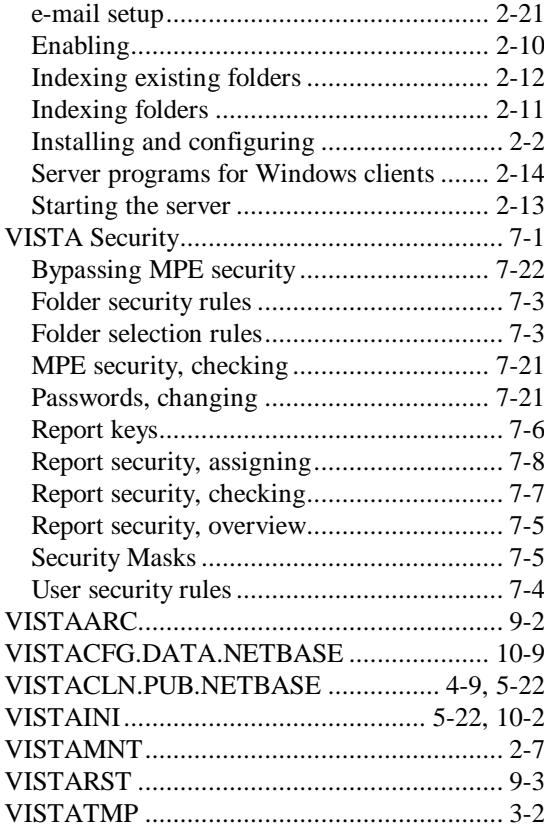

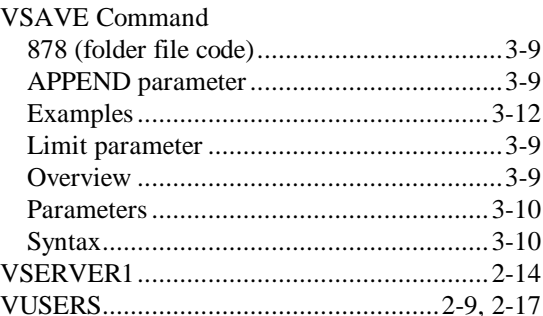

#### $\pmb{\mathsf{X}}$

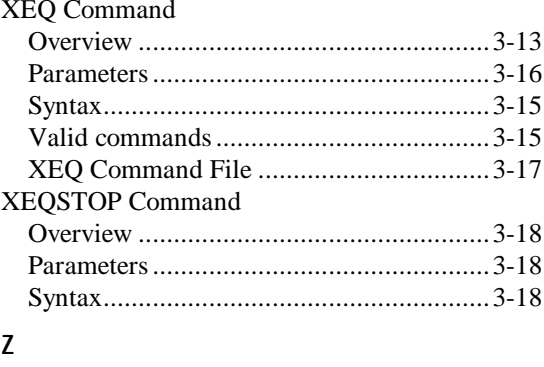

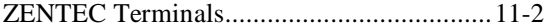